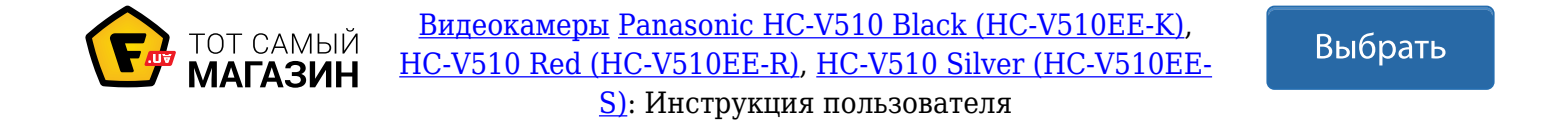

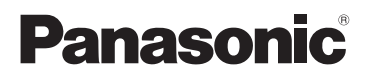

## Инструкция по эксплуатации

## HD Видеокамерa

# Номер модели **HC-V520 HC-V520M HC-V510**

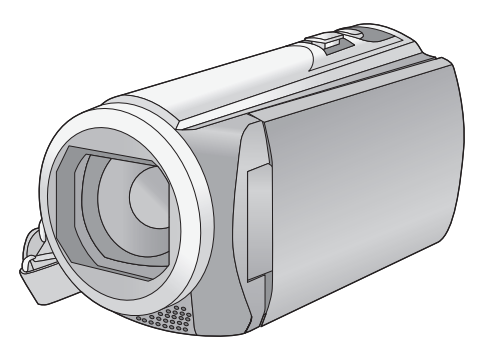

Перед использованием этого изделия, пожалуйста, внимательно прочитайте данные инструкции и сохраните это руководство для дальнейшего использования.

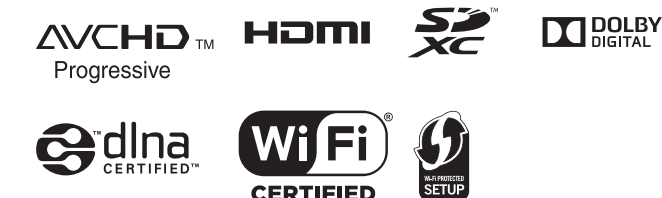

VQT4Q69-1

## **Ознакомьтесь с этой информацией в первую очередь**

#### ∫ **Сведения о форматах записи видеоизображения**

С помощью данной камеры можно записывать видео в форматах записи AVCHD<sup>\*1</sup> или iFrame. ( $\rightarrow$  63)<br>\*1 Совместимость с AVCHD Progressive (1080

\*1 Совместимость с AVCHD Progressive (1080/50p).

#### **AVCHD:**

Подходит для просмотра на экране телевизора высокой четкости или для сохранения на диск<sup>2</sup>.

\*2 Для сохранения изображения, записанного в формате 1080/50p требуется скопировать его на диск с использованием поставляемого программного обеспечения HD Writer AE 5.0.

#### **iFrame:**

Данный формат записи позволяет воспроизводить и редактировать файлы в Mac (iMovie'11).

≥ Не совместимо с видео, записанным в формате AVCHD.

#### ∫ **Ответственность за записанное содержание**

Panasonic не несет ответственности за повреждения, прямые либо косвенные, вызванные любого рода проблемами, приводящие к потере записанного или редактируемого содержимого, а также не дает гарантий на какое-либо содержимое, если запись или редактирование не выполняются надлежащим образом. Все вышесказанное также касается случаев любого вида ремонта камеры (включая любые элементы, несвязанные со встроенной памятью камеры).

#### ∫ **Обращение со встроенной памятью [HC-V520M]**

Данная камера оборудована встроенной памятью. При использовании данного компонента обратите внимание на следующее.

#### **Регулярно создавайте резервные копии данных.**

Встроенная память является временным хранилищем. Во избежание стирания данных ввиду статического электричества, электромагнитных волн, поломок и отказов сохраняйте резервные копии данных на ПК или диск DVD.  $(\rightarrow 155)$ 

- Индикатор доступа [ACCESS] (→ 7) светится во время обращения к карте SD или встроенной памяти (инициализация, запись, воспроизведение, удаление и т.д.). Не выполняйте следующие операции, когда индикатор светится. Это может привести к поломке встроенной памяти или неисправности камеры.
	- j Выключите питание камеры (выньте аккумулятор)
	- $-$  Не вставляйте и не извлекайте соединительный кабель USB
	- Не подвергайте камеру вибрации или ударам
- Об утилизации или передаче данной камеры.  $\leftrightarrow$  180)

#### ∫ **Информация о конденсации (когда затуманивается объектив или монитор ЖКД)**

Конденсация возникает в случае смены температуры или влажности, например когда камера переносится с улицы или из холодного помещения в теплое. Будьте осторожны, так как конденсация может вызвать помутнение, заплесневение или неисправность объектива или монитора ЖКД. Если камера вносится в помещение с другой температурой, конденсации можно избежать, если оставить камеру примерно на час в помещении, чтобы температура камеры сравнялась с температурой внутри этого помещения. (При большой разнице температур положите камеру в пластиковый пакет или пакет из подобного материала, удалите воздух из пакета и плотно закройте пакет.)

В случае возникновения конденсации выньте аккумулятор и/или сетевой адаптер и оставьте камеру в таком виде примерно на час. Когда температура устройства сравняется с температурой окружающего воздуха, запотевание исчезнет само собой.

#### ∫ **Карты, которые можно использовать с данным устройством**

#### **Карты памяти SD, SDHC и SDXC**

- Карты памяти емкостью 4 ГБ или более без логотипа SDHC или карты памяти емкостью 48 ГБ или более без логотипа SDXC не основаны на технических характеристиках карт памяти SD.
- Более подробная информация о картах SD приведена нас странице 13.

#### ∫ **В настоящей инструкции по эксплуатации**

- ≥ Карта памяти SD, карта памяти SDHC и карта памяти SDXC обозначены в документе как "карта SD".
- ≥ Данную функцию можно использовать в режиме записи видео: Данную функцию можно использовать в режиме фотосъемки:
- ≥ Данную функцию можно использовать в режиме воспроизведения: Данную функцию можно использовать в режиме воспроизведения (только для видеозаписей):

Данную функцию можно использовать в режиме воспроизведения (только для фотографий):

- ≥ Одна или несколько сцен, записанных в 1080/50p или 1080/50i: "AVCHD"
- ≥ Страницы для справки обозначаются стрелкой, например:  $\rightarrow 00$

Данная инструкция по эксплуатации составлена для моделей [HC-V520], НС-V520M и HC-V510. Иллюстрации

могут незначительно отличаться от оригинала.

- Иллюстрации, использованные в данной инструкции по эксплуатации, отображают модель [HC-V520], однако части объяснения относятся и к другим моделям.
- ≥ В зависимости от модели некоторые функции не подключены.
- Модели НС-V520 и НС-V520М поддерживают функции Wi-Fi®.
- ≥ Параметры могут отличаться, поэтому внимательно читайте инструкцию.
- ≥ Не все модели могут быть доступны, в зависимости от региона покупки.

# **Оглавление**

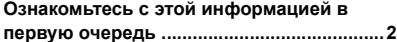

### **Подготовка**

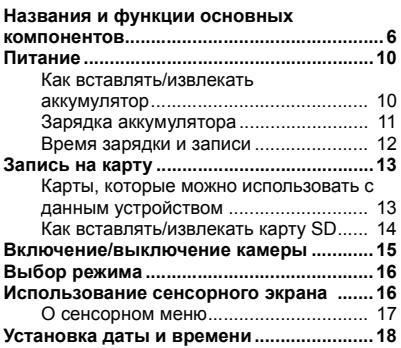

### **Основные сведения**

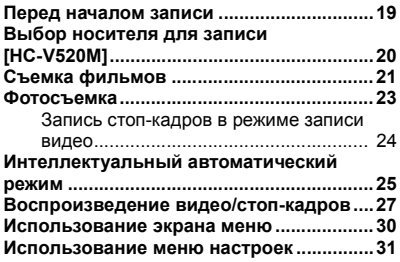

### **Дополнительно (Запись)**

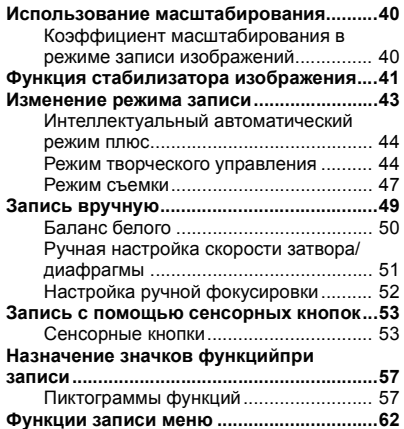

### **Дополнительно (Воспроизведение)**

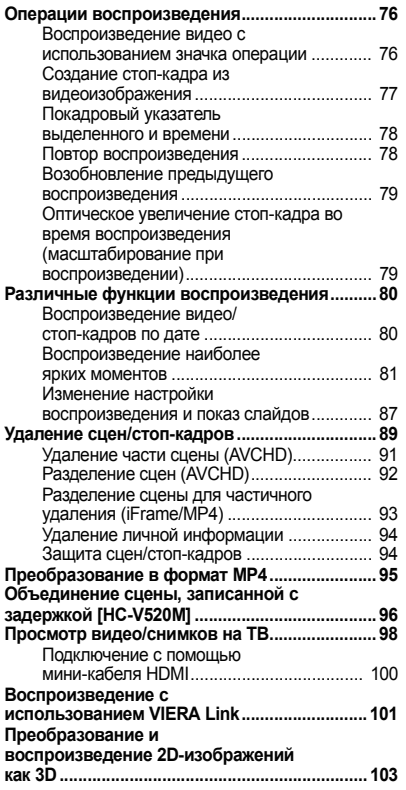

### **Копирование/ дублирование**

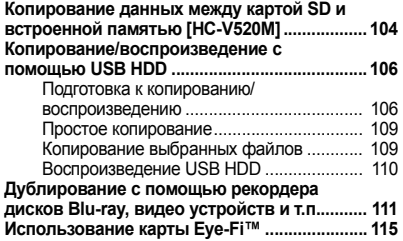

## **Wi-Fi [HC-V520]/[HC-V520M]**

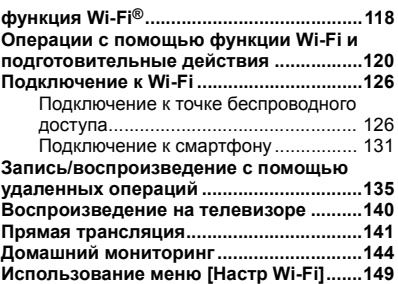

## **С ПК**

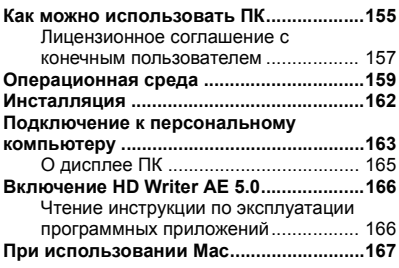

## **Прочее**

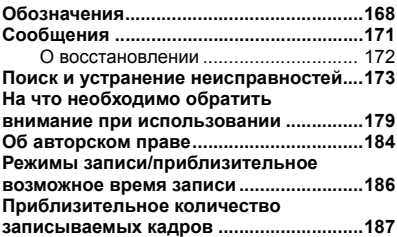

#### Подготовка

## **Названия и функции основных компонентов**

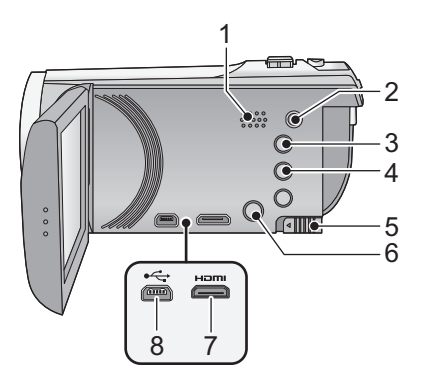

- **Динамик**
- **Разъем A/V [A/V] (→ 98, 114)**
- **Кнопка интеллектуального автоматического режима [iA] (→ 25)**
- **Кнопка оптического стабилизатора** изображения [ ( ( ( ) ( ) O.I.S. ] ( → 41)
- **Рычажок извлечения аккумулятора**  $[BATT] (\rightarrow 10)$
- **6 Кнопка POWER (ПИТАНИЕ)** [  $\bigcup$  / |]  $( \rightarrow 15)$
- **HDMI** мини-разъем [HDMI] (→ 98)
- **Гнездо USB** [⊷] (→ 106, 111, 163)
- **Крышка объектива**
- ≥ Крышка объектива открывается в режиме записи видео **в или от** режиме записи стоп-кадров.  $($  + 16)

- **Объектив**
- **Внутренние стереомикрофоны**

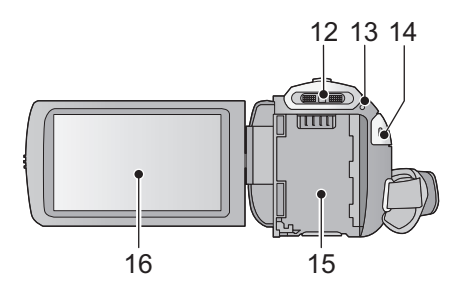

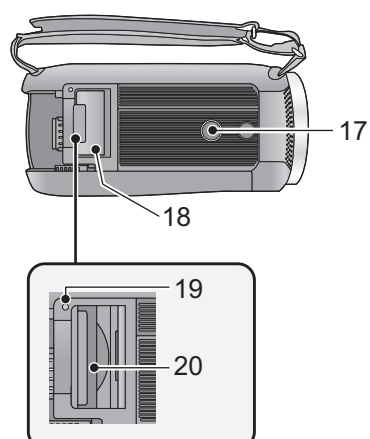

- **12** Переключатель режимов (→ 16)
- **13** Индикатор состояния (→ 15, 126)
- **14 Кнопка начала/остановки записи**  $($   $\rightarrow$  21)
- **15** Крепление аккумулятора (→ 10)
- **16 Монитор ЖКД (сенсорный экран)**   $( \rightarrow 16)$

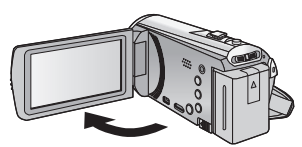

 $\bullet$  Он может открыться на 90°.

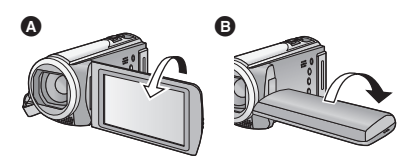

 $\bullet$  Он может поворачиваться на угол до 180 $^{\circ}$  $\Omega$  в сторону объектива или на 90 $^{\circ}$   $\Omega$  в противоположном направлении.

#### **17 Гнездо для штатива**

- ≥ Прикрепление штатива с винтом длиной 5,5 мм или более может привести к повреждению данного устройства.
- **18 Крышка отсека карты** SD (→ 14)
- **19** Индикатор доступа [ACCESS] (→ 14)
- **20 Гнездо для карты памяти** (→ 14)

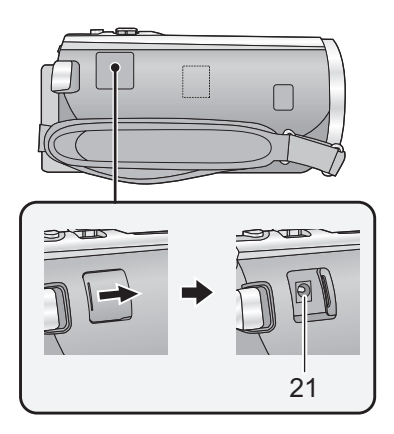

- **21 Входное гнездо постоянного тока**  $[DC IN] ( $\rightarrow$  11)$
- Не используйте любые другие адаптеры переменного тока, за исключением входящего в комплект.

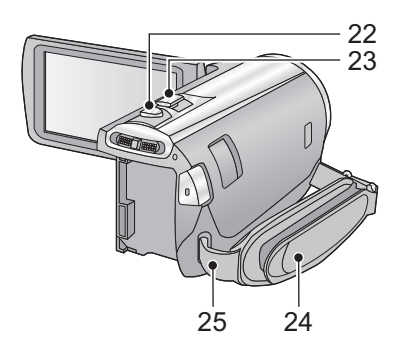

- $22$  **Кнопка фотоснимка** [ 1 (→ 23)
- **23 Рычажок трансфокатора [W/T] (В режиме видеозаписи или в режиме**  $|$ фотосъемки) (→ 40) **Переключатель отображения пиктограмм[ / ]/Рычажок**  $T = VOL + J$  (В режиме **воспроизведения**) (→ 28)
- **24 Ременная ручка**

Отрегулируйте длину ременной ручки по руке.

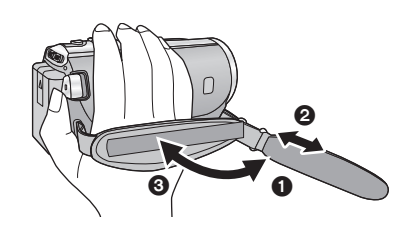

- 1 Отбросьте ремень.
- 2 Установите длину.
- 3 Закрепите снова ремень.
- **25 Фиксатор наплечного ремня**

#### HC-V520 / HC-V520M

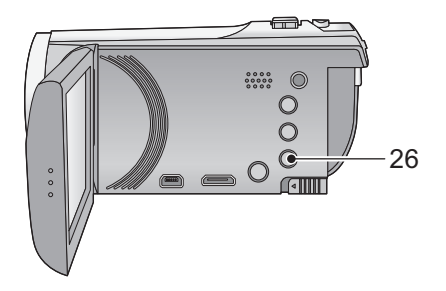

27  $\boxed{\bullet}$ 28

- **26 Кнопка Wi-Fi [Wi-Fi] (→ 126, 131, 136, 140, 141, 145, 149)**
- **27 Передатчик** Wi-Fi (→ 119)
- **28 Точка касания** NFC (→ 135)

## **Питание**

∫ **Сведения об аккумуляторах, которые можно использовать для данной камеры**

**Данную камеру можно использовать с аккумулятором типа VW-VBT190/VW-VBT380.**

≥ **Камера оснащена функцией распознавания аккумуляторов, которые можно использовать безопасно. Эту функцию поддерживает специальный аккумулятор (VW-VBT190/ VW-VBT380). Для использования с данной камерой подходят только фирменные изделия Panasonic и аккумуляторы других производителей, сертифицированные компанией Panasonic. Panasonic никоим образом не может гарантировать качество, производительность или безопасность аккумуляторов, которые были изготовлены другими компаниями и не являются фирменными изделиями Panasonic.**

**Выяснилось, что на некоторых рынках в продаже появились поддельные аккумуляторные блоки, которые очень похожи на оригинальные. Некоторые из этих блоков не имеют надлежащей встроенной защиты, отвечающей требованиям соответствующих стандартов безопасности. Возможно, эти аккумуляторы пожаро- и взрывоопасны. Пожалуйста, имейте в виду, что мы не несем никакой ответственности за несчастные случаи или отказ оборудования в результате использования поддельных аккумуляторов. Чтобы гарантировать использование безопасной продукции, мы рекомендуем оригинальные аккумуляторные блоки Panasonic.**

## **Как вставлять/извлекать аккумулятор**

≥ **Нажмите кнопку питания для выключения камеры. (**l **15)**

**Установите аккумулятор, вставив его в направлении, показанном на рисунке.**

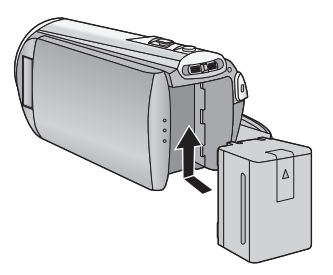

Вставьте аккумулятор до щелчка и блокировки.

#### **Как извлечь аккумулятор**

Удерживайте кнопку питания до тех пор, пока не погаснет индикатор состояния. Затем извлеките аккумулятор, придерживая камеру, чтобы уберечь ее от падения. **Сдвиньте рычажок извлечения аккумулятора в направлении, указанном стрелкой, и извлеките аккумулятор после его разблокировки.**

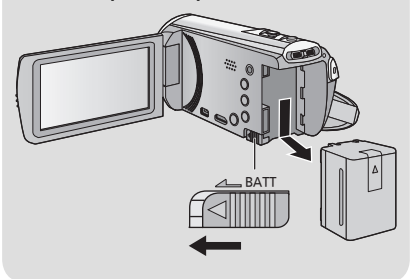

**Устройство продается с незаряженным аккумулятором. Полностью зарядите аккумулятор перед пользованием камерой.**

При подключенном адаптере переменного тока камера находится в режиме ожидания. Первичная цепь всегда "работает", если адаптер переменного тока подключен к электрической розетке. **Важная информация:**

- 
- ≥ **Используйте поставляемый в комплекте адаптер переменного тока. Не используйте адаптер переменного тока от другого устройства.**
- ≥ **Не используйте кабель переменного тока для работы с другими устройствами, так как он предназначен только для данной камеры. Не используйте также кабель переменного тока других устройств для работы с данной камерой.**
- ≥ **Аккумуляторная батарея не будет заряжаться, если питание включено.**
- ≥ **Рекомендуется заряжать аккумулятор при температуре от 10** o**C до 30** o**C. (Температура аккумулятора должна быть такой же.)**

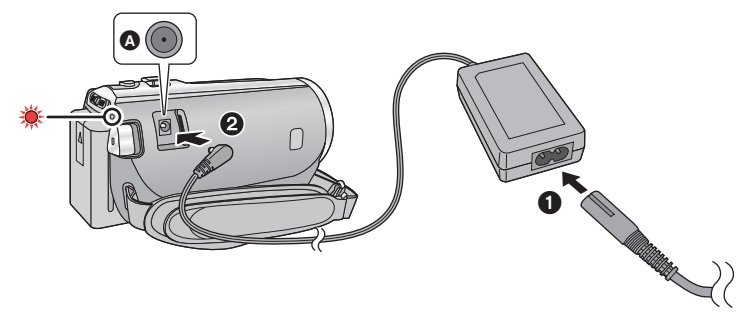

- Входная клемма постоянного тока
- *1* **Подключите кабель сети переменного тока <sup>к</sup> адаптеру переменного тока, <sup>а</sup> затем <sup>к</sup> электрической розетке.**

#### *2* **Подключите адаптер переменного тока <sup>к</sup> входному разъему постоянного тока.**

≥ Индикатор состояния будет мигать красным в течение примерно 2 секунд (приблизительно 1 секунду горит, 1 секунду не горит), потом начнется зарядка. Она выключится по окончании зарядки.

#### ∫ **Подключение к сети переменного тока**

Камера может работать от сети переменного тока при подключении к электрической розетке с помощью адаптера переменного тока.

Используйте вместе с аккумуляторной батареей при записи в течение длительного времени с подключенным адаптером переменного тока.

#### ∫ **Зарядка с помощью другого устройства**

Возможна зарядка при соединении с другим устройством с помощью USB-кабеля (входит в комплект). См. страницу 164.

- Если индикатор состояния мигает особенно быстро или медленно, см. стр. 181.
- $\bullet$  Рекомендуется использовать аккумуляторы Panasonic ( $\rightarrow$  12).
- ≥ При использовании других аккумуляторов мы не можем гарантировать качество изделия.
- ≥ Не нагревайте и не подвергайте воздействию огня.
- ≥ Не оставляйте одну или несколько аккумуляторных батарей в автомобиле под прямыми солнечными лучами на длительное время при закрытых дверях и окнах.

#### ∫ **Время зарядки/записи**

- Температура: 25 °С/влажность: 60%RH
- Время заряда в скобках при зарядке через разъем USB.

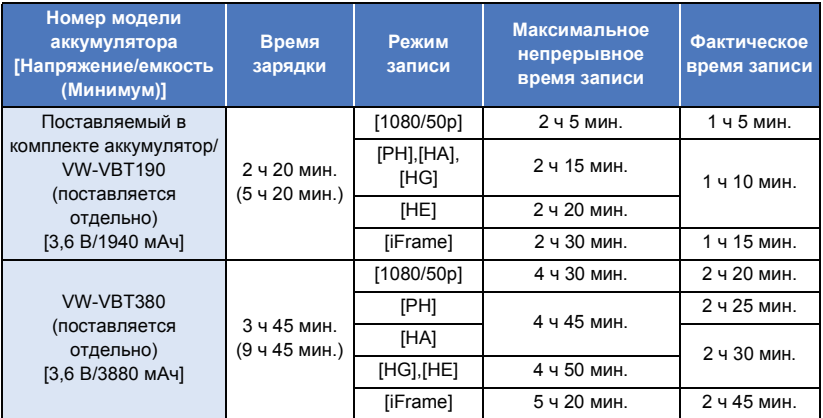

- Данные временные значения приблизительны.
- ≥ **Указываемое время зарядки приводится для полностью разряженного аккумулятора. Время зарядки и время записи может изменяться в зависимости от условий эксплуатации, например высокой/низкой температуры.**
- ≥ Фактическое время записи относится ко времени записи, когда многократно запускается/ останавливается запись, происходит включение/выключение камеры, движется рычаг трансфокатора и т. д.
- Аккумуляторы нагреваются после работы или зарядки. Это не является неисправностью.

#### **Индикация емкости аккумулятора**

- По мере уменьшения емкости аккумулятора индикация на дисплее изменяется.  $(\overline{mm} \rightarrow \overline{(mm} \rightarrow \overline{(mm} \rightarrow \overline{m}) \rightarrow$ Если остается менее 3 минут, <sub>[10]</sub> становится красным. При разрядке аккумулятора **ПРОДІ начинает мигать.**
- Если в течение заданного времени не выполняется никаких действий с помощью сенсорного управления, все отображаемые на экране элементы исчезнут. Тем не менее, оно будет выведено постоянно, если оставшийся ресурс аккумулятора не превышает 30 минут.
- ≥ Оставшийся уровень зарядки аккумулятора отображается при использовании аккумулятора Panasonic, который можно использовать для данного устройства. Для отображения оставшегося уровня зарядки аккумулятора может понадобиться некоторое время. Фактическое время может варьироваться в зависимости от фактического использования.
- ≥ При использовании адаптера переменного тока или аккумуляторов производства других компаний оставшийся уровень заряда аккумулятора не отображается.

## **Запись на карту**

Фотоснимки и видеоролики записываются на SD-карту или встроенную память камеры. Чтобы сделать запись на карту SD, прочитайте следующую информацию.

## **Карты, которые можно использовать с данным устройством**

**Для видеозаписи используйте карты SD, соответствующие Class 4 или выше SD Speed Class Rating\*.**

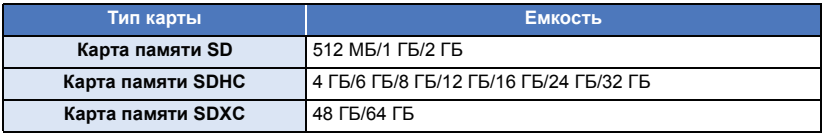

\* Стандартной скоростью непрерывной записи является SD Speed Class Rating. См. надписи на карте и т. д.

например:

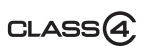

● Последнюю информацию можно найти на нижеуказанном веб-сайте поддержки.

#### **http://panasonic.jp/support/global/cs/e\_cam**

(Страница только на английском языке.)

- ≥ **При использовании карты памяти SDHC/карты памяти SDXC с другим оборудованием проверьте, совместимо ли оборудование с этими картами памяти.**
- ≥ Для использования функций, связанных с Eye-Fi, необходима карта SD серии Eye-Fi X2.  $\leftrightarrow$  115)
- ≥ Работа других карт SD, кроме указанных выше, не гарантируется. Помимо этого, карты SD емкостью менее 32 МБ нельзя использовать для видеосъемки.
- ≥ Карты памяти емкостью 4 ГБ или более без логотипа SDHC или карты памяти емкостью 48 ГБ или более без логотипа SDXC не основаны на технических характеристиках карт памяти SD.
- Когда переключатель защиты от записи  $\Omega$  на карте памяти SD закрыт, запись, удаление или редактирование данных на карте невозможны.
- ≥ Берегите карту памяти от детей во избежание проглатывания.

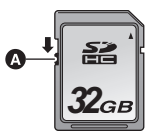

При первом использовании на данной камере карты SD, выпущенной не компанией Panasonic, или карты, которая ранее использовалась с другой аппаратурой, отформатируйте карту SD. ( $\rightarrow$  37) При форматировании карты SD все записанные данные удаляются. Восстановление данных после удаления невозможно.

#### **Осторожно:**

**Убедитесь, что индикатор статуса погас.**

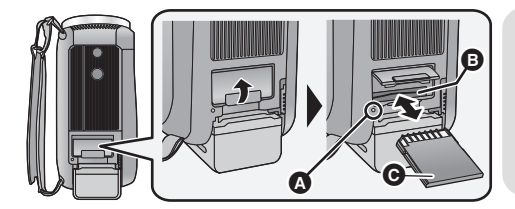

#### **Индикатор доступа [ACCESS]** A

- ≥ При обращении данной камеры к карте SD или встроенной памяти светится индикатор доступа.
- *1* **Откройте крышку карты SD <sup>и</sup> вставьте карту SD <sup>в</sup> слот для карты или извлеките ее из слота** B**.**
- Поверните сторону разъема в направлении, показанном на рисунке, и, нажав, вставьте его до конца, не допуская перекосов.
- Нажмите на центр карты SD, а затем ровно ее вытащите.

#### *2* **Надежно закройте крышку отсека карты SD.**

- Надежно закройте ее до щелчка.
- Не касайтесь клемм на тыльной части карты SD.
- Не допускайте сильных ударов карты SD, не сгибайте ее и не роняйте.
- ≥ Электрические помехи, статическое электричество или сбои данного устройства или карты SD могут повредить данные на карте SD или привести к их удалению.
- Не выполняйте следующие действия, когда светится индикатор доступа к карте:
	- $-$  Не извлекайте карту SD
	- Не выключайте камеру
	- Не вставляйте и не извлекайте соединительный кабель USB
	- Не подвергайте камеру вибрации или ударам

Выполнение вышеуказанных действий при включенном индикаторе может привести к повреждению данных/карты SD или данной камеры.

- Избегайте попадания воды, мусора или пыли на клеммы карты SD.
- Не оставляйте карты SD в следующих местах:
	- Под воздействием прямых солнечных лучей
	- В очень пыльных или влажных местах
	- В непосредственной близости от нагревательных приборов
	- В местах, подверженных значительным перепадам температуры (при этом может образовываться конденсат.)
	- В местах, где имеется статическое электричество или электромагнитное излучение
- Если карты SD не используются, для защиты кладите их обратно в футляры.
- Утилизация или передача карты SD.  $\leftrightarrow$  182)

## **Включение/выключение камеры**

Можно включить и отключить питание, используя кнопку питания, или открыв и закрыв монитор ЖКД.

#### **Включение и выключение питания устройства с помощью кнопки питания**

#### **Откройте монитор ЖКД и нажмите кнопку питания , чтобы включить устройство**

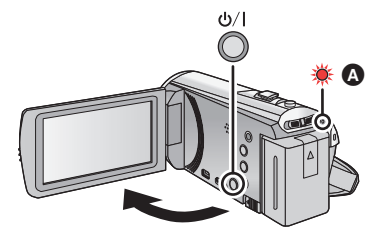

#### **Чтобы отключить питание**

Удерживайте нажатой кнопку питания до тех пор, пока не погаснет индикатор состояния.

A Светится индикатор состояния.

#### **Включение и выключение камеры при помощи ЖК-монитора**

Камера включается при открывании ЖК-монитора и выключается при его закрывании.

#### **Во время обычного использования камеры удобнее включать/выключать питание, открывая и закрывая монитор ЖКД.**

- Питание не отключается при записи фильма, даже если монитор ЖКД закрыт.
- ≥ Открытие ЖКД монитора не ведет к включению питания в следующих случаях. Нажмите на кнопку питания, чтобы включить камеру.
	- При покупке камеры
	- Если для выключения камеры использовалась кнопка питания

## **Выбор режима**

**Используйте переключатель режимов для изменения режима на , или .**

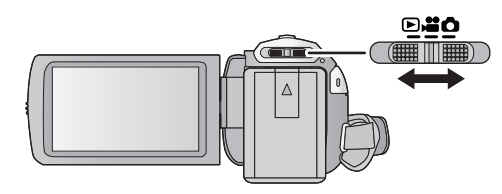

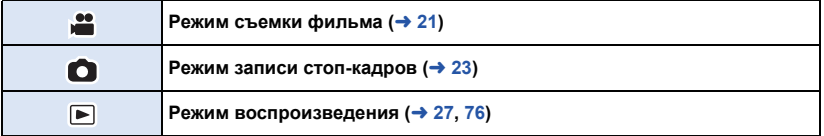

#### Подготовка

## **Использование сенсорного экрана**

Можно управлять камерой, касаясь непосредственно монитора ЖКД (сенсорного экрана) пальцем.

#### ∫ **Касание**

Чтобы выбрать значок или изображение, коснитесь сенсорной панели и отведите палец.

- ≥ Коснитесь центра значка.
- ≥ Касание сенсорного экрана не будет срабатывать при касании другой части сенсорного экрана.

#### ∫ **Прокрутите касанием**

Передвигайте палец, прижимая его к сенсорному экрану.

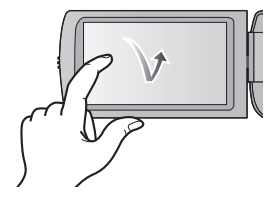

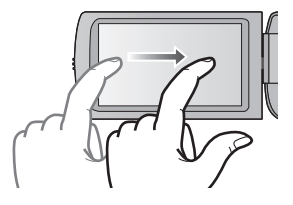

### ∫ **О значках функций**

## $\blacksquare$ / $\nabla$ / $\blacksquare$ / $\blacksquare$

**Касайтесь этих значков при смене страницы или выполнении настроек.**

**: Прикоснитесь к этому значку, чтобы снова открыть предыдущий экран.**

## **О сенсорном меню**

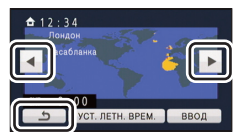

**Для переключения значков функций нажмите (влево)/ (вправо) кнопки сенсорного меню.**

≥ Переключать пиктограммы упарвления можно, нажав на сенсорное меню и прокручивая его вправо-влево.

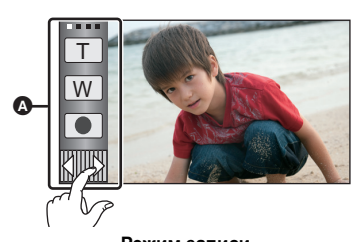

Сенсорное меню

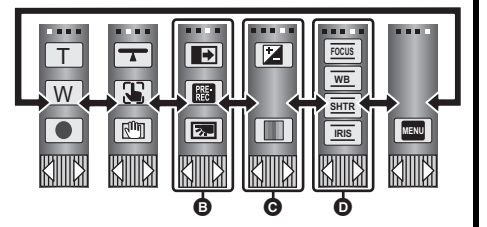

**Режим записи Режим воспроизведения**

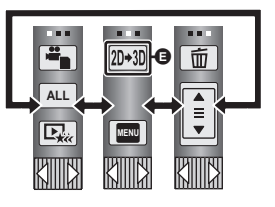

- $\bigcirc$  Можно изменить отображение значков управления. (→ 35)
- **©** Отображается только в интеллектуальном автоматическом режиме плюс (→ 44) и **при установке на [Эффект миниатюры]/[Пленка 8мм]/[Немое кино] режима творческого управления** (→ 44).
- D **Отображается только при установке на [Замедл. съемка] режима творческого управления** (→ 44), в режиме съемки (→ 47) и ручном режиме (→ 49).
- E **Отображается только при подключении к телевизору. (**l **103)**

#### ∫ **Для отображения сенсорного меню**

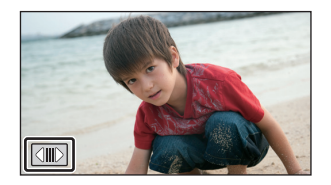

Сенсорное меню пропадает, если в течение определенного промежутка времени в режиме съемки фильма/записи фотоснимков не выполняется никаких сенсорных операций. Чтобы снова отобразить меню, коснитесь  $\boxed{\left( \parallel \parallel \right)}$ .

≥ Не касайтесь монитора ЖКД твердыми заостренными предметами, например шариковыми ручками.

#### Подготовка

## **Установка даты и времени**

На момент покупки часы не установлены. Обязательно выполните установку часов.

### $1$  **Выберите** меню. (→ 30)

#### **MENU : [НАСТРОЙКИ]** # **[УСТАН ЧАСЫ]**

- *2* **Прикоснитесь <sup>к</sup> дате или времени, которые следует задать, после чего установите требуемое значение с помощью значков /.**
- **<sup>△</sup>** Отображение настройки мирового времени (→ 31):  $\bigoplus$  [ГЛАВНАЯ СТР.]/ $\bigotimes$  [MECTO HA3H.]
- ≥ Год можно установить в диапазоне от 2000 до 2039.

#### *3* **Прикоснитесь <sup>к</sup> [ВВОД].**

- Может появиться сообщение с предложением установить мировое время. Установите мировое время, касаясь экрана.  $(→ 31)$
- ≥ Прикоснитесь к [ВЫХОД], чтобы завершить настройку.
- HC-V520 / HC-V520M На момент покупки после установки мирового времени отображается экран подтверждения для настройки Wi-Fi. (→ 126) Если в настройке нет необходимости, закройте экран.
- ≥ При первом включении камеры появляется сообщение с просьбой установить дату и время. Выберите [ДА] и выполните шаги 2 и 3 для установки даты и времени.
- ≥ Функция даты и времени работает за счет встроенной литиевой батарейки.
- Если дисплей времени приобретает вид [--], это означает, что необходимо зарядить встроенный литиевый аккумулятор. Чтобы перезарядить встроенный литиевый аккумулятор, подключите сетевой адаптер либо подключите аккумулятор к данной камере. Перезарядка аккумулятора по-прежнему выполняется даже при выключенной камере. Оставьте камеру в таком состоянии прибл. на 24 часа, и аккумулятор обеспечит хранение даты и времени на протяжении прибл. 4 месяцев.

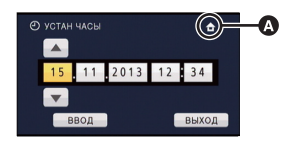

O

## **Перед началом записи**

#### ∫ **Исходное положение камеры**

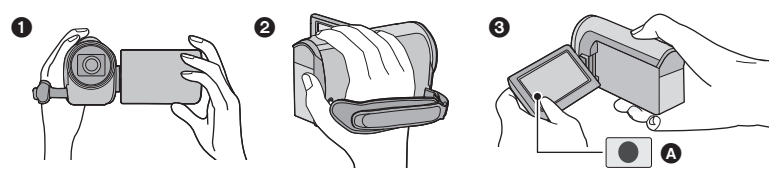

- 1 Держите камеру обеими руками.
- 2 Проденьте руку в крепежный ремень.
- $\odot$  Значком кнопки записи  $\odot$  удобно пользоваться, когда устройство находится на поясе.
- ≥ При съемке убедитесь в том, что вы приняли устойчивое положение, а также убедитесь в отсутствии опасности столкновения с другими людьми или объектами.
- Вне помещения выполняйте съемку так, чтобы солнце светило вам в спину. Если объект съемки освещен сзади, на записи он получится темным.
- Держите локти ближе к корпусу и расставьте ноги для большей устойчивости.
- ≥ Не закрывайте микрофоны рукой и т. п.

#### ∫ **Основная видеозапись**

- ≥ В общем случае при записи камера должна удерживаться в устойчивом положении.
- Если камеру нужно переместить во время записи, делайте это медленно, поддерживая постоянную скорость.
- ≥ Функция масштабирования полезна для записи объектов, к которым невозможно приблизиться. Тем не менее, не стоит чрезмерно использовать функции увеличения и уменьшения, т.к. качество видео может ухудшиться.

#### ∫ **Съемка автопортрета**

#### **Поверните ЖКД монитор в сторону объектива.**

- Изображение будет отражено по горизонтали, как если бы вы видели зеркальное отображение. (Однако снятое изображение будет таким же, как и при обычной съемке.)
- ≥ На экране отобразятся только некоторые индикаторы. Если отображается индикатор **| |**, возвратите монитор ЖКД в нормальное положение и проверьте индикацию предупреждения/неисправности. (+ 171)

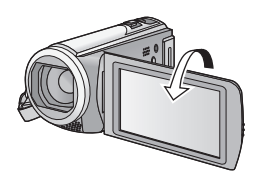

## **Выбор носителя для записи [HC-V520M]**

Для записи видеороликов или фотоснимков можно отдельно выбирать SD-карту и встроенную память.

- $1$  Измените режим на  $\bullet$  или  $\bullet$ .
- **2** Выберите меню. (→ 30)

#### **MENU : [ВЫБОР НОСИТ.]**

- *3* **Коснитесь носителя для записи видеокадров или стоп-кадров.**
- Носитель, выбранный отдельно для видеокадров или стоп-кадров, выделяется желтым цветом.
- *4* **Прикоснитесь <sup>к</sup> [ВВОД].**

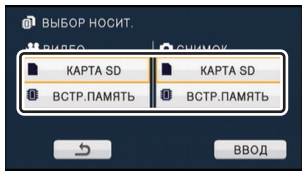

 $\mathbf{e}$ 

n

## **Съемка фильмов**

- *1* **Измените режим на .**
- *2* **Откройте ЖКД монитор.**
- *3* **Для начала съемки нажмите кнопку начала/остановки.**

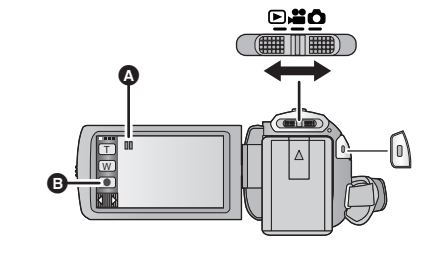

- $\odot$  При начале записи  $\blacksquare$  меняется на  $\odot$ .
- B Значок кнопки записи
- *4* **Для перехода <sup>в</sup> режим паузы снова нажмите кнопку пуск/остановка записи.**
- Запись можно также начать/остановить, коснувшись значка кнопки записи.

#### ∫ **Индикация на экране в режиме видеозаписи**

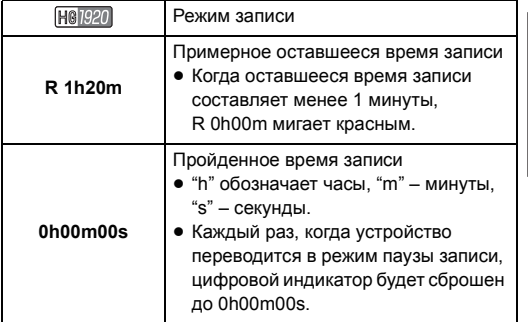

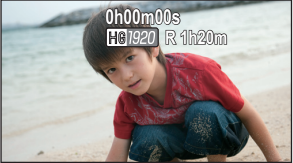

- Если в течение заданного времени не выполняется никаких действий с помощью сенсорного управления, все отображаемые на экране элементы исчезнут. Чтобы снова его вывести, коснитесь экрана.  $(\rightarrow 31)$
- ≥ Отображение будет выводиться постоянно, если оставшееся время записи не превышает 30 минут.
- ≥ **Для изменения формата записи измените [РЕЖИМ ЗАП.]. (**l **63)**
- ≥ **Во время видеосъемки можно записывать стоп-кадры. (**l **24)**
- ≥ Изображения, записанные между нажатием кнопки пуска/остановки записи при начале записи и повторным ее нажатием для перехода в режим паузы записи, становятся одной сценой.

При записи [РЕЖИМ ЗАП.] с установкой в [iFrame], сюжеты продолжительностью примерно 20 минут будут автоматически разделяться. (Запись продолжится.)

 $\mathbf{e}$ 

≥ (Максимальное количество сцен, записываемых на одну карту SD или встроенную память)

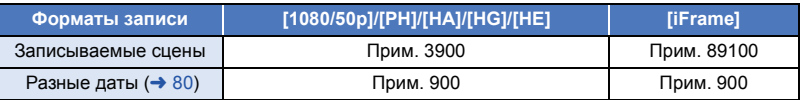

- ≥ Максимальное количество записываемых сцен и различных дат будет менее значения, указанного в таблице выше, если на SD-карте или во встроенной памяти камеры имеются записи как сцен iFrame, так и фотоснимков.
- Пока запись продолжается, даже при закрытом ЖКД мониторе она не будет остановлена.
- Смотрите на странице 186 информацию о приблизительном времени записи.

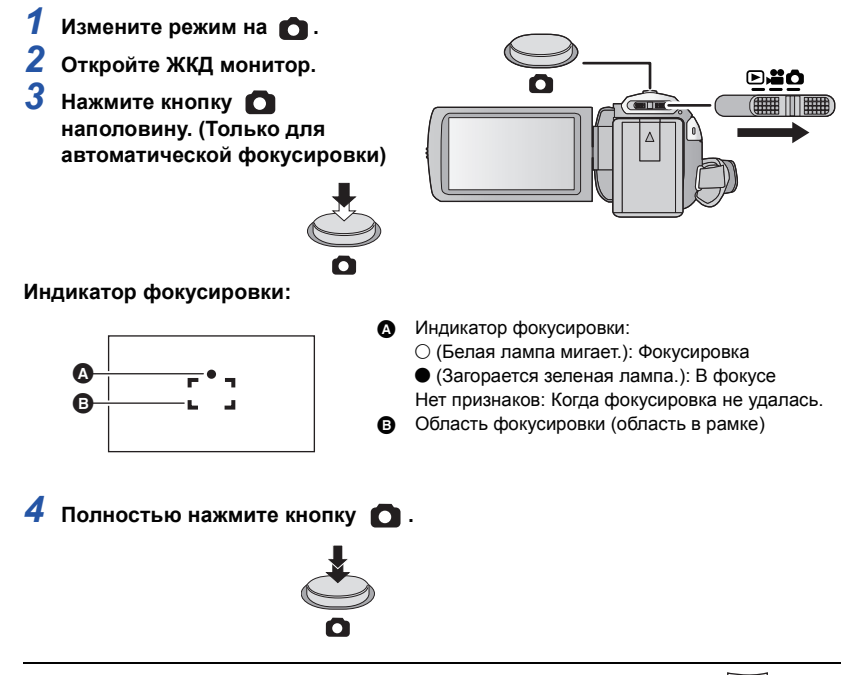

- Если установить функцию оптического стабилизатора изображения ( $\rightarrow$  41) на  $\sqrt{\langle \psi \rangle}$ ([РЕЖИМ1]), функция стабилизатора изображения будет более эффективной. (Отобразится (оптический стабилизатор изображения MEGA) при нажатии кнопки MEGAнаполовину.)
- ≥ Рекомендуется использовать штатив при записи фотоснимков в темных местах, поскольку скорость затвора становится медленной.
- Также можно снимать простым касанием объекта фокусировки. (Сенсорный затвор:  $\rightarrow$  56)
- Запись фотоснимков может занимать длительное время в зависимости от размера снимка.
- ≥ Индикатор фокусировки и область фокусировки могут не отображаться в зависимости от условий записи и настроек меню.

#### ∫ **Индикаторы на экране в режиме записи фотоснимков**

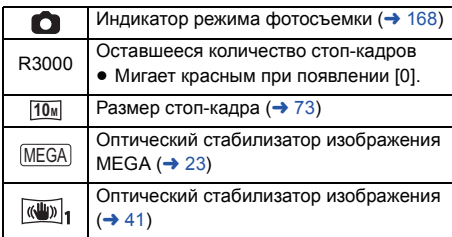

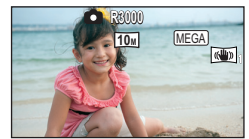

- Если в течение заданного времени не выполняется никаких действий с помощью сенсорного управления, все отображаемые на экране элементы исчезнут. Чтобы снова его вывести, коснитесь экрана.
- ≥ Отображение будет выводиться постоянно, если оставшееся число фотоснимков, которые могут быть записаны, не превышает 200.

#### ∫ **О зоне фокусировки**

Если в зоне фокусировки присутствует контрастный предмет впереди или сзади объекта съемки, на объект съемки невозможно навести фокус. В этом случае следует удалить контрастный предмет из зоне фокусировки.

## **Запись стоп-кадров в режиме записи видео**

#### ¬ **Измените режим на .**

#### **Полностью нажмите кнопку (нажмите до упора), чтобы сделать снимок.**

- Возможна запись стоп-кадров во время съемки видеокадров. (одновременная запись)
- Во время записи фотоснимков индикатор **О** становится красным и отображается оставшееся количество записываемых снимков.
- Во время записи фотоснимков звук затвора не издается.
- Автоспуск ( $\rightarrow$  60) не работает.
- Во время видеозаписи или выполнения операции PRE-REC качество изображения отличается от обычного качества стоп-кадров, поэтому видеозапись имеет более высокий приоритет по сравнению с записью стоп-кадров.
- ≥ В случае записи одновременно с видео, оставшееся время записи сокращается. При выключении или переключении режимов в процессе записи время может быть больше.
- Запись фотоснимков может занимать длительное время в зависимости от размера снимка.
- ≥ Максимальное число записываемых кадров, которое можно отобразить, равно 9999. Если число записываемых кадров превышает 9999, отображается R 9999+. Количество не изменится при записи кадра до тех пор, пока число записываемых кадров не станет равно или меньше 9999.
- Запись может занимать длительное время в зависимости от условий съемки.

#### Основные сведения

## **Интеллектуальный автоматический режим**

Следующие режимы, соответствующие условиям записи, устанавливаются простым наведением камеры на требуемый объект съемки.

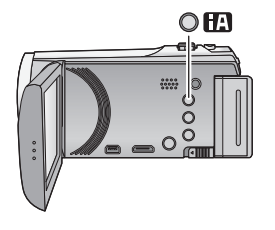

#### **Кнопка интеллектуального автоматического режима**

Нажатием кнопки интеллектуального автоматического режима можно изменить режим записи.  $($  + 43)

● Когда установлен какой-либо другой режим записи, при нажатии кнопки интеллектуального автоматического режима происходит переключение на интеллектуальный автоматический режим.

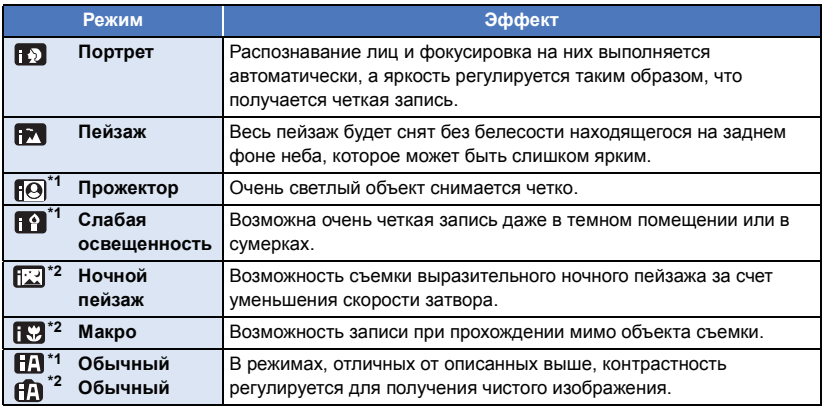

\*1 Только в режиме видеозаписи

\*2 Только в режиме записи стоп-кадров

≥ При определенных условиях камера может не переключиться на требуемый режим.

- ≥ В режиме портретной съемки, проектора или слабого освещения при распознавании лицо будет окружено белой рамкой. В портретном режиме объект, который имеет большие размеры и находится ближе к центру, будет окружен оранжевой рамкой. ( $\rightarrow$  67)
- ≥ В режиме ночного пейзажа рекомендуется использовать штатив.
- ≥ При определенных условиях съемки лица невозможно определить, например, когда снимаются лица определенного размера, лица находятся под определенным углом или когда используется цифровое увеличение.

#### ∫ **Интеллектуальный автоматический режим**

При включенном интеллектуальном автоматическом режиме задействованные функции автоматической регулировки баланса белого и автофокусировки автоматически регулируют баланс цвета и фокусировку.

В зависимости от яркости объекта и т. д. скорость диафрагмы и затвора автоматически настраиваются на оптимальную яркость.

● Баланс цвета и фокус могут не настраиваться автоматически: это зависит от источников света или сцен. В таком случае настройте эти параметры вручную. ( $\rightarrow$  50, 52)

#### **Автоматический баланс белого**

На иллюстрации показан диапазон, в котором функционирует автоматический баланс белого.

- 1) Эффективный диапазон автоматической настройки баланса белого на данном устройстве
- 2) Ясное небо
- 3) Облачное небо (дождь)
- 4) Солнечный свет
- 5) Белая флуоресцентная лампа
- 6) Галогеновая лампа
- 7) Лампа накаливания
- 8) Восход и закат солнца
- 9) Свет горящей свечи

Если автоматический баланс белого не функционирует

надлежащим образом, отрегулируйте баланс белого вручную.  $\leftrightarrow$  50)

#### **Автофокусировка**

Камера выполняет фокусировку автоматически.

- ≥ Надлежащее функционирование автофокусировки не обеспечивается в перечисленных ниже ситуациях. В таких случаях снимайте изображения в режиме ручной фокусировки.  $\left(\rightarrow 52\right)$ 
	- Одновременная съемка удаленных и близких объектов
	- Съемка объекта за грязным или пыльным окном
	- Съемка объекта, окруженного предметами с блестящими поверхностями или предметами с высокой отражающей способностью

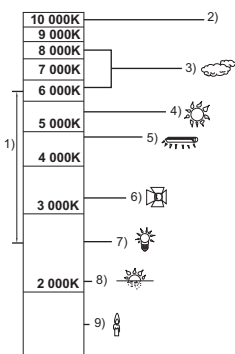

## **Воспроизведение видео/стопкадров**

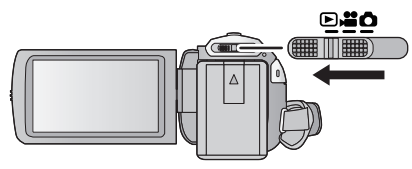

- *1* **Измените режим на .**
- *2* **Коснитесь значка выбора режима** воспроизведения  $\odot$  ( $\rightarrow$  17).
	- Установку также можно выполнить, коснувшись МЕNU и выбрав [НАСТР ВИДЕО] или [НАСТР ИЗОБР]  $\rightarrow$  $[HOCUTEJA, BUJEO/\Phi OTO]$ . ( $\rightarrow$  30)

**3** [HC-V520] / [HC-V510

**Выберите фотоснимок** B **или формат видеозаписи** C **для воспроизведения.**

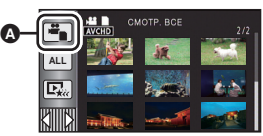

 $\blacktriangleright$ 

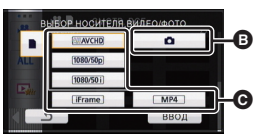

#### HC-V520M

**Выберите тип носителя** D**, а затем выберите изображение** B **или формат видеозаписи** C**, которую требуется воспроизвести.**

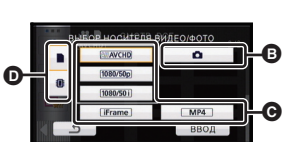

 $\begin{array}{|c|}\n\hline\n\bullet \\
\hline\n\end{array}$ 

- ≥ Прикоснитесь к [ВВОД].
- Значок отображается на экране пиктограмм при касании к элементу воспроизведения видеоизображения. ( AVCHD,1080/50pl, 1080/50il, Li Framel, LMP4 )
- [50p] отображается в сценах 1080/50р при прикосновении к [ALL AVCHD].

#### *4* **Коснитесь сцены или стоп-кадра для воспроизведения.**

- Для отображения следующей (предыдущей) страницы:
	- Перемещайте экран пиктограмм вверх (вниз) касанием пальца.
	- $\overline{\phantom{a}}$  Переключив сенсорное меню, нажимайте стрелки  $\blacktriangle$  (вверх) /  $\blacktriangledown$  (вниз) на рычажке прокрутки пиктограмм.

#### *5* **Выберите операцию воспроизведения, прикоснувшись <sup>к</sup> пиктограмме функции.**

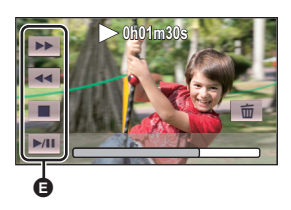

- E Значок функции
- Отображение значков операций и экрана отключается, если в течение указанного времени не выполнять никаких операций касанием. Чтобы снова их отобразить, коснитесь экрана.

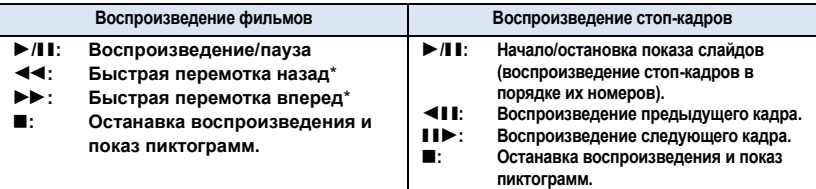

При двукратном нажатии скорость быстрой перемотки назад/вперед увеличивается. (Отображение на экране изменится на  $\blacktriangleleft$  /  $\blacktriangleright$   $\blacktriangleright$  .)

#### ∫ **Изменение отображения пиктограмм**

При отображении пиктограммы, дисплей пиктограмм изменяется в следующем порядке при перемещении рычажка трансфокатора  $Q$  или  $\square$ . 20 сцен  $\longleftrightarrow$  9 сцен $\longleftrightarrow$  1 сцена  $\longleftrightarrow$  Покадровый указатель выделенного и времени\*  $\rightarrow$  78)

- \* Покадровый указатель выделенного и времени можно установить только в режиме воспроизведения видео.
- ≥ При отключении питания или изменении режима возобновляется отображение 9 сцен.
- ≥ При отображении 1 сцены или нажатии и удержании пиктограммы на дисплее с 20 или 9 сценами, время и дата записи отображаются при воспроизведении видео, а дата записи и номер файла - при просмотре фотоснимков.

#### ∫ **Регулировка громкости динамика**

С помощью рычажка громкости отрегулируйте громкость динамика во время воспроизведения видео.

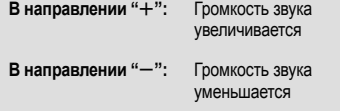

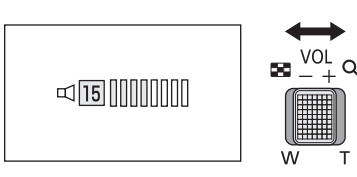

- Звук будет слышен только во время обычного воспроизведения.
- Если пауза воспроизведения длится 5 минут, экран возвращается в режим пиктограмм.
- Индикация прошедшего времени воспроизведения будет сброшена на 0h00m00s для каждой сцены.
- ≥ При воспроизведении с выбранным параметром [ALL AVCHD] экран на мгновение может стать черным при переключении сцен.
- При подключении к телевизору звуки не выводятся из динамика данной камеры.

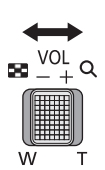

#### **Совместимость фильмов**

- Данное устройство работает в формате AVCHD Progressive/AVCHD/файловом формате MPEG-4 AVC.
- Даже если используемые устройства имеют совместимые стандарты, в случае воспроизведения на данной камере видеозаписей, сделанных другим устройством, либо в случае воспроизведения на другом устройстве видеозаписей, сделанных данной камерой, воспроизведение может оказаться ненормальным или невозможным. (Проверьте совместимость в инструкции по эксплуатации своего устройства.)
- ≥ Воспроизведение на данной камере сцен MP4 ограничивается сценами, созданными на данной камере.

#### **Совместимость стоп-кадров**

- Данное устройство является совместимым с унифицированным стандартом DCF (Design rule for Camera File system), установленным JEITA (Japan Electronics and Information Technology Industries Association).
- Данная камера поддерживает файловый формат стоп-кадров JPEG. (Не все файлы в формате JPEG будут воспроизводиться.)
- ≥ Данное устройство может ухудшить качество или не воспроизводить изображения, записанные или созданные на других устройствах, а другие устройства могут ухудшить качество или не воспроизводить изображения, записанные на данном устройстве.

## **Использование экрана меню**

- ≥ **Для отображения нажмите одну из стрелок (влево)/ (вправо) кнопки сенсорного меню . (**l **17) MENU**
- *1* **Прикоснитесь <sup>к</sup> . MENU**

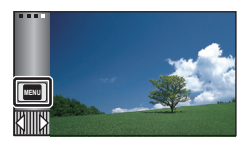

*2* **Коснитесь главного меню** <sup>A</sup>**.**

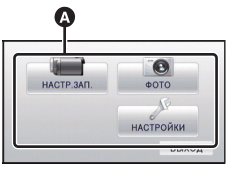

*3* **Коснитесь подменю** <sup>B</sup>**.**

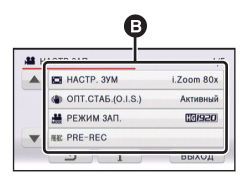

- ≥ Переход к следующей (или предыдущей) странице может быть осуществлен путем прикосновения к пиктограмме  $\Delta$ / $\triangledown$ .
- *4* **Чтобы ввести значение настройки, прикоснитесь к требуемому элементу.**
- *5* **Чтобы выйти из экрана настройки меню, прикоснитесь к [ВЫХОД].**

### ∫ **Информация об отображении рекомендаций**

Если после касания  $\|\cdot\|$  коснуться подменю и пунктов, отобразятся описания функций и сообщения с подтверждениями настроек.

● После показа сообщений отображение рекомендаций отменяется.

## **Использование меню настроек**

### **[ДИСПЛЕЙ]**

Выберите метод отображения информации на экране.

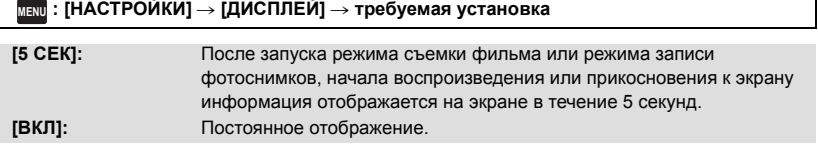

#### **[УСТАН ЧАСЫ]**

См. страницу 18.

**[УСТ. МИР.ВР.]**

Можно отображать и записывать значение времени в пункте назначения путем выбора домашнего региона и пункта назначения путешествия.

#### **1 Выберите меню.**

#### **: [НАСТРОЙКИ]** # **[УСТ. МИР.ВР.] MENU**

- Если время не установлено, установите на часах текущее время. ( $\rightarrow$  18)
- Если параметр [ГЛАВНАЯ СТР.] (домашний регион) не установлен, появляется сообщение. Коснитесь [ВВОД] и перейдите к шагу 3.
- **2** (Только при установке домашнего региона) **Прикоснитесь к [ГЛАВНАЯ СТР.].**
- Прикоснитесь к [ВВОД].
- **3** (Только при установке домашнего региона)

**Прикоснитесь** к  $\boxed{4}/\boxed{P}$ , чтобы **выбрать домашний регион, и прикоснитесь к [ВВОД].**

≥ **Коснитесь [УСТ. ЛЕТН. ВРЕМ.], чтобы задать летнее время. Отображается значок и включается режим летнего времени, при этом часы переводятся на один час вперед от GMT (среднего времени по Гринвичу). Для возврата к обычному режиму времени повторно коснитесь [УСТ. ЛЕТН. ВРЕМ.].**

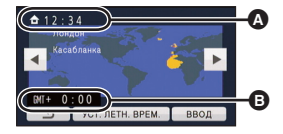

|⊫

A **Текущее время**

B **Разница во времени с GMT (время по Гринвичу)**

- **4** (Только при установке региона пункта назначения) **Прикоснитесь к [МЕСТО НАЗН.].**
- Прикоснитесь к [ВВОД].
- ≥ При первой установке домашнего региона после успешной установки домашнего региона появляется экран выбора домашнего региона/пункта назначения. Если домашний регион уже устанавливался, выполните операцию меню для шага 1.

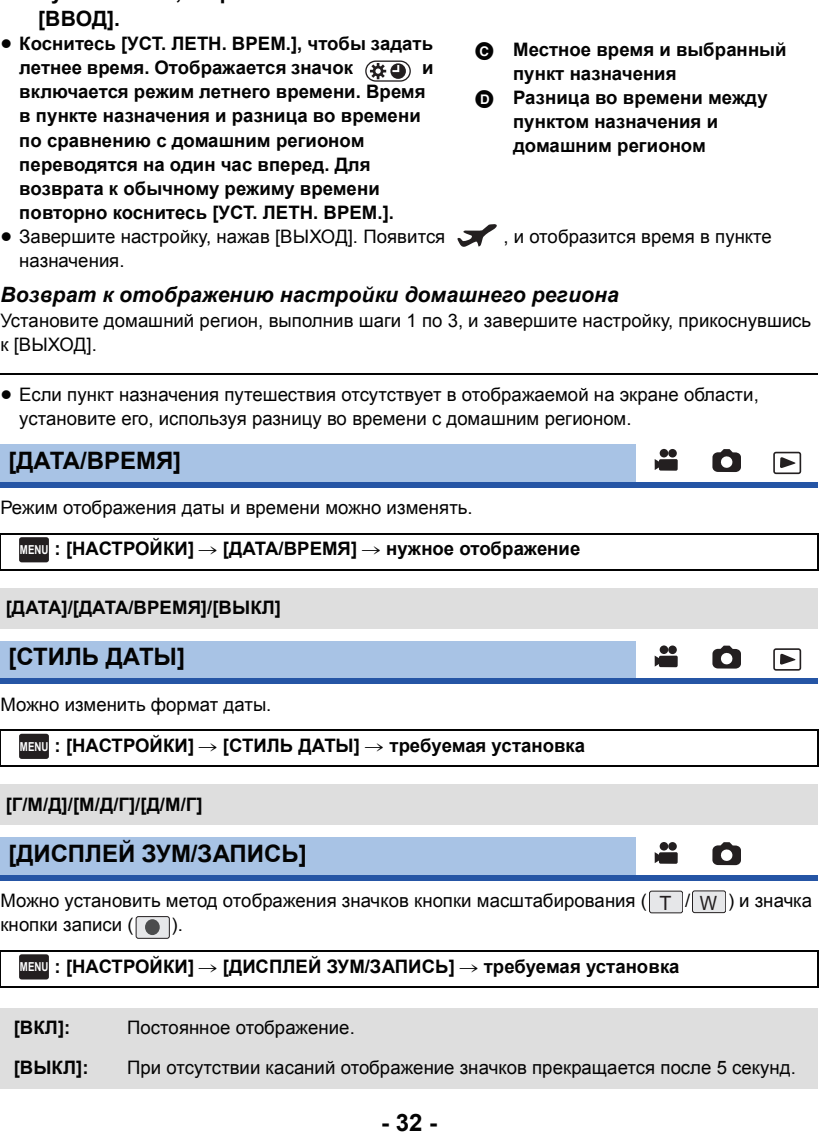

 $\bullet$  +

Θ

 $\blacktriangleright$ 

ввод

**JIETH. BPEM.** 

D

назначения)

**путешествия, и прикоснитесь к**

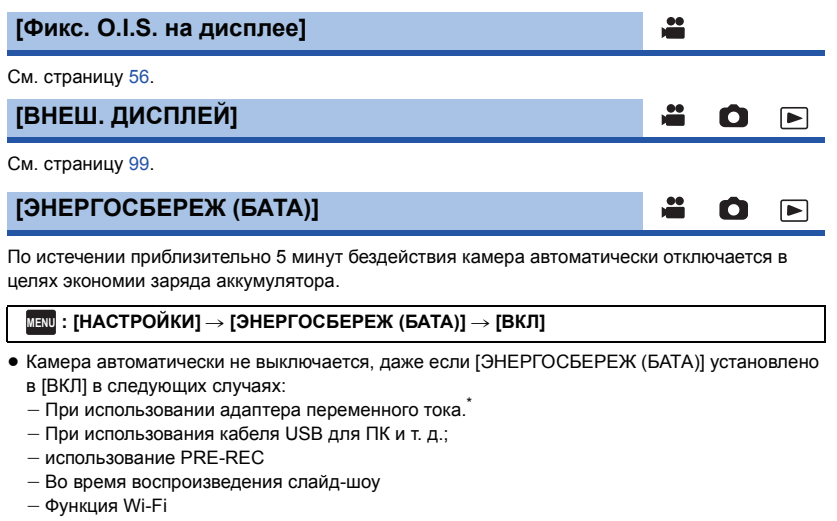

выключается автоматически при работе [ЭНЕРГОСБЕРЕЖ (БП)].

### **[ЭНЕРГОСБЕРЕЖ (БП)]**

Если пользователь в течение 30 минут не выполнял никаких операций, то при подключенном адаптере переменного тока данное устройство выключается.

[➡

n

#### $\text{MENU}:\left[\text{HACTPOЙKM}\right]\rightarrow\left[\text{3HEPTOCBEPEK}\left(\text{5\Pi}\right)\right]\rightarrow\left[\text{BKI}\right]$

- ≥ Камера автоматически не выключается, даже если [ЭНЕРГОСБЕРЕЖ (БП)] установлено в [ВКЛ] в следующих случаях:
	- $-$  При использования кабеля USB для ПК и т. д.;
	- $-$  использование PRE-REC
	- Во время воспроизведения слайд-шоу
	- $-$  Функция Wi-Fi

#### **[БЫС.ВКЛ.АКТ.]**

Устройство устанавливается на паузу записи примерно через 1 секунду при включении камеры с установленным режимом **или О**.

 $\blacksquare$  : [<code>HACTPOЙКИ</code>] → [БЫС.ВКЛ.АКТ.] → [ВКЛ]

- ≥ В зависимости от условий записи, время включения может превышать 1 секунду.
- ≥ В режиме быстрого включения питания коэффициент масштабирования устанавливается равным 1x.

### **[БЫСТР. СТАРТ]**

- ≥ **В режиме ожидания быстрого старта потребляется 70% питания, используемого в режиме паузы съемки, поэтому время съемки будет сокращено.**
- $\bullet$   $H$ C-V520 /  $H$ C-V510

Быстрый старт не сработает, если карта SD не вставлена.

● HC-V520M

Быстрый запуск не будет выполнен при выборе [КАРТА SD] в [ВЫБОР НОСИТ.], даже если карта SD не вставлена.

**1 Выберите меню.**

#### $\overline{\text{MENU}}:\textbf{[HACTPOЙKM]}\rightarrow \textbf{[BbiCTP. CTAPT]}\rightarrow \textbf{[BKM]}$

#### **2 Закройте ЖКД монитор.**

Индикатор состояния  $\Omega$  мигает зеленым, и камера переходит в режим ожидания быстрого старта.

≥ Крышка объектива не закрыта.

#### **3 Откройте ЖКД-монитор.**

Индикатор состояния  $\Omega$  светится красным цветом, а камера переходит в режим паузы записи.

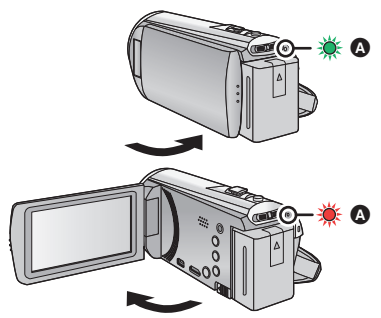

n

- ≥ Режим ожидания быстрого старта отменяется
	- приблизительно через 5 минут
	- $-$  установлен режим  $\blacktriangleright$
- ≥ В зависимости от условий записи время, требуемое для быстрого старта, может превышать 0,6 секунды в режиме записи стоп-кадра.
- Для автоматической регулировки баланса белого может потребоваться определенное время.
- $\bullet$  В режиме быстрого старта коэффициент масштабирования устанавливается равным 1 $\times$ .
- ≥ Если устройство автоматически перешло в режим ожидания быстрого старта с [ЭНЕРГОСБЕРЕЖ (БАТА)] (→ 33)/[ЭНЕРГОСБЕРЕЖ (БП)] (→ 33), закройте и откройте ЖК-монитор.
- Выключите камеру с помощью кнопки питания.

### **[ЗВУК.СИГН.]**

Ω [∍

Данный звуковой сигнал может подтверждать операции с сенсорным экраном, начало и остановку записи, а также включение/отключение питания.

В случае выбора [ВЫКЛ] звуковой сигнал не выводится в начале/конце записи и т. п.

#### **: [НАСТРОЙКИ]** # **[ЗВУК.СИГН.]** # **требуемая установка MENU**

(Громкость ниже)/ (Громкость выше)/[ВЫКЛ]

#### **2 звуковых сигнала 4 раза**

При наличии ошибки проверьте сообщение, отображаемое на экране. ( $\rightarrow$  171)

### **[ВЫБОР УПР. ЗНАЧКОВ]**

Можно изменить значки функций ( $\rightarrow$  57), отображаемые в сенсорном меню. Зарегистрируйте 3 предпочитаемых значка операции.

• Настройки по умолчанию: → (затемнение), <sub>第</sub> (PRE-REC) и **[30]** (компенсация переотраженного света) для режима съемки фильма, а также (\*) (автоспуск), [39] (компенсация переотраженного света) и (Э) (Телемакросъемка) для режима записи фотоснимков.

Ω

n

**C** 

E

|►|

#### **1 Выберите меню.**

#### **: [НАСТРОЙКИ]** # **[ВЫБОР УПР. ЗНАЧКОВ] MENU**

- **2 Коснитесь значка управления, если нужно изменить или отменить настройки.**
- **3 Прикоснитесь к значку операции, который нужно установить.**
- Название функции отображается при нажатии и удержании значка операции.
- Для отмены повторно коснитесь значка.
- **4 Прикоснитесь к [ВВОД].**

## **[ЯРКИЙ ЖКД]**

Данная функция обеспечивает удобство просмотра монитора ЖКД в местах с высокой яркостью освещения, в том числе вне помещений.

**: [НАСТРОЙКИ]** # **[ЯРКИЙ ЖКД]** # **требуемая установка MENU**

 $\frac{1}{24}$  (Делает еще ярче)/ $\frac{1}{44}$  (Делает ярче)/ $\frac{\sigma_1^*}{24}$  (Обычный)/  $\frac{-1}{4}$  (Делает менее ярким)/  $\overline{A}^*$ \*(Автоматическая регулировка)

- Эти настройки не влияют на фактически записываемые изображения.
- \* Не отображается в ручном режиме или в режиме воспроизведения.
- ≥ При использовании адаптера переменного тока монитор ЖКД автоматически устанавливается на  $\overline{+1}^*$  .
- ≥ При увеличении яркости ЖКД время записи с использованием аккумулятора сокращается.

### **[НАСТР. ЖКД]**

Регулировка яркости и насыщенности цвета на мониторе ЖКД.

- Эти настройки не влияют на фактически записываемые изображения.
- **1 Выберите меню.**

 $\overline{\text{MENU}}$  : [<code>HACTPOЙКИ</code>] → [<code>HACTP</code>. ЖКД] → требуемая установка

**[ЯРКОСТЬ]:** Яркость ЖКД монитора

**[ЦВЕТ]:** Уровень цветности ЖКД монитора

- **2 Для** регулировки настроек прикоснитесь к  $\boxed{4}/\boxed{6}$ .
- **3 Прикоснитесь к [ВВОД].**
- ≥ Чтобы выйти из меню экрана, прикоснитесь к [ВЫХОД].
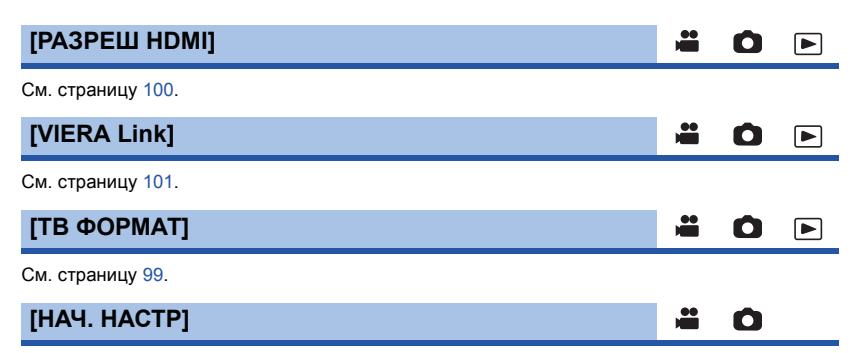

Установите значение [ДА] для изменения настроек меню на значения по умолчанию.

**: [НАСТРОЙКИ]** # **[НАЧ. НАСТР] MENU**

- ≥ Настройки для [ВЫБОР НОСИТ.]\* , [УСТАН ЧАСЫ] и [LANGUAGE] не изменятся.
- \* Для пользователей с (HC-V520)/(HC-V510) данное меню не отображается.

HC-V520 / HC-V520M **[Сброс.настр.Wi-Fi]**

Установите значение [ДА] для изменения настроек Wi-Fi на значения по умолчанию.

**: [НАСТРОЙКИ]** # **[Сброс.настр.Wi-Fi] MENU**

≥ Также удаляются идентификатор входа "LUMIX CLUB" и пароль Wi-Fi.

## **[Авто позиц. курсора]**

Подтверждение введенного символа выполняется примерно через 1 секунда после его ввода, и курсор перемещается вправо.

О

≌

n

 $\boxed{\triangleright}$ 

[►

Это позволяет облегчить ввод без перемещения курсора, когда требуется ввести символы с помощью одной и той же клавиши.

## $^{\text{MENU}}$  : [НАСТРОЙКИ] → [Авто позиц. курсора] → [ВКЛ]

- Экран ввода символов отображается при следующих условиях:
	- $-$  При регистрации [ОПРЕД. ЛИЦА] ( $\rightarrow$  64)
	- $-$  При настройке [УСТАН. ЗАГОЛОВКА] для воспроизведения наиболее ярких моментов  $($   $\rightarrow$  85)
	- $-$  При настройке функции Wi-Fi ( $\rightarrow$  129, 130, 150, 151, 153)

## **[СБРОС НУМЕРАЦИИ]**

Установите номер файлов iFrame и записанную фотографию после 0001.

## **: [НАСТРОЙКИ]** # **[СБРОС НУМЕРАЦИИ] MENU**

- Номер папки обновится, а номер файла начнется с 0001. (→ 165)
- ≥ Для сброса номера папки отформатируйте SD-карту или встроенную память камеры, а затем нажмите [СБРОС НУМЕРАЦИИ].

## **[ФОРМАТ. ПАМЯТЬ]**

Не забывайте, что при форматировании носителя с него стираются все записанные данные без возможности восстановления. Выполняйте резервное копирование важных данных на ПК, диск DVD и т. д. (→ 155)

[▼

≝

n

E

 $\texttt{MENU}$  : [НАСТРОЙКИ] → [ФОРМАТ. ПАМЯТЬ] → требуемый носитель

## **[ВСТР.ПАМЯТЬ] \*1/[КАРТА SD]/[HDD]**\***<sup>2</sup>**

- \*1 Только НС-V520М.
- $*2$  Отображается при подключении USB HDD. ( $\rightarrow$  108)
- HC-V520 / HC-V510

Экран выбора носителя не отображается, если USB HDD не подключен. Коснитесь [ДА].

- ≥ При завершении форматирования коснитесь [ВЫХОД] для выхода из экрана сообщения.
- ≥ Выполните физическое форматирование карты SD, если предстоит утилизация/передача карты SD.  $\left(\rightarrow$  182)

### ● HC-V520M

При необходимости в утилизации или передаче данной камеры другим лицам выполните физическое форматирование встроенной памяти. (→ 180)

≥ Запрещается отключать данную камеру или извлекать карту SD во время форматирования. Запрещается подвергать камеру воздействию вибрации или ударам.

**Для форматирования носителя используйте данную камеру. Форматирование встроенной памяти возможно только с помощью данной камеры. Не форматируйте карту SD посредством иного оборудования, например ПК. После этого карту невозможно использовать на камере.**

## **[СОСТ. ПАМЯТИ]**

Можно проверить используемый объем памяти и оставшееся время записи для карты SD или встроенной памяти.

## **: [НАСТРОЙКИ]** # **[СОСТ. ПАМЯТИ] MENU**

### ● HC-V520M

При касании [СМЕНИТЬ ПАМЯТЬ] камера переключается между отображением данных на карте SD и во встроенной памяти.

- Если установлен режим » , отображается оставшееся время записи для соответствующего режима.
- Коснитесь [ВЫХОД], чтобы закрыть индикацию.
- ≥ Определенное место на SD-карте или встроенной памяти камеры используется для хранения информации и управления системными файлами, поэтому фактический полезный объем несколько меньше указанного значения. Полезный объем памяти SDкарты/встроенной памяти камеры, как правило, рассчитывается исходя из того, что 1 ГБ = 1.000.000.000 байт. Емкость данной камеры, ПК и программного обеспечения выражается из расчета 1 ГБ=1.024 $\times$ 1.024 $\times$ 1.024=1.073.741.824 байт. Поэтому указанное значение емкости выглядит меньшим.

## **[Просм.версии]**

Отображается встроенное программное обеспечение данной камеры.

## **: [НАСТРОЙКИ]** # **[Просм.версии] MENU**

## **[Обнов. вер.]**

Можно обновить встроенное программное обеспечение данной камеры.

**: [НАСТРОЙКИ]** # **[Обнов. вер.] MENU**

**Последнюю информацию об обновлениях можно найти на нижеуказанном веб-сайте поддержки. (По состоянию на декабрь 2012 г.)**

**http://panasonic.jp/support/global/cs/e\_cam/ (Сайт только на английском языке.)**

**[РЕЖИМ ДЕМО]**

Данный элемент используется для запуска демонстрации камеры.

## **: [НАСТРОЙКИ]** # **[РЕЖИМ ДЕМО]** # **[ВКЛ] MENU**

≥ При переключении [РЕЖИМ ДЕМО] в [ВКЛ] и касании [ВЫХОД] без вставленной карты SD, когда данная камера подключена к сетевому адаптеру, автоматически запускается демонстрация.

При выполнении какой-либо операции выполняется выход из демонстрационного режима. Тем не менее, если в течение прибл. 10 минут никаких действий не выполняется, демонстрация автоматически включается снова. Чтобы остановить демонстрацию, установите [РЕЖИМ ДЕМО] на значение [ВЫКЛ] либо вставьте карту SD.

## **[O.I.S. ДЕМО]**

Данный пункт используется для запуска демонстрации функции оптического стабилизатора изображения.

## **: [НАСТРОЙКИ]** # **[O.I.S. ДЕМО] MENU**

• Коснитесь [O.I.S. ДЕМО], и автоматически начнется демонстрация.

При прикосновении к пункту [ВЫХОД] демонстрация завершается.

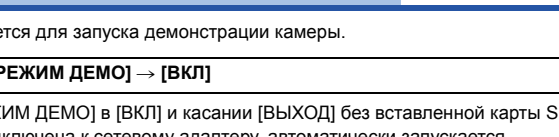

О

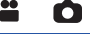

Ω

an an

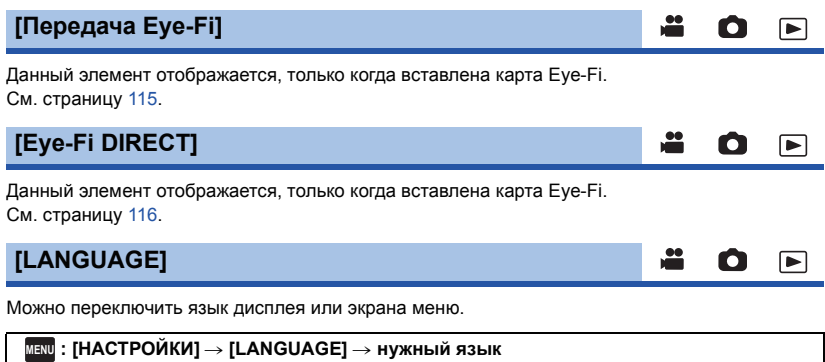

# **Использование масштабирования**

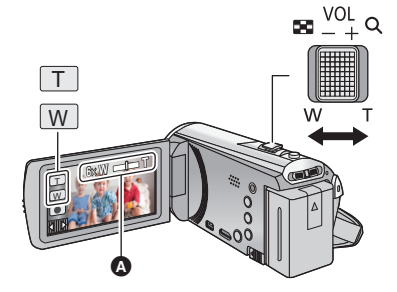

**Рычажок трансфокатора/Значок кнопки масштабирования Сторона T:** Крупный план (приближение) **Сторона W:** Широкоугольная съемка (удаление) <sup>T</sup>

n

Ω

## A **Панель масштабирования**

≥ Максимальный коэффициент для записи видеороликов задается в меню [НАСТР. ЗУМ].  $\left( \rightarrow 62\right)$ 

## ∫ **О панели масштабирования**

Панель масштабирования отображается при использовании операции масштабирования.

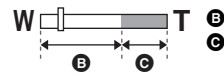

B Оптическое увеличение

C Режим видеосъемки: i.Zoom/Цифровое увеличение (синий) Режим фотосъемки: оптическое увеличение (синий)

## ∫ **О скорости изменения масштаба**

- Скорость масштабирования изменяется в зависимости от диапазона перемещения рычажка трансфокатора.
- ≥ Масштабирование с использованием значков кнопок трансфокатора соответственно выполняется с постоянной скоростью.

## **Коэффициент масштабирования в режиме записи изображений**

В режиме записи изображений коэффициент масштабирования можно увеличить до 100 $\times$ без ухудшения качества изображения. (Дополнительное оптическое увеличение)

- ≥ Коэффициент дополнительного оптического увеличения изменяется в зависимости от настройки ГРАЗМ ИЗОБР1. ( $\rightarrow$  73)
- Если вы уберете палец с рычага изменения фокусного расстояния во время работы трансфокатора, может записаться звук его работы. Переместите бесшумно рычаг изменения фокусного расстояния в исходное положение.
- ≥ При максимальном коэффициенте увеличения фокусировка на объектах происходит на расстоянии приблизительно 2,2 м или более.
- Когда коэффициент увеличения составляет 1×, данное устройство может фокусироваться на объекте прибл. на расстоянии 2 см от объектива.

# **Функция стабилизатора изображения**

Использование стабилизатора изображения позволяет снизить влияние колебаний камеры при съемке. Данная камера оборудована гибридным оптическим стабилизатором изображения. Гибридный оптический стабилизатор изображения – это гибрид оптического и электрического стабилизаторов.

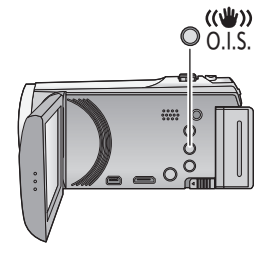

## **Кнопка оптического стабилизатора изображения**

**Нажмите эту кнопку, чтобы включить или выключить оптический стабилизатор изображения. (Режим съемки фильма)**

 $(\langle \psi \rangle \rightarrow |\langle \psi \rangle \rangle)$ ,  $(\langle \psi \psi \rangle \rightarrow |\langle \psi \rangle \rangle)$  (настройка отменена)

- При установке [ОПТ.СТАБ.(O.I.S.)] на [Стандарт] отображается (()); при установке [ОПТ.СТАБ.(O.I.S.)] на [Активный] отображается  $\frac{d\mathbf{u}}{d\mathbf{v}}$ .
- ≥ При установке [ГИБРИДНЫЙ O.I.S.] на [ВКЛ] и установке [ОПТ.СТАБ.(O.I.S.)] на [Активный] отображается  $\langle \langle \psi \rangle \rangle$ ; при установке [ГИБРИДНЫЙ O.I.S.] на [ВКЛ] и установке [ОПТ.СТАБ.(O.I.S.)] на [Стандарт] отображается ((<sup>11</sup>)) •.
- При съемке со штатива в режиме видеозаписи рекомендуется отключать стабилизатор изображения.

**(Режим записи стоп-кадров)**

 $\left| \left( \left\langle \mathbf{u} \right\rangle \right|_1 \right| \left\langle \left\langle \mathbf{u} \right\rangle \right|_2 \rightarrow \left| \left\langle \mathbf{u} \right\rangle \right|_2$  (настройка отменена)

• Если для [ОПТ.СТАБ.(O.I.S.)] установлен режим  $[PEKUM1]$ , на экран выводится  $\frac{1}{2}$ . Если для [ОПТ.СТАБ.(O.I.S.)] установлен режим [РЕЖИМ2], на экран выводится  $\overline{(\langle \psi \rangle)}$ ,

## ∫ **Изменение режима стабилизатора изображения**

**(Режим съемки фильма) Настройка [ГИБРИДНЫЙ O.I.S.]**

**: [НАСТР.ЗАП.]** # **[ГИБРИДНЫЙ O.I.S.]** # **[ВКЛ] или [ВЫКЛ] MENU**

Установка режима [ВКЛ] стабилизатора еще больше улучшает стабилизацию изображения при съемке на ходу или когда снимается удаленный объект при большом увеличении.

≥ Установка по умолчанию для этой функции - [ВКЛ].

**Настройка [ОПТ.СТАБ.(O.I.S.)]**

## **: [НАСТР.ЗАП.]** # **[ОПТ.СТАБ.(O.I.S.)]** # **[Стандарт] или [Активный] MENU**

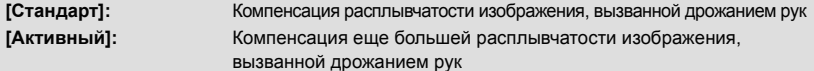

## **: [НАСТР.ЗАП.]** # **[ОПТ.СТАБ.(O.I.S.)]** # **[РЕЖИМ1] или [РЕЖИМ2] MENU**

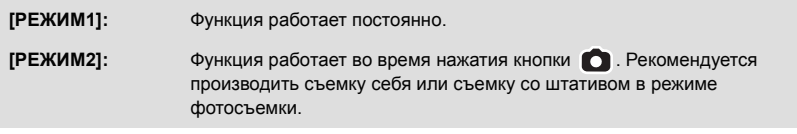

≥ Подробную информацию о фиксаторе оптического стабилизатора изображения см. на стр. 56.

# **Изменение режима записи**

*1* **Коснитесь значка кнопки режима записи.**

*2* **Коснитесь нужного значка кнопки режима записи.**

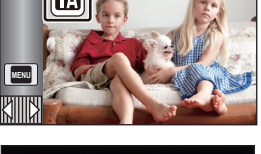

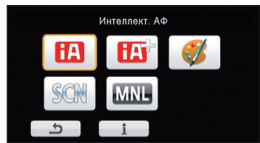

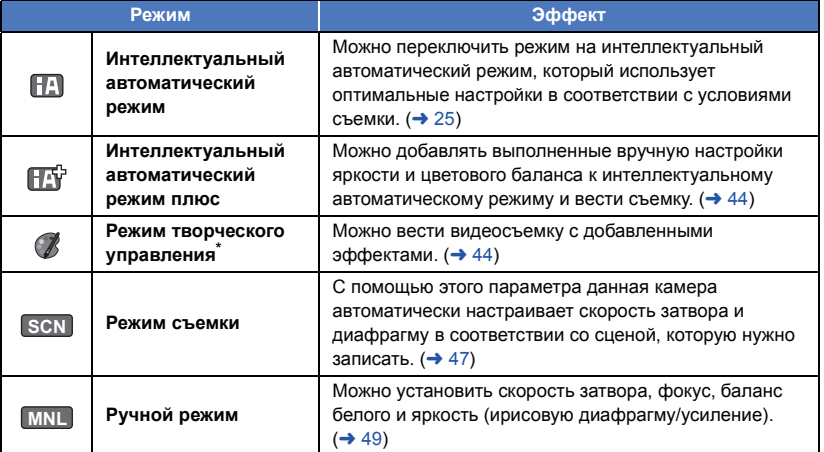

Только в режиме съемки фильма

≥ В интеллектуальном автоматическом режиме режим записи также можно изменить нажатием кнопки интеллектуального автоматического режима. ( $\rightarrow$  25)

О

欣

## **Интеллектуальный автоматический режим плюс**

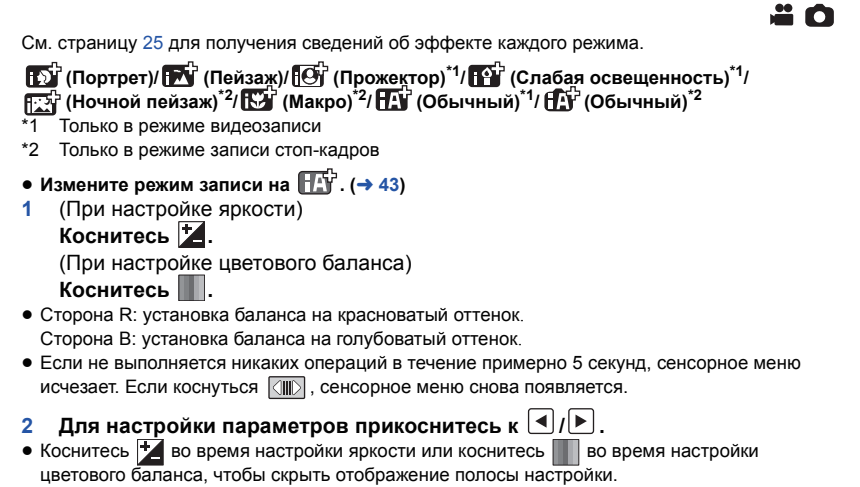

- **3 Запустите запись.**
	- $\mathscr{C} \mathbb{Z}$

## **Режим творческого управления**

**● Измените режим записи на**  $\mathcal{F}$ . (→ 43)

## **Выберите нужный режим творческого управления, а затем коснитесь [Ввод]**

≝

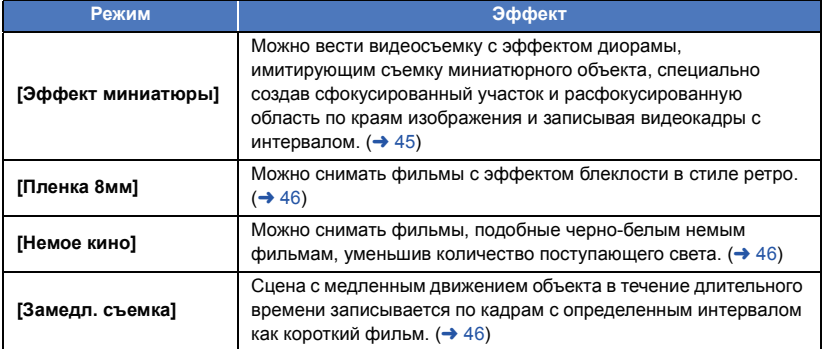

● Выполнение фотоснимков невозможно.

## **MINI [Эффект миниатюры]**

- **1 Коснитесь для настройки горизонтального положения сфокусированного участка**
- ≥ Если коснуться экрана, можно настроить горизонтальное положение сфокусированного участка.
- Если в течение приблизительно 1 секунды не выполняется никаких операций с помощью сенсорного экрана, отображаются [Сброс], [РАЗМ] и [ВВОД]. Если коснуться экрана, можно изменить настройку горизонтального положения сфокусированного участка.
- ≥ Если коснуться [Сброс], восстанавливается первоначальное положение сфокусированного участка.
- **2 Прикоснитесь к [РАЗМ].**
- Размер сфокусированного участка меняется при каждом касании [РАЗМ].  $C$ редний размер → Большой размер → Малый размер
- ≥ Если коснуться экрана, можно настроить горизонтальное положение сфокусированного участка.
- ≥ Если коснуться [Сброс], восстанавливается первоначальное положение сфокусированного участка, а для [РАЗМ] восстанавливается средний размер.
- **3 Прикоснитесь к [ВВОД].**
- **4** (При настройке яркости) **Коснитесь .**
- Уровень яркости меняется при каждом касании значка.  $\sharp$  (Стандартный)  $\to$   $\sharp$  +1(Яркий)  $\to$   $\sharp$  1(Темный)
- **5** (При настройке четкости)  $K$ оснитесь  $||$
- Уровень четкости меняется при каждом касании значка. **(Стандартный)** # **(Четкий)** # **(Самый четкий)**
- **6 Запустите запись.**
- Запись выполняется с интервалом. Запись в течение 1 секунды выполняется примерно каждые 6 секунд съемки.
- ≥ Чтобы легче получить эффект миниатюры, записывайте объекты с дальним планом или объекты, имеющие глубину пространства или смещенную перспективу. Кроме того, используйте штатив и не пользуйтесь увеличением.
- ≥ На сфокусированном участке можно заметить множество помех при съемке темных предметов, например сцен в ночное время.
- ≥ Звук не может быть записан.
- [РЕЖИМ ЗАП.] устанавливается на [НА].
- ≥ Максимальное время записи составляет 12 часов.
- ≥ Фильмы, записанные с помощью данной функции, выглядят, как будто сняты с низкой частотой кадров.
- **HC-V520M**

При установке эффекта миниатюры [НЕПРЕРЫВН.ЗАП.] устанавливается на [ВЫКЛ].  $($   $\rightarrow$  63)

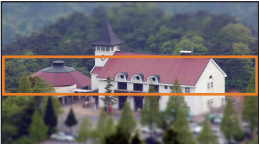

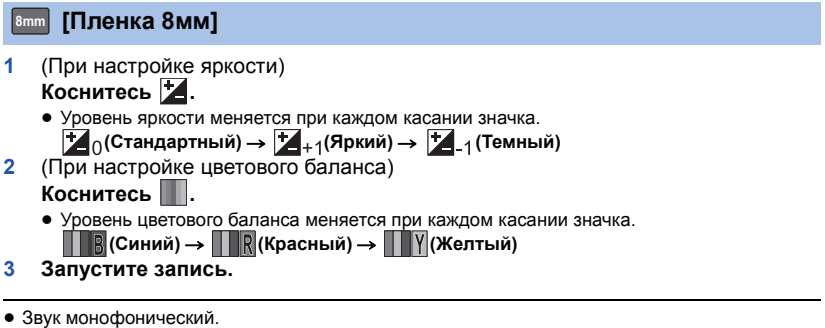

## **SILN** [Немое кино]

- **1** (При настройке яркости) **Коснитесь .**
	- Уровень яркости меняется при каждом касании значка.  $\mathbf{Z}_{0}$ (Стандартный)  $\rightarrow \mathbf{Z}_{+1}$ (Яркий)  $\rightarrow \mathbf{Z}_{-1}$ (Темный)
- **2 Запустите запись.**

• Звук не может быть записан.

#### **[Замедл. съемка] INTV**

### **Коснитесь нужной установки времени.**

### **[1 СЕК]/[10 СЕК]/[30 СЕК]/[1 МИНУТA]/[2 МИНУТЫ]**

- Прикоснитесь к [ВВОД].
- ≥ Кадры записываются с установленным интервалом записи. 25 кадров составляют видеозапись длительностью 1 секунду.

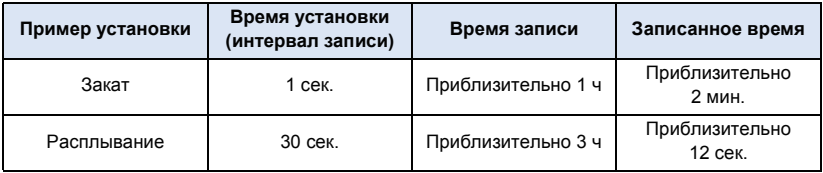

≥ Максимальное время записи составляет 12 часов.

≥ Звук не может быть записан.

- [РЕЖИМ ЗАП.] устанавливается на [НА].
- Кратчайшее время видеозаписи составляет 1 секунду.
- ≥ Цветовой баланс и фокус могут не настраиваться автоматически: это зависит от источника света или сцены. В таком случае настройте эти параметры вручную. ( $\rightarrow$  50, 52)

### ● HC-V520M

При установке съемки с временным интервалом [НЕПРЕРЫВН.ЗАП.] устанавливается на  $[BblKJI]$ . ( $\rightarrow$  63)

**● Измените режим записи на** SCN . (→ 43)

**Коснитесь нужного режима съемки.**

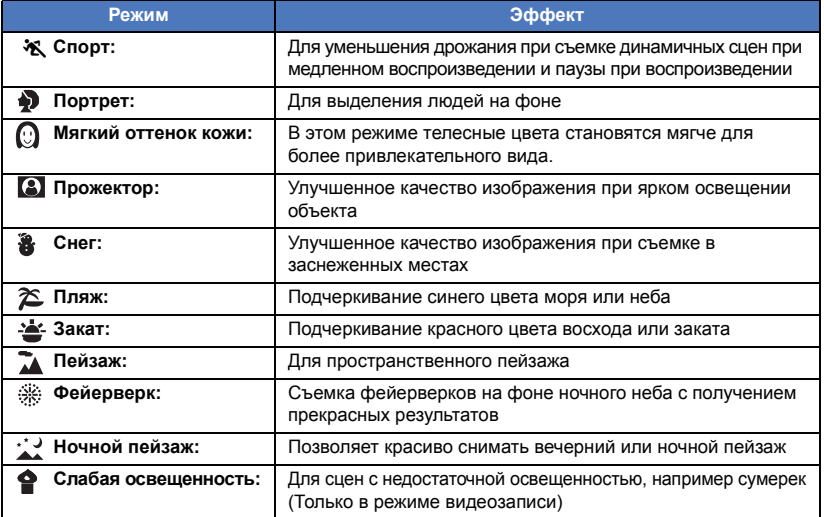

- Прикоснитесь к [ВВОД].
- ≥ **(Спорт/Портрет/Мягкий оттенок кожи/Прожектор/Снег/Пляж/Закат/Пейзаж)** – Скорость затвора в режиме записи стоп-кадров 1/6 или больше.
- ≥ **(Закат/Слабая освещенность)**

– Скорость затвора в режиме видеозаписи составляет 1/25 или больше.

≥ **(Закат/Пейзаж/Фейерверк/Ночной пейзаж)**

– При съемке объекта с близкого расстояния изображение может получиться размытым.

- ≥ **(Спорт)**
	- $-$  Во время обычного воспроизведения движение изображения может не быть гладким.
	- Цветность и экранная яркость могут изменяться при комнатном освещении.
	- $-$  Если яркость недостаточна, режим спортивной съемки не работает. Дисплей  $\mathcal{X}$  мигает.
- ≥ **(Портрет)**

– Цветность и экранная яркость могут изменяться при комнатном освещении.

- ≥ **(Мягкий оттенок кожи)**
	- Если фон или другие предметы в кадре имеют цвет, близкий к телесному цвету, они также будут сглажены.
	- Если яркость недостаточна, эффект будет не таким очевидным.
	- При съемке человека на расстоянии возможна нечеткая запись лица. В этом случае отмените режим смягчения телесного цвета или увеличьте масштаб изображения лица (близкая съемка) для записи.
- ≥ **(Фейерверк)**
	- Скорость затвора равна 1/25.
	- $-$  В случае записи при ярком освещении снимаемое изображение может быть блеклым.

## ≥ **(Ночной пейзаж)**

- j Скорость затвора в режиме записи стоп-кадров 1/2 или больше.
- Рекомендуется использовать штатив.

# **Запись вручную**

≥ **Фокусировка вручную, баланс белого, скорость затвора, яркость (ирисовая диафрагма и усиление) сохраняются после смены режима с видеозаписи на съемку стоп-кадра и обратно.**

**Коснитесь для переключения на ручной режим. (**l **43) MNL**

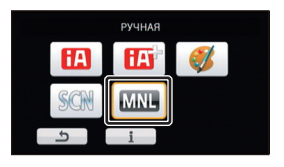

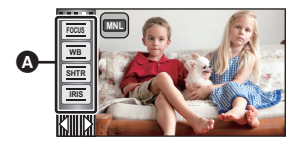

A Значки ручного управления

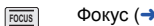

**SHTR**

**IRIS**

Баланс белого  $($  + 50) **WB**

 $52)$ 

Ручная установка скорости затвора  $\left(\rightarrow 51\right)$ 

**A** 

О

Настройка ирисовой диафрагмы  $(rightarrow 51)$ 

Функция автоматического баланса белого может не воспроизводить естественные цвета в зависимости от сцен или условий освещенности. В таком случае вы можете настроить баланс белого вручную.

> **FOCUS WB SHTR IRIS**

**MNL**

- ≥ **Переключение в ручной режим. (**l **49)**
- *1* **Прикоснитесь <sup>к</sup> [WB].**
- *2* **Прикоснитесь <sup>к</sup> / , чтобы выбрать режим баланса белого.**
- Прикоснитесь к [WB], чтобы выбрать режим.

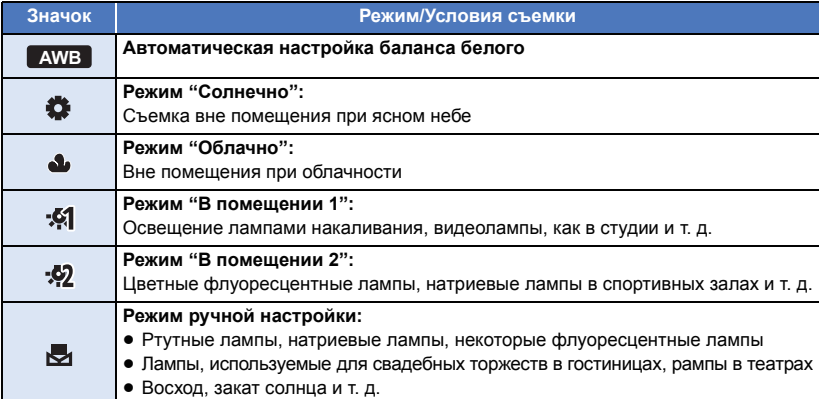

● Чтобы вернуться к автоматической настройке, установите **| AWB** | или повторно нажмите кнопку интеллектуального автоматического режима.

**AWB**

## ∫ **Чтобы установить баланс белого вручную**

- **1 Выберите , пусть экран заполнит белый объект.**
- **2 Коснитесь и установите мигающий .**
- ≥ Когда экран на мгновение становится черным и отображение прекращает мигать, а затем светится постоянно, настройка выполнена.
- Если дисплей № продолжает мигать, баланс белого не может быть настроен. В таком случае следует использовать другие режимы баланса белого.

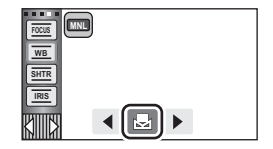

- При мигании отображения РУ происходит сохранение ранее заданных вручную настроек баланса белого. При каждом изменении условий съемки следует перенастроить баланс белого.
- ≥ При одновременной установке баланса белого и ирисовой диафрагмы/коэффициента усиления сначала установите баланс белого.
- **АWB** не отображается на экране во время установки **АWB**.

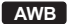

# **Ручная настройка скорости затвора/диафрагмы**

 $\overline{20}$ 

### **Скорость затвора:**

Выполняйте ее регулировку при съемке быстро движущихся объектов.

## **Диафрагмы:**

Выполняйте ее регулировку при очень ярком или очень темном экране.

 $\bullet$  Переключение в ручной режим. (→ 49)

## *1* **Прикоснитесь <sup>к</sup> [SHTR] или [IRIS].**

## **2** Для изменения настроек прикоснитесь к  $\boxed{4}$ / $\boxed{P}$ .

● Чтобы закончить настройку, коснитесь [SHTR]/[IRIS].

### : **Скорость затвора: SHTR**

### **1/50 до 1/8000**

- ≥ При установке [АВТ.ЗАМЕД.СЪЕМКА] в [ВКЛ], скорость затвора устанавливается в пределах от 1/25 до 1/8000.
- Скорость затвора, близкая к 1/8000 является более быстрой.
- ≥ Скорость затвора в режиме записи стоп-кадров устанавливается в диапазоне от 1/2 до 1/2000.

## : **Значение ирисовой диафрагмы/усиления: IRIS**

## $CLOSE$   $\leftrightarrow$  (F16 **на** F2.0)  $\leftrightarrow$  OPEN  $\leftrightarrow$  (0dB **на** 18dB)

- Чем ближе значение к CLOSE, тем темнее изображение.
- Значение, близкое к 18dB, осветляет изображение.
- Когда значение ирисовой диафрагмы настраивается на величину, ярче чем OPEN, оно меняется на значение усиления.
- ≥ Чтобы вернуться к автоматической настройке, повторно нажмите кнопку интеллектуального автоматического режима.
- ≥ При одновременной установке скорости затвора и ирисовой диафрагмы/ усиления, установите скорость затвора и только затем установите значения ирисовой диафрагмы/ усиления.

### **Настройка скорости затвора вручную**

- Если установлена скорость затвора ниже 1/12 в режиме записи стоп-кадров, рекомендуется использовать штатив. Кроме того, нельзя установить баланс белого. При повторном включении питания или выполнении быстрого старта скорость затвора установится на 1/25.
- ≥ Можно увидеть световое кольцо вокруг объектов, которые слишком ярко светятся или имеют высокую отражательную способность.
- Во время обычного воспроизведения движение изображения может выглядеть недостаточно плавным.
- ≥ При съемке объекта с повышенной яркостью либо съемке при внутреннем освещении в помещении возможно изменение цвета и яркости экрана либо возникновение на экране горизонтальной линии. В таком случае следует вести съемку в интеллектуальном автоматическом режиме либо установить скорость затвора 1/100 в регионах, в которых частота напряжения сети питания составляет 50 Гц, или 1/125 в регионах с частотой 60 Гц.
- Яркость изображения, отображаемого на ЖК-мониторе, может отличаться от яркости изображения, записанного в режиме фотосъемки. После записи проверьте изображение на экране воспроизведения.

### **Ручная настройка ирисовой диафрагмы/коэффициента усиления**

- ≥ Если коэффициент усиления увеличивается, то и шум на экране увеличивается.
- ≥ В зависимости от кратковременного увеличения некоторые значения ирисовой диафрагмы не отображаются.

# **Настройка ручной фокусировки**

Если автоматическую регулировку сложно выполнить ввиду определенных условий, используйте ручную фокусировку.

- $\bullet$  Переключение в ручной режим. (→ 49)
- *1* (При использовании функции помощи при ручной фокусировке) **Выберите меню.**

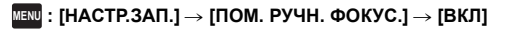

• Коснитесь, <> чтобы отобразить значок ручного режима.

- *2* **Прикоснитесь <sup>к</sup> [FOCUS].**
- *3* **Коснитесь [MF] для изменения на ручную фокусировку.**
- На экране отображается МF.
- *4* **Отрегулируйте фокусировку путем**  $\mathsf{h}_k$  или прикосновения к кнопкам  $\mathsf{h}_k^\mathsf{F}$  /  $\mathsf{h}_k^\mathsf{F}$  .
	- **MF**
- **:** Фокусировка на близко расположенном объекте
- **:** Фокусировка на удаленном объекте **MF**

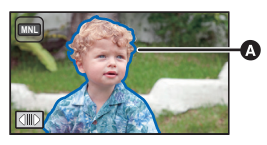

Часть, выводимая в синем

Зона фокусировки отображается синим. Возврат к

обычному экрану происходит примерно через 2 секунды после того, как вы закончили наведение резкости на объект.

- Чтобы закончить настройку, коснитесь [FOCUS].
- При установке [ПОМ. РУЧН. ФОКУС.] на [ВЫКЛ] синяя область не отображается.
- ≥ Для восстановления автофокусировки коснитесь [AF] при выполнении шага 3 или повторно нажмите кнопку интеллектуального автоматического режима.

≥ Отображение синего цвета не появляется на фактически записанном изображении.

 $\overline{\mathbf{a}}$  o

# **Запись с помощью сенсорных кнопок**

Запись можно производить с помощью обычных функций, выбирая их на сенсорном экране.

- *1* **Для отображения сенсорных кнопок функций нажмите (влево)/ (вправо) кнопки сенсорного меню. (**l **17)**
- *2* **Прикоснитесь <sup>к</sup> значку сенсорного экрана.** (Например, AF/AE со слежением)
- Для отмены еще раз прикоснитесь к значку сенсорного экрана. (Фиксатор оптического стабилизатора изображения отменяется после снимания пальца с сенсорного экрана  $\nabla^{\text{lin}}$ .)

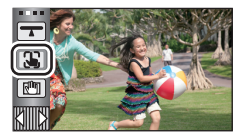

 $\mathbf{e}$ 

n

## **Сенсорные кнопки**

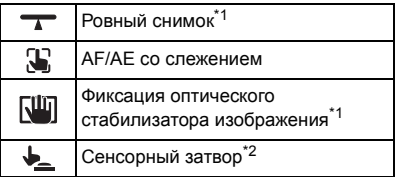

\*1 Только в режиме видеозаписи

\*2 Только в режиме записи стоп-кадров

● Значок отображается в случае установки значка сенсорной функции.

## **Ровный снимок**

**Данная функция определяет горизонтальный наклон камеры и автоматически корректирует его на ровное положение перед съемкой.**

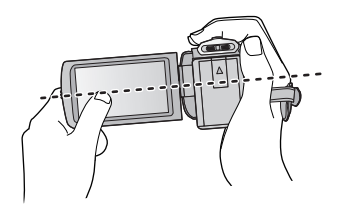

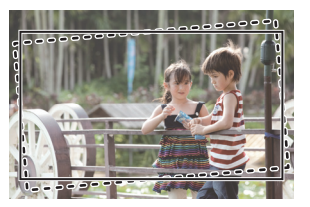

**:** Когда эта функция включена.

 $\cdot$ 

**:** - - - - - : Когда эта функция выключена.

## **1 Прикоснитесь к .**

- Значок отображается в положении  $\bullet$ .
	- $-$  Если наклон скорректирован:
	- $-$  Если наклон превышает диапазон коррекции:  $\bigcap$
- ≥ Если наклон превышает диапазон коррекции, измените положение камеры, так чтобы отображался значок $\overline{\phantom{a}}$ .
- **2 Запустите запись.**

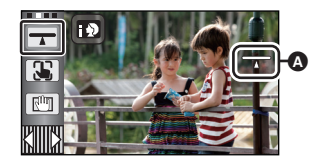

- ≥ Диапазон, в котором данный значок может правильно отображать угол наклона, составляет около 45° к вертикальному направлению.
- ≥ В зависимости от наклона данной камеры изображение может перемещаться во время масштабирования.
- ≥ Чтобы записать ровное изображение с помощью штатива, прикрепите данную камеру с помощью [УКАЗ. УРОВНЯ] (+ 68), а затем используйте функцию ровного снимка.

#### 33 **AF/AE со слежением**

**Существует возможность задания фокусировки и экспозиции для объекта, указанного на сенсорном экране.**

**Фокусировка и экспозиция будут автоматически сопровождать объект даже при его перемещении.**

- **1 Прикоснитесь к .**
- При установке [ОПРЕД. ЛИЦА] (→ 64) в положение [ВКЛ] и обнаружении камерой зарегистрированного лица, целевой объект автоматически фиксируется.

## **2 Прикоснитесь к объекту и выполните захват сопровождаемого объекта.**

- При прикосновении к голове объекта съемки рамка указателя на изображении головы блокируется (выполняется захват), и начинается сопровождение.
- При необходимости в изменении объекта сопровождения повторно прикоснитесь к подлежащему замене объекту.
- При выбранном интеллектуальном автоматическом режиме или интеллектуальном автоматическом режиме плюс устанавливается настройка  $\mathbb{H}/\mathbb{H}$  (обычный), и

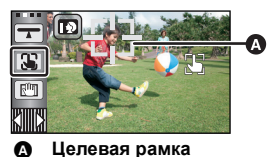

осуществляется слежение за объектом, которого коснулись. Устанавливается выбор  $\Gamma$  (портрет), когда целевая рамка фиксируется на лице. (Он может переключиться на  $\overline{H}$  /  $\overline{H}$  (обычный), даже если целевая рамка зафиксирована на лице, при свете прожектора или при съемке в темном месте.)

## **3 Запустите запись.**

## ∫ **Целевая рамка**

- ≥ При неудачной фиксации цели целевая рамка мигает красным и затем исчезает. Коснитесь части характеристики (свойства и т. д.) на объекте, чтобы зафиксироваться на нем снова.
- При нажатии наполовину кнопки В в режиме записи стоп-кадров фокусировка выполняется на зафиксированном объекте. При выполненной фокусировке целевая рамка становится зеленой, и цель изменить нельзя.
- Данную функцию невозможно использовать в ручном режиме. В режиме записи фотоснимков ее можно использовать только с некоторыми настройками в режиме съемки.
- ≥ Возможно слежение за другими объектами или невыполнение фиксации целевого объекта в зависимости от условий записи, среди которых могут быть, например, следующие.
	- При слишком больших либо слишком малых размерах объекта
	- При цвете объекта, близком к цвету фона
	- При затемнении сцены
- Если целевой объект фиксируется в режиме записи фотоснимков, экран может потемнеть.
- AF/AE со слежением отменяется в следующих случаях.
	- При изменении режима
	- При отключении питания
	- При касании значка кнопки режима записи
	- При переключении на съемку собственного изображения

**В режиме видеозаписи можно еще больше усилить оптическую стабилизацию изображения, нажав и удерживая значок . Это дополнительно подавляет влияние колебаний камеры при съемке с увеличением.**

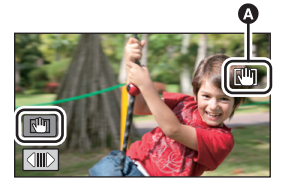

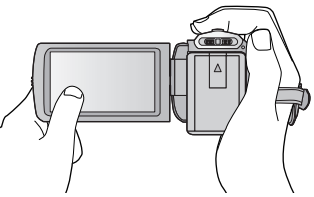

- **1 Нажмите на кнопку оптического стабилизатора изображения для его включения.**
- **2 Прикоснитесь и удерживайте**  $\sqrt{\mathbf{u}}$ .
- Значок отображается в  $\bullet$  во время нажатия и удерживания
- ≥ Фиксация оптического стабилизатора изображения прекращается, когда палец убирается со значка.

## ∫ **Чтобы прекратить отображение**

При использовании настройки по умолчанию отображение  $\lceil \frac{10}{1} \rceil$  не прекращается даже при отсутствии операций в течение заданного периода времени. Чтобы прекратить отображение , измените настройку [Фикс. O.I.S. на дисплеe].

 $\frac{1}{MENU}$  : [НАСТРОЙКИ] → [Фикс. O.I.S. на дисплее] → требуемая установка

**[ВКЛ]:** Постоянное отображение.

**[ВЫКЛ]:** При отсутствии касаний отображение значков прекращается после 5 секунд.

- При сильном сотрясении стабилизация может оказаться невозможной.
- ≥ Для съемки в быстром движении снимите фиксацию оптического стабилизатора изображения.

## **Сенсорный затвор**

**Фотоснимок можно записать с выполнением фокусировки на объекте, прикоснувшись к нему.**

- **1 Прикоснитесь к .**
- **2 Прикоснитесь к объекту.**
- Нажатая позиция отобразится в зоне фокуса, и запишется неподвижное изображение.

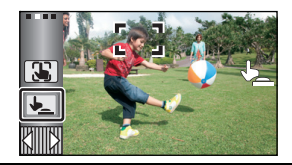

O

- В зависимости от условий записи либо распознавания положения касания может оказаться невозможной запись желаемого изображения.
- Это не будет работать при записи собственного изображения.

# **Назначение значков функцийпри записи**

Выберите значок функций для добавления различных эффектов к записанным изображениям.

- *1* **Для отображения значков управления нажмите (влево)/ (вправо) кнопки <del>** $\boxed{\text{num}}$  **сенсорного меню. (→ 17)**</del>
- *2* **Прикоснитесь <sup>к</sup> значку операции.** (напр. PRE-REC)
- ≥ **Можно изменить значки функций, отображаемые в сенсорном меню. ([ВЫБОР УПР. ЗНАЧКОВ]:** l **35)**
- Выберите значок операции повторно для отмены функции.

Информацию об отмене следующих функций см. на соответствующих страницах.

- $-$  Съемка улыбки ( $\rightarrow$  59)
- $-$  Автоспуск ( $\rightarrow$  60)
- $-$  Контрольные линии ( $\rightarrow$  61)
- Значок отображается в случае установки значка функции.

## **Пиктограммы функций**

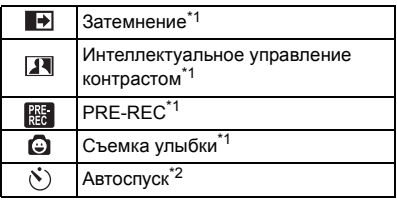

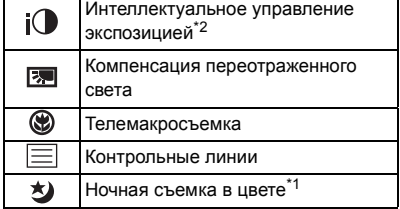

- \*1 Не отображается в режиме фотосъемки.
- \*2 Не отображается в режиме видеосъемки.
- $\bullet$  В случае выключения камеры или изменения режима на  $\blacktriangleright$  функции PRE-REC, компенсации контрового света, цветного ночного видения и телемакросъемки отменяются.

г

- Функция фейдера отменяется с выключением камеры.
- ≥ Возможна установка из меню.

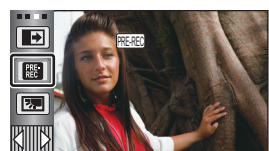

О

#### $\blacksquare$ **Затемнение**

**Когда вы начинаете съемку, постепенно появляется изображение/аудио. (Съемка "из затемнения") В случае приостановки съемки изображение/звук исчезают постепенно. (Съемка "в затемнение")** ● При остановке записи настройка фейдера отключается.

∫ **Для выбора цвета в фейдере**

 $\begin{bmatrix} \textbf{e} & \textbf{e} \end{bmatrix}$   $\begin{bmatrix} \textbf{H} & \textbf{A} \end{bmatrix}$   $\begin{bmatrix} \textbf{H} & \textbf{A} \end{bmatrix}$   $\begin{bmatrix} \textbf{H} & \textbf{A} \end{bmatrix}$   $\begin{bmatrix} \textbf{H} & \textbf{A} \end{bmatrix}$   $\begin{bmatrix} \textbf{H} & \textbf{A} \end{bmatrix}$   $\begin{bmatrix} \textbf{H} & \textbf{A} \end{bmatrix}$   $\begin{bmatrix} \textbf{H} & \textbf{A} \end{b$ **[БЕЛЫЙ] или [ЧЕРНЫЙ]**

≥ Пиктограммы кадров, записанных с использованием функции фейдера становятся черными (или белыми).

#### **Интеллектуальное управление контрастом**  $\overline{\mathbf{H}}$

**Данная функция позволяет повысить яркость находящихся в тени и трудноразличимых элементов и в то же время подавляет насыщение белым цветом ярких элементов. И яркие, и темные части могут быть записаны четко.**

≥ При наличии чрезвычайно темных или ярких участков или недостаточной яркости эффект может быть не очевиден.

## **PRE-REC**

**PRE** 

**Позволяет не пропустить момент снимка.**

**Запись изображения и звука начинается приблизительно за 3 секунды до нажатия кнопки начала/остановки записи.**

• На экране отображается PRE-REC

### ≥ **Заранее направьте камеру на объект съемки.**

- Звуковой сигнал отсутствует.
- PRE-REC отменяется в следующих случаях.
	- В случае изменения режима
	- HC-V520 / HC-V510
		- При извлечении карты SD
	- HC-V520M Если карта SD извлекается, когда [ВЫБОР НОСИТ.] установлен на [ВИДЕО/КАРТА SD]
	- $-$  Если вы коснетесь **MENU**
	- HC-V520 HC-V520M При нажатии кнопки Wi-Fi
	- При выключении камеры
	- При начале записи
	- По истечении 3 часов
- ≥ После установки PRE-REC, если запись начинается менее чем через 3 секунды, видеокадры, снятые за 3 секунды до нажатия пуска/остановки записи, записаны не будут.
- Изображения, отображаемые на дисплее пиктограмм в режиме воспроизведения, отличаются от видеозаписей, отображаемых в начале воспроизведения.

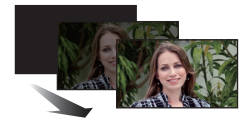

**(Съемка "из затемнения")**

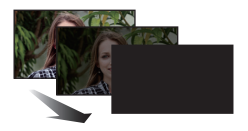

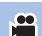

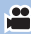

#### Ō **Съемка улыбки**

**При обнаружении улыбающегося лица во время видеозаписи камера автоматически записывает стоп-кадр.**

 $\overline{\phantom{a}}$ 

Значок изменяется при каждом прикосновении.

**([ВКЛ])** # **([РАСПОЗН.ЛИЦ])** # **[ВЫКЛ]**

- $\odot$  : Камера записывает стоп-кадр при обнаружении улыбающегося лица.
- **:** Стоп-кадры записываются только в случае, если обнаружено лицо человека, зарегистрированного с использованием распознавания лиц ( $\rightarrow$  64).

**[ВЫКЛ]:** Отмена настройки.

- ≥ Во время записи кадров с улыбкой обнаруженное улыбающееся лицо окружается зеленой рамкой, а  $\mathbb{Q}/\mathbb{Q}$  красные.
- Съемка улыбки не действует в следующих случаях. (вспыхивает значок  $\mathbb{Q}/\mathbb{G}$ )
	- HC-V520 / HC-V510
	- Когда карта SD не вставлена
	- HC-V520M

В случае установки на [СНИМОК/КАРТА SD] в [ВЫБОР НОСИТ.], если не вставлена карта SD

- При установке фокусирования вручную
- При установке [ОПРЕД. ЛИЦА] на [ВЫКЛ] или если никто не зарегистрирован (только в  $\mathbb{C}$ : ([РАСПОЗН.ЛИЦ]))
- Возможность распознания лица зависит от условий (типа улыбки, колебаний камеры и т.п.).
- Количество записываемых пикселей составляет  $\boxed{2.1 \text{ m}}$  (1920×1080). (→ 73)
- Если стоп-кадры, записанные со срабатыванием затвора во время улыбки, отображаются как пиктограммы, появляется значок  $\mathbf \Omega$ .
- ≥ Если функция слежения AF/AE захватывает лицо человека, фотоснимки записываются только тогда, когда человек улыбается. Если функция съемки улыбки установлена на  $\mathbb{CP}$ , фотоснимок записывается только тогда, когда лицо объекта, зарегистрированное с помощью [ОПРЕД. ЛИЦА], определяется как заданный объект.

#### $\mathcal{S}$ **Автоспуск**

### **Данная функция предназначена для фотосъемки с использованием таймера.**

Каждый раз при выборе значка индикация изменяется на одну настройку в следующем порядке:

 $\Diamond$ 10 (Запись через 10 секунд)  $\to \Diamond$ 2 (Запись через 2 секунды)  $\to$  настройка отменена

• При нажатии кнопки ● значок  $\Diamond$ 10 или  $\Diamond$ 2 мигает в течение времени, установленного до записи стоп-кадра. После записи автоспуск отключается.

n

О

O

Ю

 $\cdot$ 

 $\cdot$ 

• Если в режиме автофокусировки кнопка • нажата наполовину, а затем до конца, объектив фокусируется на объекте при нажатии кнопки наполовину. Если нажать кнопку сразу до конца, объектив сфокусируется на объекте непосредственно перед записью.

## *Для остановки таймера во время его работы*

Прикоснитесь к [ОТМЕНА].

 $i$  (

≥ Установка автоспуска на Ø2 - удобный способ избежать тряски изображения, когда нажата кнопка при использовании штатива и т.д.

## **Интеллектуальное управление экспозицией**

### **Повышает яркость затемненных участков для получения четкого записываемого изображения.**

≥ При наличии чрезвычайно темных участков или недостаточной яркости эффект может быть не очевиден.

#### 囨 **Компенсация переотраженного света**

**Данная функция позволяет увеличить яркость изображения для предотвращения затемнения объекта, освещенного сзади.**

#### ⊛ **Телемакросъемка**

### **При съемке объекта крупным планом с затенением фона возможно получение еще более впечатляющих снимков.**

- ≥ Камера может фокусироваться на объекте, находящемся на расстоянии прибл. 1,1 м.
- ≥ Если в режиме видеозаписи коэффициент масштабирования для телемакросъемки установлен менее чем 62 $\times$ , он автоматически установится на 62 $\times^*$ .
- ≥ В режиме записи фотоснимков коэффициент увеличения автоматически изменяется на 62k, если установить функцию телемакросъемки, когда коэффициент увеличения составляет ниже 62k, а количество записываемых пикселей установлено на [ 10M]/ **16:9** [ 2.1M]. Когда количество записываемых пикселей установлено на [ 7.7M]/[ **16:9 3:2 3:2** 2М]/[ 4<del>;</del>3 7.4М]/[ 4;3 0.3М], коэффициент увеличения изменяется на 50 $\times$ .
- \* Коэффициент масштабирования при установке [ОПТ.СТАБ.(O.I.S.)] на [Стандарт].
- ≥ Функция телемакросъемки отменяется, если в режиме видеозаписи коэффициент масштабирования становится ниже 62 $\times$ .
- ≥ Функция телемакросъемки автоматически отменяется, если в режиме записи фотоснимков коэффициент увеличения становится ниже указанного далее значения:
	- $-$  Ниже, чем 62 $\times$  (когда размер изображения [ 16:9 **10M]/[ 16:9 2.1M]**)
	- Ниже, чем 50 $\times$  (когда размер изображения [ 3:2 7.7M]/[ 3:2 2M]/[ <mark>4:3</mark> 7.4M]/[ <mark>4:3</mark> 0.3M])

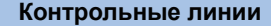

### **Можно проверить, является ли ровным изображение во время записи или воспроизведения видео и фотоснимков. Функция также может использоваться для оценки гармоничности композиции.**

Переключение происходит при каждом касании значка.

 $|\equiv |\rightarrow |\dagger\! \rightarrow |\dagger\! \mbox{\scriptsize\rm\!}|\rightarrow$  Настройка отменена

≥ Контрольные линии не появляются на изображении, снимаемом в текущий момент.

## ∫ **Отображение контрольных линий при воспроизведении**

≥ **Измените режим на и прикоснитесь к пиктограмме выбора режима воспроизведения. Затем выберите сцену AVCHD или установите [iFrame] или [MP4].**   $($   $\rightarrow$  27)

## $\overline{\text{MENU}}$  : [<code>HACTP</code> ВИДЕО] → [КОНТР.ЛИНИИ] → требуемая установка

- ≥ Для отмены функции контрольных линий во время воспроизведения установите [ВЫКЛ].
- Это невозможно сделать в режиме воспроизведения стоп-кадра.

#### 匁 **Ночная съемка в цвете**

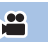

 $\bullet$ 

**Данная функция позволяет записывать цветные изображения в условиях очень низкой освещенности. (Минимальная требуемая освещенность: прибл. 1 лк)**

- ≥ **Записанный кадр выглядит так, как будто отсутствуют рамки.**
- ≥ При установке в ярком месте экран может поблекнуть на короткий промежуток времени.
- Возможно появление на снимке ярких точек, которые в обычных условиях не видны, что не является неисправностью.
- ≥ Рекомендуется использование штатива.
- ≥ В условиях слабого освещения автоматическая фокусировка может выполняться несколько медленнее. Это нормально.

# **Функции записи меню**

## **[РЕЖ СЪЕМКИ]**

Когда вы снимаете изображения в различных ситуациях, этот режим автоматически устанавливает оптимальную скорость затвора и диафрагму.

## ≥ **Установите режим творческого управления на [Замедл. съемка]. (**l **44)**

## **: [НАСТР.ЗАП.]** # **[РЕЖ СЪЕМКИ]** # **требуемая установка MENU**

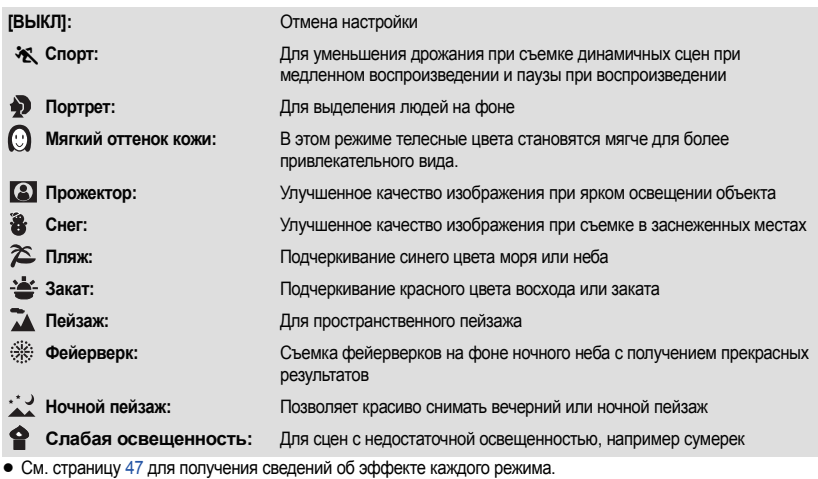

## **[НАСТР. ЗУМ]**

Установите максимальный коэффициент масштабирования для режима видеосъемки.

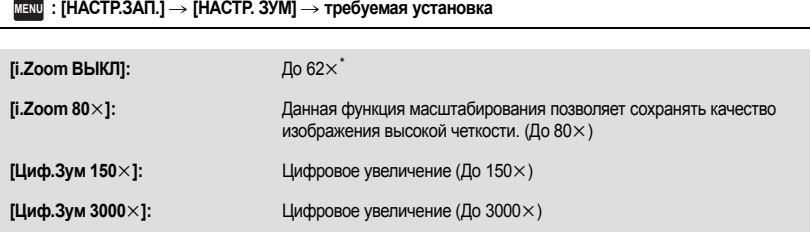

\* Коэффициент масштабирования при установке [ОПТ.СТАБ.(O.I.S.)] на [Стандарт].

● Чем больше кратковременное цифровое увеличение, тем хуже качество изображения.

● Данная функция не может использоваться в режиме записи стоп-кадров.

 $\mathbf{e}$ 

n

 $\bullet$ 

 $\bullet$ 

Переключите качество изображения и формат записи видео для записи.

## **: [НАСТР.ЗАП.]** # **[РЕЖИМ ЗАП.]** # **требуемая установка MENU**

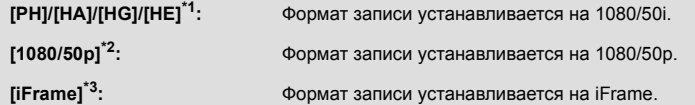

- \*1 Качество записи повышается в порядке [PH], [HA], [HG] и [HE].
- $*2$  Этот параметр позволяет вести съемку в формате 1080/50p (1920 $\times$ 1080/50 прогрессивная развертка) с самым высоким качеством изображения для данной камеры.
- \*3 [iFrame] это формат для Mac (iMovie'11). Он рекомендуется при использовании Mac.

### $\bullet$  Время записи с использованием аккумулятора (→ 12)

- Установка по умолчанию для этой функции это режим [HG].
- Смотрите на странице 186 информацию о приблизительном времени записи.
- Когда камера много передвигается или быстро перемещается, или когда снимается быстродвижущийся объект (особенно при записи в режиме [HE]), при воспроизведении может появляться мозаичный шум.

## **[НЕПРЕРЫВН.ЗАП.]** HC-V520M

Возможна непрерывная запись видео на карту SD при отсутствии свободного места на встроенной памяти. (Данная функция обеспечивает только запись на карту SD из встроенной памяти.)

- ≥ **Установите [ВЫБОР НОСИТ.] на [ВСТР.ПАМЯТЬ].**
- ≥ **Установите [РЕЖИМ ЗАП.] на [PH], [HA], [HG], [HE] или [1080/50p].**
- ≥ **Вставьте карту SD.**

**: [НАСТР.ЗАП.]** # **[НЕПРЕРЫВН.ЗАП.]** # **[ВКЛ] MENU**

- $\bullet \Leftrightarrow \bigcap$  отображается на экране.  $\Rightarrow \bigcap$  исчезнет, когда место во встроенной памяти закончится и начнется запись на карту SD.
- Запись с задержкой можно выполнить только один раз.
- ≥ **Соедините сцены, записанные с задержкой, с помощью [СОЕД.СЦЕН НЕПР.ЗАПИСИ] на карте SD. (→ 96, 104)**
- ≥ После выполнения [СОЕД.СЦЕН НЕПР.ЗАПИСИ] можно снова использовать функцию записи с задержкой. При установке [НЕПРЕРЫВН.ЗАП.] на [ВКЛ] без выполнения [СОЕД.СЦЕН НЕПР.ЗАПИСИ] отображается сообщение. Можно выполнить запись с задержкой, коснувшись [ДА], но после этого нельзя выполнить [СОЕД.СЦЕН НЕПР.ЗАПИСИ].
- ≥ После записи с задержкой стоп-кадры записываются на карту SD.
- ≥ отображается на экране пиктограмм во время воспроизведения сцены, записанной с задержкой на встроенную память.

<u>90</u>

## **[ОПРЕД. ЛИЦА]**

Распознавание лиц — это функция поиска лиц, которые напоминают уже зарегистрированные лица, при этом для таких лиц автоматически устанавливается наибольший приоритет фокусировки и экспозиции. Эта функция позволяет сохранять фокусировку на лицах любимых даже если последние расположены на заднем плане или в конце на групповой фотографии.

## **: [НАСТР.ЗАП.]** # **[ОПРЕД. ЛИЦА]** # **требуемая установка MENU**

**[ВКЛ]:** Функция распознавания лиц доступна.

**[ВЫКЛ]:** Отмена настройки.

**[УСТАН]:** Регистрация/редактирование/отмена при распознавании лиц

## ∫ **Регистрация лица для распознавания лиц**

## **: [НАСТР.ЗАП.]** # **[ОПРЕД. ЛИЦА]** # **[УСТАН]** # **[ПАМЯТЬ] MENU**

- Можно зарегистрировать не более 6 человек.
- **1 Совместите лицо человека с контрольными линиями.**
- ≥ Выполните снимок лица человека спереди, убедившись, что волосы не закрывают контуры лица, глаза или брови.
- **2 Коснитесь [ЗАП.] или нажмите до конца кнопку .**
- Прикоснитесь к [ВВОД].
- ≥ При некоторых условиях записи регистрация лица может оказаться невозможной. В таком случае попробуйте выполнить запись лица снова.

### **3 Ввод имени человека.**

- Коснитесь значка ввода текста в центре экрана и введите имя.
- ≥ После введения имени коснитесь [Ввод].

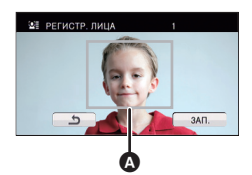

≝

Ω

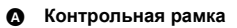

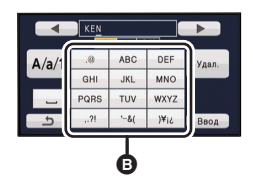

B **Значок ввода текста**

## *Ввод текста*

● Символы можно удобно вводить без перемещения курсора, когда параметр [Авто позиц. курсора] установлен на [ВКЛ].  $(4.36)$ 

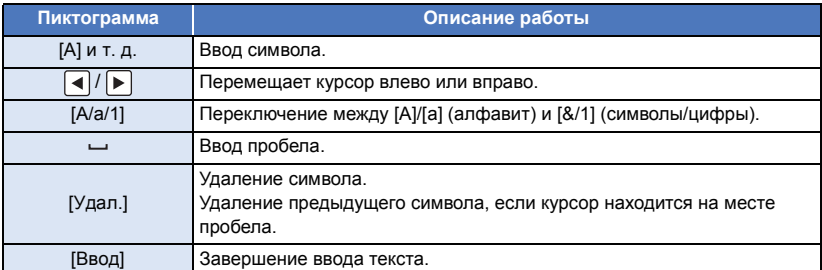

≥ Можно ввести максимум 9 символов.

## **4 Коснитесь [ВВОД] для завершения регистрации.**

● Прикоснитесь к [ВЫХ.].

## ∫ **Изменении информации о зарегистрированном человеке**

**1 Выберите меню.**

**MENU : [НАСТР.ЗАП.]** # **[ОПРЕД. ЛИЦА]** # **[УСТАН]** # **[РЕДАКТИРОВАНИЕ]**

## **2 Чтобы ввести значение настройки, прикоснитесь к требуемому элементу.**

● Можно зарегистрировать до 3 снимков лица. Для регистрации дополнительных снимков или изменения/ удаления зарегистрированных снимков лиц коснитесь  $\sqrt{\beta}$ или снимка лица.

≥ Если зарегистрировать несколько снимков лица одного и того же человека (можно зарегистрировать до 3 снимков лица), каждый с различным выражением лица или различным фоном, скорее всего распознавание лица будет успешным.

## **Изменить имя:**

Коснитесь части, отображающей зарегистрированное имя, и измените имя.

## **[ПРИОРИТЕТ]:**

Фокусировка и экспозиция будут установлены в приоритетном порядке в соответствии с порядком регистрации, заданным от первого лица. Целевой объект будет зафиксирован в соответствии с порядком регистрации, заданным от первого лица, когда включено слежение AF/AE.

≥ Чтобы поменять порядок регистрации, выделите того, чье место намерены поменять.

## **[РАМКА ФОКУСА]:**

Изменяет значок индикации фокусировки (→ 23), который появляется во время записи стопкадров. (Отображается только при использовании распознавания лиц.)

- ≥ Коснитесь значка, который необходимо отобразить.
- **3 Прикоснитесь к [ВВОД].**

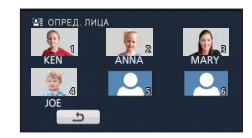

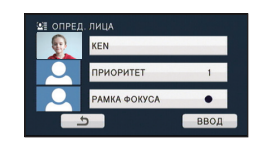

## ∫ **Отмена регистрации человека**

## **1 Выберите меню.**

## <u>мну</u> : [НАСТР.ЗАП.] → [ОПРЕД. ЛИЦА] → [УСТАН] → [УДАЛЕНИЕ] или [УДАЛИТЬ ВСЕ]

- При касании [УДАЛИТЬ ВСЕ] отменяется регистрация всех людей.
- **2** (При выборе [УДАЛЕНИЕ]) **Прикоснитесь к человеку, регистрацию которого нужно отменить.**
- При касании осуществляется выбор человека, и отображается . В для отмены выбора человека коснитесь еще раз.
- ≥ Прикоснитесь к [ВВОД].
- Поскольку при распознавании лиц осуществляется поиск лиц, похожих на зарегистрированные, нет гарантии точного распознавания.
- ≥ Может оказаться невозможным правильно распознать зарегистрированного человека ввиду разных выражений лица и разного окружения.
- ≥ Повторно выполните регистрацию, если функция распознавания работает нестабильно, например при изменении черт лица с возрастом.

## **[ОТОБРАЖЕНИЕ ИМЕНИ]**

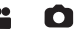

При обнаружении зарегистрированного человека с помощью распознавания лиц во время записи отображается имя зарегистрированного лица.

## **: [НАСТР.ЗАП.]** # **[ОТОБРАЖЕНИЕ ИМЕНИ]** # **требуемый номер MENU**

## **[3]/[2]/[1]/[ВЫКЛ]**

- Отображаемое имя исчезнет через некоторое время.
- ≥ Отображается в соответствии с порядком регистрации, заданным от первого лица.
- ≥ Данная функция не отображается во время записи собственного изображения или в режиме воспроизведения.

## **[РАМКИ ЛИЦ]**

Распознанные лица выделяются рамками.

## **: [НАСТР.ЗАП.]** # **[РАМКИ ЛИЦ]** # **требуемая установка MENU**

### **[ОСНОВН.]:**

Отображается только рамка лица, имеющая более высокий приоритет. **[ВСЕ]:** Отображаются все рамки распознанных лиц. **[ВЫКЛ]:** Отмена настройки.

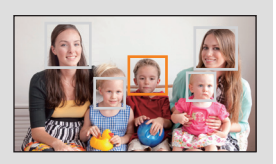

≥ Указывается до 15 рамок. Более крупные лица и лица, расположенные ближе к центру экрана, имеют более высокий приоритет по сравнению с остальными. При установке [ОПРЕД. ЛИЦА] на [ВКЛ] зарегистрированные лица имеют более высокий приоритет.

### ∫ **Рамка лица, имеющая более высокий приоритет**

Приоритетные лица отображаются в оранжевом обрамлении. Фокусировка и настройка яркости выполняются по рамке приоритетного лица.

- ≥ Рамка приоритетного лица отображается только в режиме портрета в интеллектуальном автоматическом режиме или интеллектуальном автоматическом режиме плюс.
- ≥ Белая рамка предназначена только для распознавания лица.
- ≥ Фокусировка будет установлена по рамке лица, имеющей более высокий приоритет, если кнопка нажат наполовину при записи фотоснимков. При установке фокусировки рамка лица, имеющая более высокий приоритет, становится зеленой.

## **[УКАЗ. УРОВНЯ]**

Эта функция предназначена для отображения горизонтального/вертикального наклона камеры с помощью электронного уровня.

 $\blacksquare$  : [<code>HACTP</code>.3AП.] → [УКАЗ. УРОВНЯ] → [ВКЛ]

## ∫ **Коррекция наклона**

### **(Горизонтальное направление) (Вертикальное направление)**

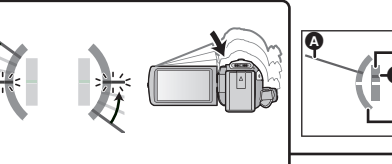

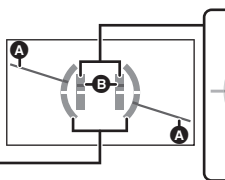

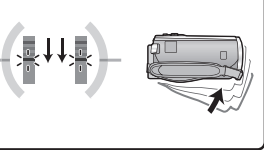

При коррекции наклона влево При коррекции наклона вниз

- Отображение горизонтального наклона  $\Omega$  и вертикального наклона  $\Omega$  высвечивается желтым цветом, если имеется наклон, а если наклона почти нет, высвечивается зеленым цветом.
- ≥ Максимальный угол отображения наклона составляет приблизительно 45° в горизонтальном направлении и 10° в вертикальном направлении.
- ≥ Электронный уровень не влияет на реально записанные изображения.
- ≥ Электронный уровень не отображается во время съемки пользователем собственного изображения или когда монитор ЖКД закрывается экраном наружу.
- ≥ Даже если наклон скорректирован, может возникнуть ошибка приблизительно в 1°.
- ≥ Электронный уровень может отображаться неправильно в следующих случаях: – При перемещении данной камеры.
	- Когда данная камера направлена вверх или вниз почти под прямым углом.

## **[AGS]**

Если устройство наклоняется объективом вниз из нормального горизонтального положения, и запись фильма при этом продолжается, автоматически включается режим паузы записи.

## $\overline{\text{MEM}}:$  [<code>HACTP.3AП.</code>] → [AGS] → [ВКЛ]

≥ При записи изображения объекта, находящегося непосредственно над оператором или под ним, возможна остановка записи вследствие срабатывания функции защиты от случайной съемки (AGS).

## **[АВТ.ЗАМЕД.СЪЕМКА]**

Можно выполнять яркие снимки даже в местах с недостаточной освещенностью, уменьшая скорость затвора.

≥ **Переключение в ручной режим. (**l **49)**

**: [НАСТР.ЗАП.]** # **[АВТ.ЗАМЕД.СЪЕМКА]** # **[ВКЛ] MENU**

- ≥ Задана скорость затвора 1/25 или более, в зависимости от яркости окружающего освещения.
- Данная функция не может использоваться в режиме записи стоп-кадров.
- ≥ Если скорость затвора становится 1/25, экран может выглядеть так, как будто кадры пропущены, могут также появиться остаточные изображения.

## **[Digital Cinema Colour]**

Видеосъемка с более выразительными цветами с использованием технологии x.v.Colour™.

- ≥ **Переключение в ручной режим. (**l **49)**
- ≥ **Установите [РЕЖИМ ЗАП.] на [PH], [HA], [HG], [HE] или [1080/50p]. (**l **63)**

 $\blacksquare$  : [HACTP.3AП.] → [Digital Cinema Colour] → [ВКЛ]

- ≥ Для получения более реалистичных цветов используйте кабель мини-HDMI (поставляется в комплекте) с телевизором, поддерживающим x.v.Colour™.
- ≥ **При воспроизведении видеозаписей, записанных в режиме включенной [ВКЛ] функции, на телевизоре, не совместимом с x.v.Colour™, возможна ненадлежащая передача цветов.**
- ≥ Если эти изображения будут воспроизводиться на устройствах, не совместимых с x.v.Colour™, рекомендуется записывать их после отключения этой функции [ВЫКЛ].
- ≥ x.v.Colour™ это название устройств, совместимых с форматом xvYCC, представляющим собой международный стандарт расширенного цветового воспроизведения в фильмах, и соответствующих требованиям к передаче сигналов.

## **[НАПР. СЪЕМКИ]**

Сообщение отображается при быстром перемещении данной камеры.

## **: [НАСТР.ЗАП.]** # **[НАПР. СЪЕМКИ]** # **[ВКЛ] MENU**

При появлении "ПАНОРАМИР. КАМЕРЫ СЛИШ.БЫСТР." медленно перемещайте камеру во время записи.

≥ Сообщение не отображается во время паузы записи. (Сообщение отобразится даже во время паузы записи при [РЕЖИМ ДЕМО] в значении [ВКЛ].)

≝

## **[Подавл. шума ветра]**

При этом уменьшится шум ветра, записываемый встроенными микрофонами, и вместе с тем сохранится реалистичность.

≥ **Переключение в ручной режим. (**l **49)**

## $\overline{\text{MENU}}:$  [<code>HACTP</code>.3АП.] → [Подавл. шума ветра] → требуемая установка

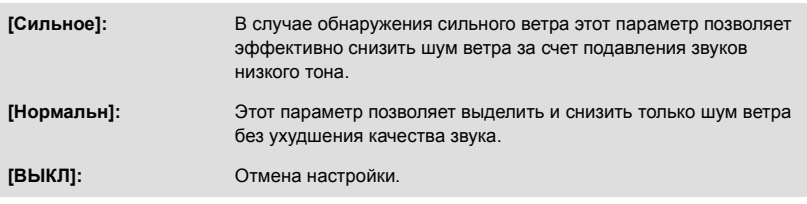

- ≥ В случае установки [Сильное] можно проверить степень эффективности снижения шума ветра по отображаемому на экране значку. В порядке убывания силы действия эффекта подавления шума отображение значка выглядит следующим образом:  $\approx$  /  $\approx$  /  $\approx$  /  $\approx$  /
- В случае установки [Нормальн] на экране отображается  $\approx$ .
- ≥ Установка по умолчанию для этой функции [Нормальн].
- ≥ При переключении на интеллектуальный автоматический режим или интеллектуальный автоматический режим плюс функция [Подавл. шума ветра] устанавливается на [Сильное], и эту установку изменить нельзя.
- Полный эффект может быть невидим, в зависимости от условий съемки.

## **[УСТАН. МИКР.]**

Можно выполнить настройки записи для встроенного микрофона

## **: [НАСТР.ЗАП.]** # **[УСТАН. МИКР.]** # **требуемая установка MENU**

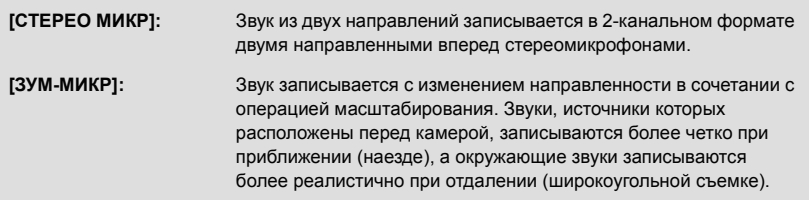

≥ [УСТАН. МИКР.] изменяется на [СТЕРЕО МИКР], если для [РЕЖИМ ЗАП.] установить [iFrame].

## **[УРОВ. МИКР.]**

Во время записи можно регулировать входной уровень встроенных микрофонов.

### **1 Выберите меню.**

## **: [НАСТР.ЗАП.]** # **[УРОВ. МИКР.]** # **требуемая установка MENU**

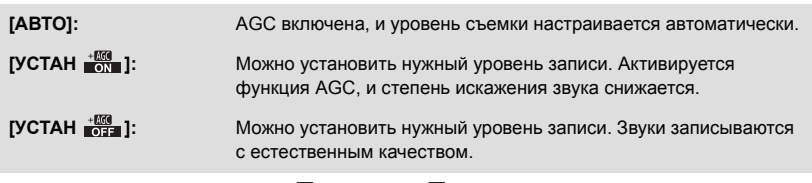

- **2** (В случае выбора [УСТАН ]/[УСТАН ]) **Прикоснитесь к / для настройки.**
- ≥ Настройте уровень входного сигнала микрофона таким образом, чтобы последние 2 полоски коэффициента усиления не были красными. (В противном случае звук будет искажен.) Выберите меньший параметр для уровня входного сигнала микрофона.
- **3 Прикоснитесь к [ВВОД].**
- ≥ Прикоснитесь к [ВЫХОД], чтобы завершить настройку.
- ППП■■■■■ (Индикатор уровня входного сигнала микрофона) появляется на экране.

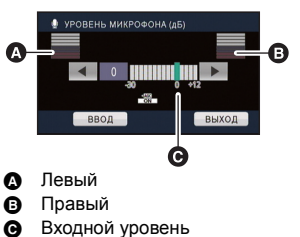

микрофона

- ≥ При установке для [УСТАН. МИКР.] значения [ЗУМ-МИКР] громкость будет изменяться в зависимости от степени приближения.
- ≥ Индикатор уровня входного сигнала микрофона отображает больший из 2 уровней входного сигнала от двух встроенных микрофонов.
- ≥ Выполнение записи при полностью приглушенном звуке невозможно.
### **[РЕГУЛ.СНИМКА]**

Настройка качества изображения во время записи.

Выполните настройку, подключившись к телевизору во время регулировки качества изображения.

- ≥ **Эта настройка сохраняется после смены режима с видеозаписи на съемку стоп-кадра и обратно.**
- ≥ **Переключение в ручной режим. (**l **49)**
- **1 Выберите меню.**

#### **: [НАСТР.ЗАП.]** # **[РЕГУЛ.СНИМКА] MENU**

**2 Прикоснитесь к требуемым элементам настройки.**

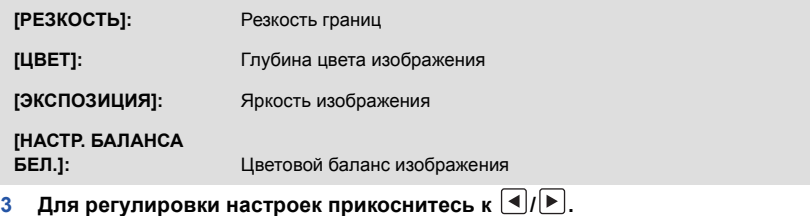

- **4 Прикоснитесь к [ВВОД].**
- ≥ Прикоснитесь к [ВЫХОД], чтобы завершить настройки.
- На экране отображается  $\mathbf{\ddot{x}}$ .

### **[РАЗМ ИЗОБР]**

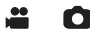

С увеличением количества пикселей повышается четкость изображения при его печати.

**: [ФОТО]** # **[РАЗМ ИЗОБР]** # **требуемая установка MENU**

#### ∫ **Размер снимка и максимальный коэффициент увеличения в режиме записи фотоснимков**

Формат изображения изменяется в зависимости от размера снимка.

- **[16:9]:** Соотношение сторон телевизора высокой четкости и т. д.
- **[4:3]:** Соотношение сторон телевизора 4:3
- **[3:2]:** Форматное соотношение обычной пленочной камеры или отпечатков (например, формат печати L)

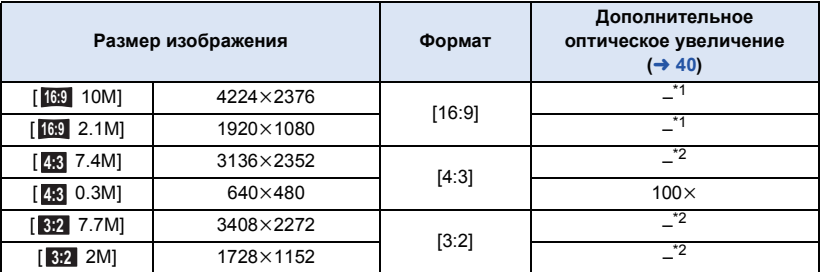

\*1 Дополнительное оптическое увеличение использовать нельзя. Максимальный коэффициент увеличения составляет  $62\times$ .

\*2 Дополнительное оптическое увеличение использовать нельзя. Максимальный коэффициент увеличения составляет  $50\times$ .

- Настройки данной функции по умолчанию [ <sub>[6:9</sub> 10M] в режиме записи фотоснимков.
- $\bullet$  Размер для фотоснимков, сделанных в режиме съемки фильма,  $\overline{2.1M}$  (1920×1080).
- Время записи увеличивается и зависит от настроек разрешения изображения.
- Смотрите страницу 187 с информацией о количестве записываемых снимков.
- Если установлен размер изображения [4:3 7.4M], [4:3 0.3M], [3:2 7.7M] или [3:2 2M], с левой и правой сторон экрана могут появиться черные полосы.
- ≥ Края стоп-кадра, записанного на данном устройстве в формате 16:9 могут, быть обрезаны при печати. Проверьте принтер или узнайте об этом в фотостудии до печати.

## **[ВЫС/СК. СЪЕМК.]**

Запись осуществляется последовательно со скоростью 50 кадров в секунду. Используйте данную функцию для съемки быстродвижущихся объектов.

#### **1 Выберите меню.**

#### $\textsf{MENU}:\left[ \textbf{\texttt{\textbf{0}}} \textbf{O} \textbf{T} \textbf{O} \right] \rightarrow \left[ \textbf{\textbf{B}} \textbf{b} \textbf{I} \textbf{C} / \textbf{C} \textbf{K} \textbf{C} \textbf{D} \textbf{E} \textbf{M} \textbf{K} \textbf{C} \right] \rightarrow \left[ \textbf{\textbf{B}} \textbf{K} \textbf{J} \textbf{C} \right]$

**[ВКЛ]:** Выполняется последовательная запись 180 фотоснимков со скоростью 50 кадров в секунду. Размер изображения: 2.1м (1920×1080).

**[ВЫКЛ]:** Отмена настройки.

#### **2 Нажмите кнопку .**

- □ в процессе записи мигает красным цветом.
- Сначала нажмите кнопку наполовину, затем нажмите ее до конца для выполнения фокусировки и записи. Фокусировка выполняется автоматически, если нажать кнопку до конца сразу, это удобно при записи объектов, перемещающихся в разные стороны.

#### **3 Прикоснитесь к [Зап.] или [Удал.].**

**[Зап.]:** Изображения сохраняются.

**[Удал.]:** Удаляются все изображения.

**4** (Если выбрать [Зап.] на шаге 3) **Прикоснитесь к [ЗАП. ВСЕ] или [ВЫБРАТЬ].**

**[ЗАП. ВСЕ]:** Сохраняются все изображения.

**[ВЫБРАТЬ]:** Изображения сохраняются по указанному диапазону.

- **5** (Если выбрать [ВЫБРАТЬ] на шаге 4) **Коснитесь диапазона изображений, который будет сохранен.**
- ≥ Переход к следующей (или предыдущей) странице может быть осуществлен путем прикосновения к пиктограмме  $\boxed{\blacktriangle}/\boxed{\blacktriangledown}$
- \* Следует выбирать изображение для начальной точки только в случае сохранения всего 1 изображения.
- При прикосновении к пункту [Ввод] после выбора начальной и конечной точек отображается сообщение с запросом подтверждения. Прикоснитесь к пункту [ДА], чтобы сохранить изображения.
- ≥ При отключении питания или изменении режима данная функция отменяется.
- ≥ Максимальное количество сеансов записи на носитель: 15. (В случае карты SD данный параметр представляет собой максимальное количество записываемых сцен на одну карту.)
- ≥ Цветовой баланс и яркость экрана могут изменяться при некоторых источниках освещения, например, флуоресцентных лампах.
- ≥ Качество изображения отличается от качества обычных фотоснимков.

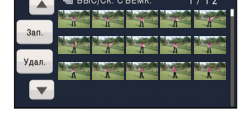

Ω

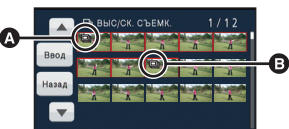

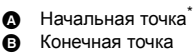

## **[ЗВУК ЗАТВОРА]**

Вы можете включить звук срабатывания затвора при записи стоп-кадров.

Ω

#### $\overline{\text{MEM}}$  : [ФОТО] → [ЗВУК ЗАТВОРА] → требуемая установка

- **:** Громкость ниже
- <u> ♪»</u> : Громкость выше

**[ВЫКЛ]:** Отмена настройки.

● Звук затвора не издается в режиме записи видеокадров.

## **Операции воспроизведения**

## **Воспроизведение видео с использованием значка операции**

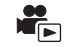

Подробные сведения об основных операциях воспроизведения приведены на странице 27.

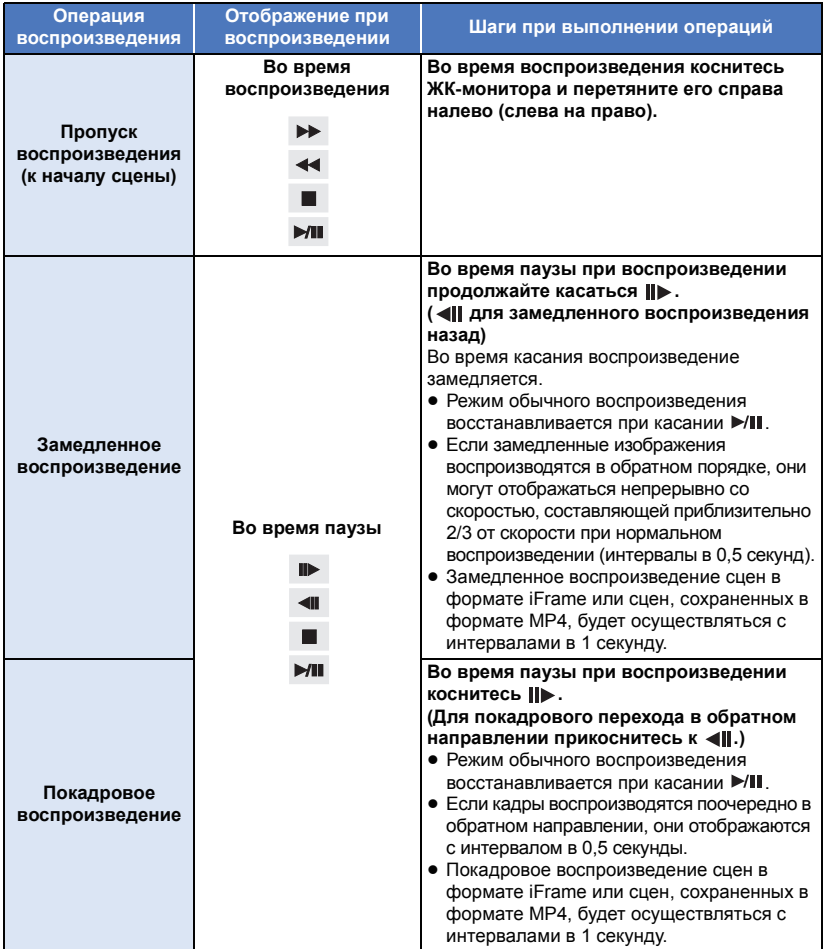

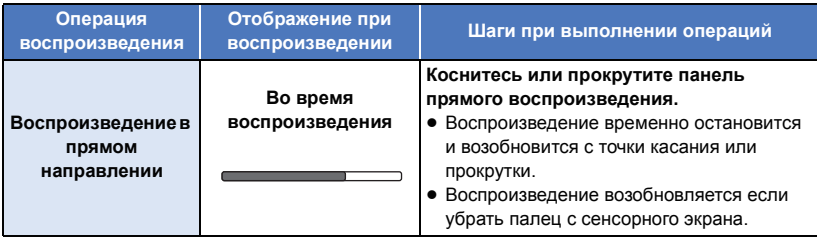

## **Создание стоп-кадра из видеоизображения**

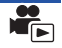

Отдельный кадр записанного видеоизображения можно сохранить как стоп-кадр. Записываются фотоснимки <u>[2.1м]</u> (1920 $\times$ 1080) для сцен AVCHD и iFrame, а также записываются фотоснимки <sup>[0,2</sup>M] (640×360) для сцен MP4.

**Полностью нажмите кнопку в месте сохранения в качестве фотоснимка во время воспроизведения.**

- ≥ Удобно использовать паузу, замедленное воспроизведение и покадровое воспроизведение.
- Дата видеозаписи будет зарегистрирована как дата стоп-кадра.
- ≥ Качество будет не таким, как у обычного стоп-кадра.

## **Покадровый указатель выделенного и времени**

Изображение одной сцены отображается как пиктограмма при заданном условии поиска. Воспроизведение сцены возможно с любой желаемой промежуточной точки сцены.

≥ **Переместите рычажок трансфокатора в сторону и переключите дисплей пиктограмм на покадровый указатель** выделенного и времени. (→ 28)

## *1* **Прикоснитесь <sup>к</sup> .**

- Для отображения следующей (предыдущей) страницы:
	- Перемещайте экран пиктограмм вверх (вниз) касанием пальца.
	- Касание  $\triangle$  (вверх)/ $\nabla$  (вниз) элемента управления прокруткой пиктограмм. ( $\rightarrow$  27)

#### *2* **Коснитесь требуемого условия поиcка.**

#### **[3 СЕК]/[6 СЕК]/[12 СЕК]/[МИНУТЫ]/[ПО ЛИЦАМ]** \* **/[ИНТ.ВОСПР.]**\*

- \* Данная установка невозможна во время воспроизведения сцен в формате iFrame или сцен, сохраненных в формате MP4.
- ≥ Если выбрать [ПО ЛИЦАМ], будет выбрана та часть, для которой выполнялась процедура распознавания лиц в сценах, оцененных как записанные чисто. Затем это будет отображено в форме пиктограммы.
- Камерой будет выполнен поиск участка, который соответствует критериям четкости записи и который будет отображаться в виде пиктограммы при выборе [ИНТ.ВОСПР.].

### *3* (При выборе [МИНУТЫ])

#### **Коснитесь / для установки времени.**

- ≥ Оно может быть установлено не более чем на 60 минут.
- Прикоснитесь к [ВВОД].

#### *4* **Прикоснитесь <sup>к</sup> пиктограмме для воспроизведения.**

≥ Переход к отображению следующей (или предыдущей) пиктограммы осуществляется путем прикосновения к  $\boxed{\blacktriangleleft}$ / $\boxed{\blacktriangleright}$ .

## **Повтор воспроизведения**

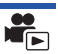

Воспроизведение первой сцены начинается по окончании воспроизведения последней сцены.

#### $M$ **ENU** : [<code>HACTP BИДЕО] → [ПОВТ ВОСПР] → [ВКЛ]</code>

Индикация появляется при полноэкранном просмотре.

● Все сцены воспроизводятся циклически. (При воспроизведении видео по дате все сцены с выбранной датой воспроизводятся циклически.)

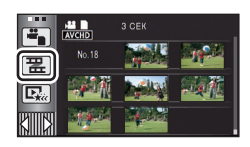

## **Возобновление предыдущего воспроизведения**

Если воспроизведение сцены было приостановлено, воспроизведение может быть возобновлено с того места, где оно было остановлено.

#### **MENU : [НАСТР ВИДЕО]** # **[ВОЗОБН.ВОСПР.]** # **[ВКЛ]**

Если воспроизведение фильма остановлено, появляется значок » На изображении пиктограммы остановленной сцены.

≥ Занесенное в память положение возобновления стирается при выключении питания или изменении режима. (Настройка [ВОЗОБН.ВОСПР.] не изменяется.)

## **Оптическое увеличение стоп-кадра во время воспроизведения (масштабирование при воспроизведении)**

Можно выполнить масштабирование, коснувшись стоп-кадра во время воспроизведения.

- *1* **Коснитесь <sup>и</sup> удерживайте часть, которую требуется увеличить, во время воспроизведения стоп-кадра.**
- ≥ Ее изображение будет увеличиваться в следующем порядке, начиная с нормального изображения  $(x1) \rightarrow x2 \rightarrow x4$ . Продолжайте прикасаться к экрану для увеличения  $x1$  до  $x$ 2. Прикоснитесь к экрану для увеличения  $x$ 2 до  $x$ 4.
- Изображение будет увеличено, часть к которой вы прикоснулись, окажется в центре.
- *2* **Перейдите <sup>к</sup> положению масштабирования, коснувшись /// либо прокрутите экран касанием.**
- ≥ Участок увеличения отображается примерно 1 секунду при увеличении (или уменьшении) изображения либо перемещении отображаемого участка.

#### *Уменьшение увеличенного стоп-кадра*

Коснитесь  $\bigcirc$  для уменьшения изображения. ( $\times$ 4  $\rightarrow$   $\times$ 2  $\rightarrow$  $\times$ 1)

- Коснитесь  $\boxed{1}$  для восстановления обычного воспроизведения ( $\times$ 1).
- ≥ Можно также выполнить операции масштабирования с помощью рычажка трансфокатора.
- Чем больше увеличивается изображение, тем ниже его качество.

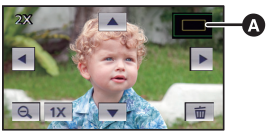

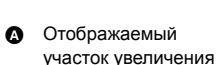

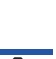

## **Различные функции воспроизведения**

## **Воспроизведение видео/стоп-кадров по дате**

Сцены или стоп-кадры, записанные в один и тот же день, могут быть воспроизведены последовательно.

**Коснитесь значка выбора даты. (→ 17)** 

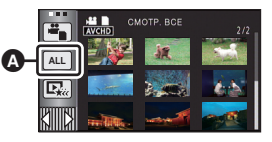

 $\overline{\phantom{a}}$ 

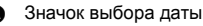

### *2* **Прикоснитесь <sup>к</sup> дате воспроизведения.**

Сцены или стоп-кадры, записанные в выбранный день, отображаются как пиктограммы.

#### *3* **Коснитесь сцены или стоп-кадра для воспроизведения.**

- ≥ Воспроизведение всех сцен или стоп-кадров повторяется в случае, если было выключено питание или переключен режим.
- В описанных ниже случаях сцены и фотоснимки группируются отдельно в списке по дате, и
	- –1, –2… можно добавить после даты:
	- Когда количество сцен превышает 99
	- j Если количество фотоснимков превышает 999
	- При изменении [РЕЖИМ ЗАП.].
	- При съемке в режиме творческого управления.
	- При выполнении [СБРОС НУМЕРАЦИИ]
	- $-$  При съемке с использованием функции домашнего мониторинга. ( $\rightarrow$  144)
- Следующие сцены и фотоснимки группируются отдельно в списке по дате, а значки отображаются соответственно категории:
	- $-$  Фотоснимки, сделанные в режиме высокоскоростной серийной съемки:  $\Box$
	- $-$  Фотоснимки, созданные на основе видеозаписи:  $\lceil \cdot \cdot \rceil$
	- $-$  Сцены, сохраненные в режиме воспроизведения наиболее ярких моментов ( $\rightarrow$  86):  $E_{xx}$

## **Воспроизведение наиболее ярких моментов**

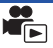

Фрагмент, распознанный как четко записанный, выделяется из нескольких сцен и может быть воспроизведен или сохранен за короткое время с наложением эффектов и музыки.

Также можно создать оригинальное воспроизведение наиболее ярких моментов, отметив предпочтительные сцены и настроив выделение таких сцен.

≥ **Воспроизведение наиболее ярких моментов нельзя использовать для сцен iFrame и сцен, сохраненных в формате MP4.**

 $1$  **Коснитесь**  $\mathbb{R}$ . ( $\rightarrow$  17)

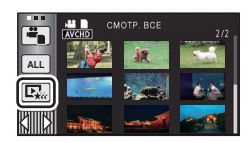

### *2* **Прикоснитесь <sup>к</sup> требуемому эффекту.**

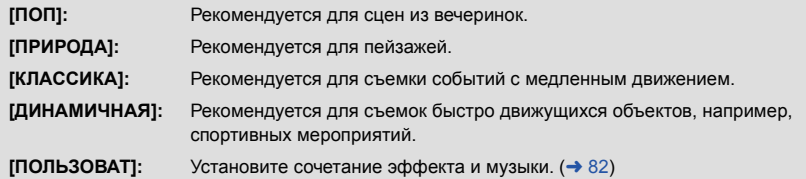

- ≥ Соответствующие эффекту сцены будут выделены и отображены на экране пиктограмм.
- ≥ Вставляются эффекты, такие как фейдер, замедленное движение, стоп-кадр (пауза) или выборочное воспроизведение.
- Воспроизведение будет с датой последней записи.
- Для изменения настроек см. стр. 83.

## *3* **Прикоснитесь <sup>к</sup> на экране пиктограмм.**

#### **Выберите функцию воспроизведения. (→ 27, 76)**

- ≥ После завершения или остановки воспроизведения отображается экран для выбора [ПРОИГРАТЬ ЗАНОВО], [СОХРАНИТЬ] (l 86), [ВЫБРАТЬ ЗАНОВО] или [ВЫХОД]. Прикоснитесь к требуемому элементу.
- ≥ Воспроизведение всех сцен повторяется в случае, если было выключено питание или изменен режим.
- Замедленное воспроизведение и покадровое воспроизведение невозможны.
- Фильмы, снятые в режиме творческого управления, нельзя использовать для воспроизведения наиболее ярких моментов.

#### ∫ **Настройка пользовательского эффекта**

Воспроизведение наиболее ярких моментов можно выполнять с использованием предпочтительного эффекта, задав сочетание изобразительного эффекта и музыки.

- **1 Прикоснитесь к [ПОЛЬЗОВАТ].**
- **2 Прикоснитесь к [НАСТР. ЭФФЕКТ] или [ВЫБОР МУЗЫКИ].**
- **3** (При выборе [НАСТР. ЭФФЕКТ]) **Прикоснитесь к требуемому эффекту.**
- ≥ При смене [НАСТР. ЭФФЕКТ] для [ВЫБОР МУЗЫКИ] будут использоваться такие же настройки, как и для [НАСТР. ЭФФЕКТ]. (Чтобы настройки [НАСТР. ЭФФЕКТ] и [ВЫБОР МУЗЫКИ] отличались, необходимо изменить [ВЫБОР МУЗЫКИ] после настройки [НАСТР. ЭФФЕКТ].)

#### (При выборе [ВЫБОР МУЗЫКИ])

#### **Прикоснитесь к нужному звуковому эффекту.**

• Если для [НАСТР. ЭФФЕКТ] задано [НЕТ], становится доступной функция [БЕЗ МУЗЫКИ]. При выборе пункта [БЕЗ МУЗЫКИ] воспроизводится аудиозапись, выполненная во время съемки.

#### (Чтобы выполнить пробное прослушивание музыки)

#### **Прикоснитесь к [ПУСК].**

- ≥ Прикоснитесь к другому музыкальному варианту, чтобы сменить тестируемую музыку.
- ≥ При прикосновении к пункту [СТОП] воспроизведение музыки останавливается.
- **4 Прикоснитесь к [ВВОД].**

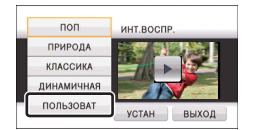

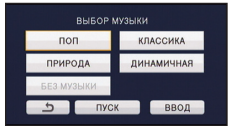

#### **Воспроизведение с использованием измененных настроек**

#### **Прикоснитесь к [УСТАН] для выбора объекта, который нужно изменить.**

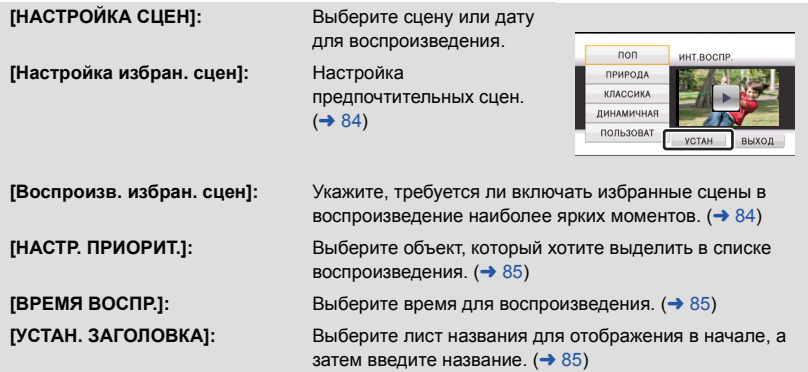

#### ∫ **Установка сцены**

**1** (Только когда воспроизведение наиболее ярких моментов начинается с [ALL AVCHD])

**Коснитесь формата записи сцены для воспроизведения.**

#### **[1080/50p]/[1080/50i]**

- **2 Прикоснитесь к [ВЫБОР ДАТЫ] или [ВЫБОР СЦЕН].**
- **3** (При выборе [ВЫБОР ДАТЫ]) **Коснитесь даты для воспроизведения.**
- ≥ Можно выбрать максимум 7 дней.
- ≥ При касании дата выбирается и обрамляется красным. Для отмены операции коснитесь даты повторно.

(При выборе [ВЫБОР СЦЕН])

#### **Коснитесь сцен для воспроизведения.**

- Последовательно можно выбрать до 99 сцен.
- $\bullet$  При касании сцена выбирается и  $\sqrt{\ }$  отображается. Для отмены операции коснитесь сцены повторно.
- **4 Прикоснитесь к [Ввод]/[ВВОД].**

**- 84 -**

- ∫ **Выделение избранных сцен значком**
- **1 Прикоснитесь к сценам, которые требуется воспроизвести.**
- **2 Прикоснитесь к [Добав] и добавьте избранную часть.**
- Добавляется избранная сцена примерной длительностью 4 секунды до и после нажатия кнопки [Добав].
- Можно добавлять от 1 до 14 предпочтительных сцен. (Количество сцен, которые можно добавить, различается в зависимости от выбранных сцен.)
- Индикация отмеченной избранной сцены  $\sqrt{(\mathbf{\Omega})}$ отображается оранжевым цветом, а также индикация отмеченной избранной сцены B отображается на панели прокрутки.
- Для отмены избранного вернитесь в положение, отмеченное как избранное, и прикоснитесь к [Отмен].
- ≥ Удобно использовать замедленное воспроизведение и покадровое воспроизведение.  $\left( \rightarrow 76\right)$
- **3 Прикоснитесь к для прекращения воспроизведения.**
- Выполняется возврат к экрану отображения пиктограмм, и значок ★ отображается на сценах, добавленных как избранные.
- **4 Прикоснитесь к [Назад].**
- В зависимости от настроек времени воспроизведения могут воспроизводиться не все сцены, отмеченные как предпочтительные.  $\rightarrow$  85)

#### *Чтобы очистить предпочтительные сцены на экране отображения пиктограмм*

- **1 Прикоснитесь к [Сброс].**
- **2 Прикоснитесь к [Сбросить все] или [Сбросить выбран].**
- ≥ Выделение значком всех избранных сцен отменяется, если выбрана команда [Сбросить все].
- **3** (Только при выборе [Сбросить выбран] при выполнении шага 2) **Прикоснитесь к сцене, настройку которой требуется отменить.**

#### ∫ **Воспроизведение избранных сцен**

#### **Прикоснитесь к [ВКЛ] или [ВЫКЛ].**

**[ВКЛ]:** Включить сцены, добавленные в [Настройка избран. сцен], в воспроизведение наиболее ярких моментов.

**[ВЫКЛ]:** Не включать сцены, добавленные в [Настройка избран. сцен], в воспроизведение наиболее ярких моментов.

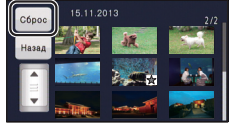

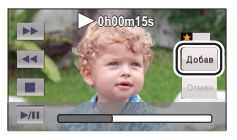

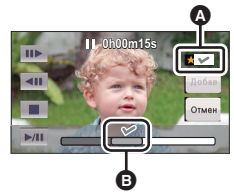

#### ∫ **Настройка приоритетов**

- **1 Прикоснитесь к [ПО ЛИЦАМ] или [РАСПОЗН.ЛИЦ].**
- Коснитесь [ПО ЛИЦАМ], и любое обнаруженное лицо, включая лица людей, зарегистрированные для распознавания, будет иметь более высокий приоритет при воспроизведении.
- **2** (При выборе [РАСПОЗН.ЛИЦ])

#### **Коснитесь лица для указания**

- ≥ Можно указать до 6 лиц, которые должны иметь более высокий приоритет при воспроизведении.
- ≥ При касании зарегистрированное лицо выбирается и обрамляется красным. Для отмены операции коснитесь зарегистрированного лица повторно.
- ≥ Прикоснитесь к [ВВОД]. При указании одного лица отображается имя, зарегистрированное для этого лица. При указании нескольких лиц отображается количество лиц.

#### ∫ **Задание времени воспроизведения**

#### **Коснитесь времени воспроизведения.**

#### **[ОК. 90 СЕК]/[ОК. 3 МИН]/[АВТО]**

- ≥ Время воспроизведения [АВТО] составляет максимум прибл. 5 минут.
- Время воспроизведения может быть меньше, чем установлено, либо воспроизведение может даже не выполняться, если фрагмент, распознанный как четко записанный, короткий.

#### ∫ **Настройка названия**

**1 Коснитесь / для выбора страницы с избранным названием.**

#### **[НЕТ]/[ИЗОБРАЖ. 1]/[ИЗОБРАЖ. 2]/[ИЗОБРАЖ. 3]/[ИЗОБРАЖ. 4]**

- ≥ Название и дата не отображается, если выбран параметр [НЕТ].
- **2 Прикоснитесь к [ЗАГОЛОВОК].**
- **3 Введите название.**
- Порядок ввода такой же, как и для функции распознавания лиц.  $(\rightarrow 64)$
- После ввода названия коснитесь [Ввод].
- Можно ввести максимум 18 символов.

#### **4 Коснитесь [ВВОД] для завершения регистрации.**

- ≥ В качестве даты записи будет отображаться дата первой сцены в воспроизведении наиболее ярких моментов.
- Введенное название будет стерто при выключении питания или завершении воспроизведения наиболее ярких моментов.

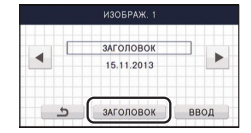

#### **Сохранение воспроизведения наиболее ярких моментов**

Сцены, сгруппированные как "самые яркие моменты" для просмотра, можно объединить в одну сцену.

HC-V520 / HC-V510

Записанные сцены можно сохранить на карте SD.

#### HC-V520M

Записанные сцены можно сохранить во встроенной памяти.

- **1 Остановите воспроизведение наиболее ярких моментов или подождите завершения воспроизведения наиболее ярких моментов.**
- **2 Прикоснитесь к [СОХРАНИТЬ].**
- **3 Выберите формат для сохранения.**

**[Приор. качеств. (AVCHD)]:** Сохранение будет выполнено с качеством изображения высокой четкости. **[Приор. совмест. (MP4)]:** Сохранение будет выполнено (640k360/25p) с качеством, приемлемым для воспроизведения на ПК или для загрузки в сеть Интернет.

- ≥ При выборе [Приор. качеств. (AVCHD)] сцены, записанные в формате 1080/50p, преобразуются в формат 1080/50i (качество изображения [HA] режима [РЕЖИМ ЗАП.]) и сохраняются.
- Если выбрать [1080/50i] в [НАСТРОЙКА СЦЕН] (→ 83), видеокадры записываются с качеством [HA] независимо от параметра [РЕЖИМ ЗАП.] ([PH]/[HA]/[HG]/[HE]) сцены. (Качество изображения остается тем же.)

#### **4 Прикоснитесь к [ДА].**

- ≥ Операция воспроизведения невозможна в случае воспроизведения сцен, предназначенных для сохранения.
- **5**  $[\text{HC}-\text{V520}]/[\text{HC}-\text{V510}]$

#### **Прикоснитесь к [ВЫХОД].**

#### HC-V520M

#### **Прикоснитесь к [КОПИРОВАТЬ] или [ВЫХОД].**

- ≥ Сохраненное во встроенной памяти воспроизведение наиболее ярких моментов можно скопировать на карту SD. Чтобы выполнить копирование на карту SD, выберите [КОПИРОВАТЬ].
- Следуйте отображаемым указаниям и в конце прикоснитесь к [ВЫХОД].
- Еж отображается на пиктограмме сцен, сохраненных с помощью воспроизведения наиболее ярких моментов.

## **Изменение настройки воспроизведения и показ слайдов**

## $1$  Прикоснитесь к  $\mathbf{Q}$  . ( $\rightarrow$  17)

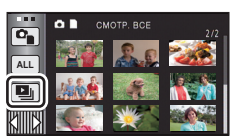

*2* (Только при необходимости изменить настройки) **Прикоснитесь к [УСТАН] для выбора опции изменения.**

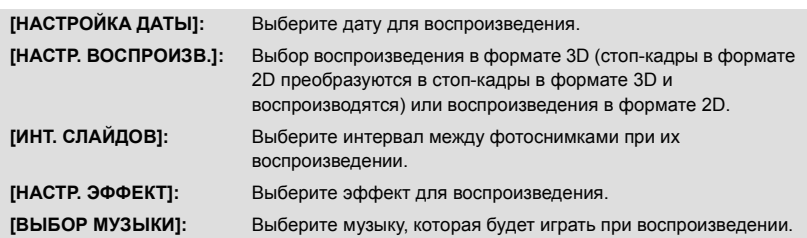

*3* (При выборе [НАСТРОЙКА ДАТЫ]) **Коснитесь даты воспроизведения.**

(При выборе [НАСТР. ВОСПРОИЗВ.]) **Прикоснитесь к [3D (без эффектов)] или [2D].**

(При выборе [ИНТ. СЛАЙДОВ]) **Прикоснитесь к интервалу воспроизведения для показа слайдов.**

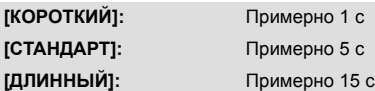

(При выборе [НАСТР. ЭФФЕКТ]) **Прикоснитесь к требуемому эффекту.**

- ≥ При смене [НАСТР. ЭФФЕКТ] для [ВЫБОР МУЗЫКИ] будут использоваться такие же настройки, как и для [НАСТР. ЭФФЕКТ]. (Чтобы настройки [НАСТР. ЭФФЕКТ] и [ВЫБОР МУЗЫКИ] отличались, необходимо изменить [ВЫБОР МУЗЫКИ] после настройки [НАСТР. ЭФФЕКТ].)
- ≥ [ИНТ. СЛАЙДОВ] не может быть установлен, когда выбран [НАСТР. ЭФФЕКТ].

#### (При выборе [ВЫБОР МУЗЫКИ])

#### **Прикоснитесь к желаемому звуковому файлу.**

● Прикоснитесь к [ВВОД].

(Для проверки звука музыки)

#### **Коснитесь [ПУСК] и начните проверку звука.**

- Прикоснитесь к другому музыкальному варианту, чтобы сменить тестируемую музыку.
- При прикосновении к пункту [СТОП] воспроизведение музыки останавливается.

## *4* **Прикоснитесь <sup>к</sup> [ПУСК].**

### $\overline{5}$  **Выберите функцию воспроизведения.** ( $\rightarrow$  28)

≥ После завершения или остановки воспроизведения отображается экран для выбора [ПРОИГРАТЬ ЗАНОВО], [ВЫБРАТЬ ЗАНОВО] или [ВЫХОД]. Прикоснитесь к требуемому элементу.

#### НАСТР. ЭФФЕКТ  $n$ on КЛАССИКА ПРИРОДА ДИНАМИЧНАЯ HET **ВВОД**  $\overline{b}$

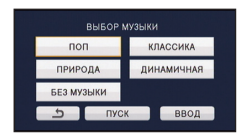

# **Удаление сцен/стоп-кадров**

**Удаленные сцены/стоп-кадры восстановить нельзя, поэтому перед началом удаления выполните соответствующее подтверждение.**

¬ **Измените режим на .**

### ∫ **Удаление воспроизводимой сцены или фотоснимка**

**Прикоснитесь к во время воспроизведения сцен или фотоснимков, которые требуется удалить.**

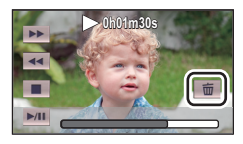

#### ∫ **Удаление сцен или фотоснимков из экрана пиктограмм**

≥ **Переключите отображение пиктограмм сцен или снимков для удаления. (**l **27)**

#### **Прикоснитесь** к  $\overline{m}$  (→ 17)

- Если экран пиктограмм отображает 1 сцену или покадровый указатель выделения и времени, воспроизведенная сцена или фотоснимок удаляется.
- *2* **Прикоснитесь <sup>к</sup> [ВСЕ СЦЕНЫ] [Несколько] или [Один снимок].**
- ≥ Все сцены или фотоснимки, отображаемые как пиктограммы, будут удалены при выборе [ВСЕ СЦЕНЫ]. (При воспроизведении сцен или стоп-кадров по дате все сцены или стоп-кадры с выбранной датой будут удалены.)
- ≥ Защищенные сцены/стоп-кадры удалить невозможно.
- $3$  (Если выбрать [Несколько] на шаге 2)

**Прикоснитесь к сцене/стоп-кадру, подлежащим удалению.**

- $\bullet$  При касании выбирается сцена/стоп-кадр, и на пиктограммах появляется индикация  $\widehat{\text{m}}$ . Для отмены операции коснитесь сцены/стоп-кадра повторно.
- ≥ Можно выбрать до 99 сцен, подлежащих удалению.

(Если выбрать [Один снимок] на шаге 2) **Прикоснитесь к сцене/стоп-кадру, подлежащим удалению.**

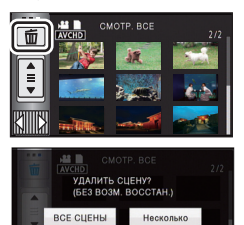

### *4* (<sup>В</sup> случае выбора [Несколько] при выполнении шага 2) **Прикоснитесь к [Удал.].**

≥ Для непрерывного удаления других сцен или стоп-кадров повторите шаги 3 до 4.

#### *При прерывании процесса удаления:*

Прикоснитесь к [ОТМЕНА] при удалении.

● Сцены или стоп-кадры, которые уже были удалены на момент отмены удаления, восстановить невозможно.

#### *Для завершения редактирования:*

Прикоснитесь к [Назад].

- Сцены можно также удалить, коснувшись | мемл , выбрав [РЕД. СЦЕН.] → [УДАЛИТЬ] - [ВСЕ СЦЕНЫ], [Несколько] или [Один снимок].
- Изображения можно также удалить, коснувшись **меми, выбрав [НАСТР ИЗОБР]** → [УДАЛИТЬ] - [ВСЕ СЦЕНЫ], [Несколько] или [Один снимок].
- ≥ Во время воспроизведения наиболее ярких моментов сцены/фотоснимки удалить невозможно.
- Сцены, которые не могут быть воспроизведены (пиктограммы отображаются как  $\boxed{\ddagger}$ ), невозможно удалить.
- ≥ При выборе [ВСЕ СЦЕНЫ] и наличии большого количества сцен или стоп-кадров их удаление может занять некоторое время.
- ≥ При удалении сцен, записанных на другой аппаратуре или фотоснимков, соответствующих стандарту DCF и записанных на данной камере, могут быть удалены все данные, относящиеся к сценам/фотоснимкам.
- ≥ При удалении фотоснимков, записанных на карте SD на другой аппаратуре, могут быть удалены фотоснимки (не в формате JPEG), которые невозможно воспроизвести на данной камере.

## **Удаление части сцены (AVCHD)**

Можно удалить ненужную часть сцены в формате AVCHD.

**Удаленные сцены не восстанавливаются.**

≥ **Измените режим на и прикоснитесь к пиктограмме выбора режима воспроизведения**<br>**Затем выберите** сцену AVCHD. (→ 27)

#### *1* **Выберите меню.**

**MENU : [РЕД. СЦЕН.]** # **[Удален. фрагмента]**

- *2* **Прикоснитесь <sup>к</sup> сцене, часть которой требуется удалить.**
- *3* **Выберите раздел для удаления, прикоснувшись и переместив кнопки выбора нижней и верхней секции** > <sub>2</sub> 2 .
- Удобно использовать замедленное воспроизведение и покадровое воспроизведение. ( $\rightarrow$  76)

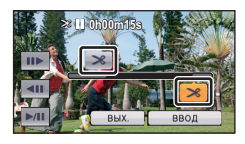

- *4* **Прикоснитесь <sup>к</sup> [ВВОД].**
- *5* **Подтвердите (воспроизведение) сцены после редактирования, прикоснувшись к [ДА].**
- ≥ При касании [НЕТ] появится сообщение о подтверждении. Перейдите к шагу 7.

#### *6* **Остановить воспроизведение.**

● Появится сообщение о подтверждении.

- *7* **Прикоснитесь <sup>к</sup> [ВВОД].**
- Повторите шаги с 2 по 7 для дальнейшего удаления частей из других сцен.

#### *Для завершения редактирования*

Прикоснитесь к [Назад].

- Удаление части сцены невозможно, если имеется 99 сцен с одной датой.
- Иногда невозможно удалить фрагмент сцены с малым временем записи.
- Если удаляется средняя часть сцены, сцена разделяется на две.

#### ● HC-V520M

Информация о релейной записи удаляется при удалении части сцены, записанной с использованием функции релейной записи, и объединение такой сцены становится невозможным.  $(\rightarrow 96)$ 

## **Разделение сцен (AVCHD)**

Можно разделить сцены AVCHD.

Любую нежелательную часть сцены можно удалить после разделения.

≥ **Измените режим на и прикоснитесь к пиктограмме выбора режима воспроизведения**<br>**Затем выберите** сцену AVCHD. (→ 27)

#### *1* **Выберите меню.**

**: [РЕД. СЦЕН.]** # **[РАЗДЕЛ.]** # **[УСТАН] MENU**

### *2* **Прикоснитесь <sup>к</sup> сцене, которую требуется разделить.**

- *3* **Прикоснитесь <sup>к</sup> , чтобы задать точку разделения.**
- ≥ Удобно использовать замедленное воспроизведение и покадровое воспроизведение. ( $\rightarrow$  76)
- Коснитесь [ДА] для продолжения разделения той же сцены. Чтобы продолжить разделение других сцен, коснитесь [НЕТ] и повторите шаги 2 до 3.

#### *4* **Прикоснитесь <sup>к</sup> [Назад] для завершения деления.**

• Нежелательные части можно удалить.  $\rightarrow$  89)

#### *Чтобы удалить все точки разделения*

#### **: [РЕД. СЦЕН.]** # **[РАЗДЕЛ.]** # **[УДАЛ. ВСЁ] MENU**

- Сцены, удаленные после разделения, восстановить невозможно.
- Если количество сцен на заданную дату превышает 99, разделение сцены невозможно.
- ≥ Иногда невозможно разделить сцены с малым временем записи.
- ≥ Данные, записанные или отредактированные на другом устройстве, нельзя разделить, также нельзя удалить точки разделения.
- ≥ Если удалена личная информация из разделенных сцен, при отмене разделенных сцен личная информация удаляется.

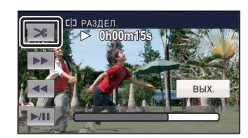

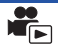

## **Разделение сцены для частичного удаления (iFrame/MP4)**

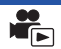

Разделите сцену iFrame или сцену, сохраненную в формате MP4, и удалите ненужные фрагменты.

Таким образом можно разделить записанную сцену на две части и удалить первую или вторую половину.

**Сцены, удаленные с помощью функции разделения, не подлежат восстановлению.**

≥ **Измените режим на и прикоснитесь к пиктограмме выбора режима воспроизведения. После этого установите на [iFrame] или [MP4]. (**l **27)**

### *1* **Выберите меню.**

#### **MENU : [РЕД. СЦЕН.]** # **[РАЗД. И УД.]**

*2* **Прикоснитесь <sup>к</sup> сцене, которую требуется разделить.**

- *3* **Прикоснитесь <sup>к</sup> , чтобы задать точку разделения.**
- Удобно использовать замедленное воспроизведение и покадровое воспроизведение. ( $\rightarrow$  76)
- Установите точку разделения так, чтобы для удаляемой части осталось 2 или более секунды, а для части, которую необходимо сохранить – 3 секунды.

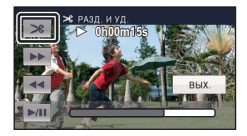

#### *4* **Коснитесь участка для удаления.**

*5* **Прикоснитесь <sup>к</sup> [ДА] <sup>и</sup> подтвердите (воспроизведите) часть, которую необходимо удалить.**

≥ При касании [НЕТ] появится сообщение о подтверждении. Перейдите к шагу 7.

#### *6* **Остановить воспроизведение.**

● Появится сообщение о подтверждении.

### *7* **Прикоснитесь <sup>к</sup> [ДА].**

≥ Чтобы продолжить разделение и удаление других сцен. Повторите шаги со 2 до 7.

#### *Для завершения редактирования*

Прикоснитесь к [Назад].

- ≥ Иногда невозможно разделить сцены с малым временем записи.
- Действительная граница деления может незначительно смещаться относительно предыдущей точки деления.

## **Удаление личной информации**

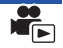

 $\blacksquare$ 

Удаление информации о распознавании лиц из сцен, в которых они были распознаны.

- ≥ **Измените режим на и прикоснитесь к пиктограмме выбора режима воспроизведения. Затем выберите сцену AVCHD. (**l **27)**
- ≥ **Информация распознавания лиц не сохраняется в сценах, записанных в iFrame или в сценах, сохраненных как MP4.**

#### *1* **Выберите меню.**

#### **: [НАСТР ВИДЕО]** # **[УДАЛ. ПЕРСОНАЛЬН. ИНФ.] MENU**

#### *2* **Коснитесь тех сцен, из которых требуется удалить личную информацию.**

- $\Sigma$  ≡ отображается на сценах, в которых использовалось распознавание лиц.  $\Sigma$  = меняется на У∏ (выделено красным) при касании. Для отмены операции прикоснитесь к Утт (выделено красным).
- ≥ Последовательно можно выбрать до 99 сцен.

#### *3* **Прикоснитесь <sup>к</sup> [Удал.].**

- Для непрерывного удаления другой личной информации повторите шаги 2 до 3.
- ≥ Прикоснитесь к [Назад], чтобы завершить настройки.

#### *Прерывание процесса удаления*

При удалении личной информации прикоснитесь к [ОТМЕНА].

≥ Персональная информация, которая уже была удалена на момент отмены удаления, не может быть восстановлена.

## **Защита сцен/стоп-кадров**

Сцены/стоп-кадры могут быть защищены, чтобы избежать их ошибочного удаления. **(Несмотря на защиту некоторых сцен/стоп-кадров на диске, при форматировании носителя они удаляются.)**

≥ **Измените режим на .**

#### *1* **Выберите меню.**

#### $\overline{\text{MEM}}$  : [<code>HACTP</code> <code>BИДЕО</code>] или [<code>HACTP</code> <code>ИЗОБР</code>] → [ЗАЩИТА СЦЕН] $^*$

\* [Передача/Защита] отображается при использовании карты Eye-Fi, которая заранее выбрана на компьютере в качестве установленного устройства для передачи.

#### *2* **Прикоснитесь <sup>к</sup> сцене/стоп-кадру, которые требуется защитить.**

- При касании выбирается сцена/стоп-кадр, и на пиктограммах появляется индикация  $O_{\blacksquare}$ . Для отмены операции коснитесь сцены/стоп-кадра повторно.
- ≥ Прикоснитесь к [Назад], чтобы завершить настройки.

Дополнительно (Воспроизведение)

## **Преобразование в формат MP4**

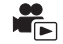

До копирования преобразуйте сцены, записанные в формате AVCHD, в сцены с качеством изображения (MP4: 640×360/25p), которое позволяет воспроизведение на ПК или выполнение загрузки в Интернет.

- ≥ **Установите режим на и прикоснитесь к значку выбора режима воспроизведения, а затем выберите сцену AVCHD. (**l **27)**
- *1* **Выберите меню.**

#### **MENU : [РЕД. СЦЕН.]** # **[Конвертация в MP4]**

#### *2* **Коснитесь сцены, которую нужно преобразовать <sup>в</sup> формат MP4**

- $\bullet$  Выбор сцены происходит в момент касания, и на пиктограмме появляется индикация  $\Box$ . Для отмены операции повторно коснитесь сцены.
- Можно выбрать до 99 сцен подряд.

#### *3* **Прикоснитесь <sup>к</sup> [Ввод].**

≥ Преобразованные в формат MP4 сцены сохраняются на том же носителе, что и сцены в формате AVCHD до преобразования.

#### *Для прерывания процесса преобразования в формат MP4*

Коснитесь [ОТМЕНА] во время преобразования формата.

#### *Для выхода из режима преобразования в формат MP4*

Прикоснитесь к [Назад].

- Для преобразования сцены, снимавшейся длительное время, может потребоваться определенное время.
- ≥ При преобразовании и копировании сцен, записанных в формате AVCHD, в формат MP4 сцены длительностью более 20 минут (приблизительно) автоматически разделяются.
- ≥ Настройки скопированного фильма сбрасываются, если выполняется копирование защищенных фильмов.

## **Объединение сцены, записанной с задержкой [HC-V520M]**

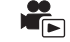

**Можно объединить сцену, записанную с задержкой (**l **63) во встроенную память, и продолжение сцены на карте SD в единую сцену на карте SD.**

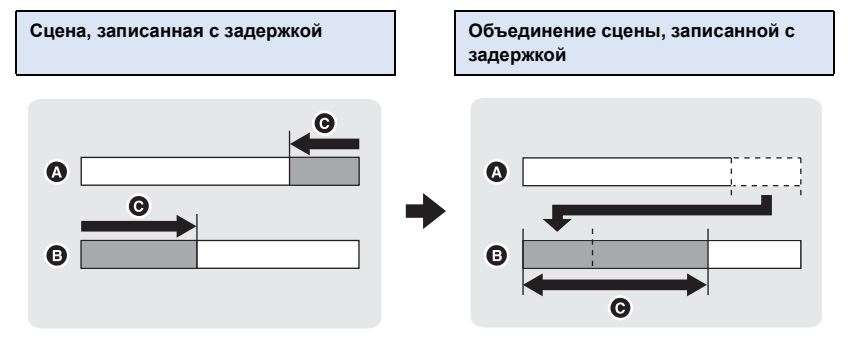

- A Встроенная память
- **B** Карта памяти SD
- C Диапазон записи с задержкой
- ≥ **Измените режим на и прикоснитесь к пиктограмме выбора режима воспроизведения. Затем выберите сцену AVCHD. (**l **27)**
- *1* **Вставьте карту SD, которая использовалась для записи <sup>с</sup> задержкой.**
- *2* **Выберите меню.**

**MENU : [РЕД. СЦЕН.]** # **[СОЕД.СЦЕН НЕПР.ЗАПИСИ]**

- *3* **При отображении сообщения <sup>с</sup> запросом подтверждения прикоснитесь <sup>к</sup> [ДА].**
- ≥ Сцена во встроенной памяти будет удалена. (Защищенные сцены во встроенной памяти не удаляются.)
- *4* **Коснитесь [ВЫХОД] при отображении сообщения <sup>о</sup> завершении объединения сцены, записанной с задержкой.**
- Отображается карта SD в виде пиктограммы.
- ≥ Информация о записи с задержкой будет удалена при объединении сцен, и запись с задержкой снова будет возможна.
- ≥ При удалении сцен, записанных с задержкой, со встроенной памяти или карты SD объединение сцен, записанных с задержкой, будет невозможно.

#### **: [РЕД. СЦЕН.]** # **[ОТМЕНА ИНФ.О НЕПР.ЗАП.] MENU**

≥ При удалении информации о задержке объединение сцен, записанных с задержкой, больше невозможно.

Объединение сцены, записанной в режиме релейной записи, нельзя выполнить, если свободное место на карте SD меньше, чем объем сцены, записанной в режиме релейной записи, во встроенной памяти. Рекомендуется объединить сцену, записанную в режиме релейной записи, с помощью HD Writer AE 5.0.

● Когда удаляется личная информация из сцены, записанной с задержкой во встроенной памяти или на карте SD, личная информация в объединенной сцене, записанной с задержкой, не записывается.

## **Просмотр видео/снимков на ТВ**

**Проверьте тип гнезд телевизора и используйте кабель, совместимый с данным типом гнезд. Качество изображения может изменяться в зависимости от типа гнезд, используемых для подключения.**

A Изображения с высокой разрешающей способностью

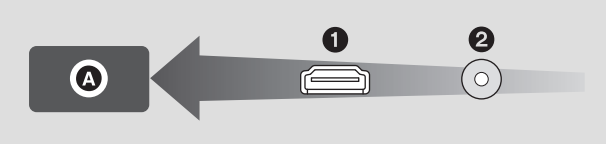

 $\blacksquare$ 

- $\bullet$  HDMI терминал 2 Видеотерминал
- ≥ **Используйте кабель мини-HDMI (поставляется в комплекте).**
- ≥ HDMI представляет собой интерфейс для цифровых устройств. При подключении данной камеры к телевизору высокой четкости, совместимому с HDMI, и воспроизведении записанных изображений высокой четкости возможен их просмотр с высоким разрешением в сопровождении высококачественного звука.
	- *1* **Подключите камеру <sup>к</sup> ТВ.**

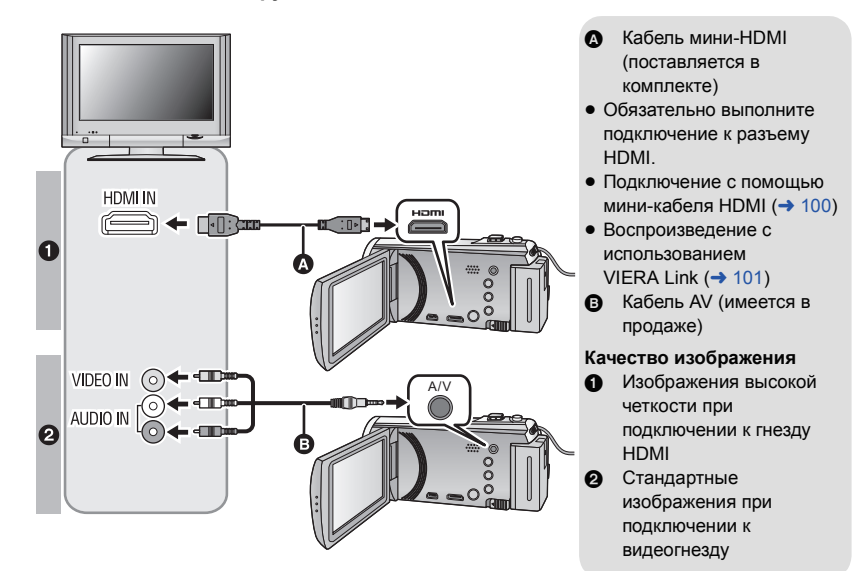

- ≥ Проверьте, чтобы штекеры были вставлены максимально до упора.
- ≥ Всегда используйте поставляемый в комплекте кабель мини-HDMI или фирменный кабель мини-HDMI производства Panasonic (RP-CDHM15, RP-CDHM30: поставляется отдельно).

### *2* **Выберите на телевизоре режим отображения сигнала <sup>с</sup> видеовхода.**

#### ≥ Пример:

Выберите канал [HDMI] с помощью кабеля мини-HDMI. Выберите канал [Video 2] с помощью кабеля AV. (Название канала может отличаться в зависимости от подключенного телевизора.)

≥ Проверьте установки входа (переключатель входа) и установку аудиовхода на телевизоре. (Для более подробной информации, пожалуйста, прочитайте инструкцию по эксплуатации для телевизора.)

#### *3* **Измените режим на режим воспроизведения .**

- При подключении к телевизору звук в режиме воспроизведения не выводится из данной камеры. Кроме того, поскольку на данной камере невозможно регулировать громкость, регулировку громкости следует выполнять на телевизоре.
- ≥ Изображение и звук не выводятся из данной камеры при использовании функции Wi-Fi.
- ∫ **Для просмотра изображений на обычном телевизоре (4:3) или когда оба края изображения не появляются на экране**

Измените настройку меню для правильного показа изображений. (Проверьте настройку телевизора.)

 $\textsf{MENU}$  : [<code>HACTPOЙКИ</code>] → [TB ФОРМАТ] →  $\quad$   $\mid$   $\quad$   $\mid$   $\textsf{MENU}$  : [<code>HACTPOЙКИ</code>] → [BHEШ. **[4:3]**

● Если установить данный параметр на [4:3] и подключить данную камеру к телевизору с помощью кабеля AV, изображения могут отображаться в уменьшенном размере.

#### **Пример изображения с коэффициентом сжатия [16:9] на обычном телевизоре (4:3)**

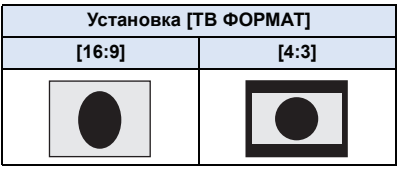

● При подключении широкоформатного телевизора настройте формат на телевизоре. (Подробная информация приведена в руководстве по эксплуатации телевизора.)

#### ∫ **Отображение экранной информации на телевизоре**

При изменении установки меню информация, которая отображается на экране (пиктограмма функции, временной код и т. д.), может отображаться/не отображаться на экране телевизора.

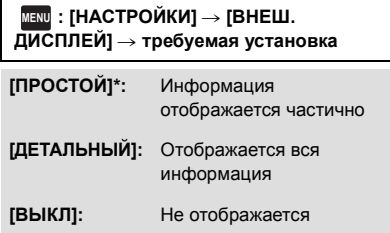

Данная установка возможна только в режиме съемки фильма или режиме записи фотоснимков.

#### **На следующем сайте поддержки приведена информация о телевизорах Panasonic с гнездом для карты SD, на которых можно воспроизвести записанные изображения. http://panasonic.net/**

- Воспроизведение сцен на телевизоре может оказаться невозможным в зависимости от [РЕЖИМ ЗАП.].
- ≥ Подробная информация о воспроизведении приведена в руководстве по эксплуатации телевизора.

## **Подключение с помощью мини-кабеля HDMI**

Выберите желаемый способ вывода сигнала HDMI.

#### $\frac{MENU}{MENU}$  : [<code>HACTPOЙКИ</code>] → [<code>PA3PEШ</code> <code>HDMI</code>] → [ABTO]/[1080p]/[1080i]/[576p]

≥ [АВТО] определяет разрешение выхода автоматически на основе информации от подключенного телевизора.

Если изображения не выводятся на телевизор, когда установка задана как [АВТО], переключитесь на метод [1080p], [1080i] или [576p], с помощью которого изображения будут выведены на ваш телевизор. (Пожалуйста, прочитайте инструкцию по эксплуатации для телевизора.)

≥ В некоторых случаях изображения могут не отображаться на телевизоре в течение нескольких секунд, например при переходе от одной сцены к другой.

## **Воспроизведение с использованием VIERA Link**

 $\blacksquare$ 

#### **Что такое VIERA Link (HDAVI Control™)?**

- Данная функция позволяет использовать пульт дистанционного управления для телевизора Panasonic для легкого выполнения операций, когда данная камера подключена к совместимому с VIERA Link устройству с помощью кабеля мини-HDMI (поставляется в комплекте) для автоматически взаимосвязанных операций. (Не все операции возможны.)
- ≥ VIERA Link уникальная функция Panasonic, встроенная в функцию управления HDMI, использующая стандарт спецификации HDMI CEC (управление бытовой электроникой). Выполнение взаимосвязанных операций с совместимыми с HDMI CEC устройствами других компаний не гарантируется.

При использовании совместимых с VIERA Link устройств производства других компаний обращайтесь к инструкциям по эксплуатации соответствующих устройств.

 $\bullet$  Данная камера поддерживает функцию "VIERA Link версии 5". "VIERA Link версии 5" $$ это стандарт для оборудования Panasonic, совместимого с VIERA Link. Этот стандарт совместим с обычным оборудованием VIERA Link производства Panasonic.

#### $\Diamond$  Измените режим на  $\Box$ .

*1* **Выберите меню.**

#### $M$ **ENU** : [<code>HACTPOЙКИ</code>] → [VIERA Link] → [ВКЛ]

• Если не используется VIERA Link, установите на [ВЫКЛ].

#### *2* **Подключите данную камеру <sup>к</sup> телевизору Panasonic, совместимому <sup>с</sup> VIERA Link, с помощью кабеля мини-HDMI.** (→ 98)

- ≥ Рекомендуется подключать данную камеру к гнезду HDMI, за исключением HDMI1, если в телевизоре имеется 2 или более входных гнезда HDMI.
- На подключенном телевизоре следует включить функцию VIERA Link. (Инструкции по установке см. в руководстве по эксплуатации телевизора.)

### *3* **Работа <sup>с</sup> пультом дистанционного управления для телевизора.**

≥ Можно выбирать сцену или снимок для воспроизведения нажатием кнопки вверх, вниз, влево или вправо, а затем кнопки в центре.

#### **(При выборе сцен) (При воспроизведении)**

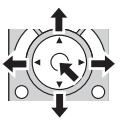

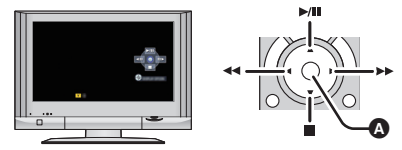

A Отобразить/отменить значки функций

≥ Путем нажатия цветных кнопок на пульте дистанционного управления выполняются следующие функции.

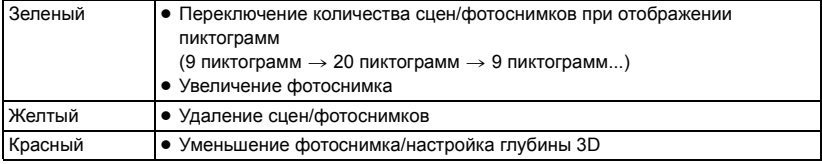

#### ∫ **Другие связанные операции**

#### **Отключение питания:**

При отключении питания пультом дистанционного управления телевизора отключается также питание камеры.

#### **Автоматическое входное переключение:**

Если подключить мини-кабель HDMI и затем включить питание, входной канал на телевизоре автоматически переключается на экран камеры. Если питание телевизора находится в режиме ожидания, оно включится автоматически (если для настроек телевизора [Set] было выбрано [Power on link]).

- При некоторых типах гнезда HDMI телевизора возможно отсутствие функции автоматического переключения канала входного сигнала. В таком случае следует воспользоваться пультом дистанционного управления телевизора для переключения на канал входного сигнала.
- ≥ При возникновении сомнений относительно совместимости используемого телевизора и усилителя AV с VIERA Link обратитесь к инструкции по эксплуатации устройств.
- ≥ Возможные операции подключения данного устройства и телевизора Panasonic отличаются в зависимости от типов телевизоров Panasonic, даже если они совместимы с VIERA Link. Информацию о поддерживаемых телевизором операциях см. в руководстве по эксплуатации телевизора.
- Работа невозможна с кабелем, не поддерживающим стандарт HDMI.

## **Преобразование и воспроизведение 2D-изображений как 3D**

Можно подключить данную камеру к телевизору с поддержкой формата 3D, преобразовать сцену/стоп-кадр, записанные в формате 2D (традиционное изображение), в формат 3D и воспроизвести.

¬ **Измените режим на и коснитесь значка выбора режима воспроизведения. Затем выберите сцену AVCHD или установите на .**   $(427)$ 

### $n = 20$  **Прикоснитесь к**  $20$  **\***  $30$  .

- Не отображается при воспроизведении сцен iFrame или сцен, сохраненных в формате MP4.
- *2* **Прикоснитесь <sup>к</sup> сцене или фотоснимку для воспроизведения.**
- ≥ Преобразовывайте и воспроизводите изображения, записанные в формате 2D, как 3Dизображения.
- Установку также можно выполнить, коснувшись <u>МЕМИ</u> и выбрав [НАСТР ВИДЕО] или [НАСТР ИЗОБР]  $\rightarrow$  [Преобраз. 2D в 3D]  $\rightarrow$  [ВКЛ]
- ≥ Воспроизведение наиболее ярких моментов невозможно преобразовать в 3D-изображение.
- ≥ Сцены/стоп-кадры, преобразованные в 3D-изображения, невозможно сохранить как 3Dизображения.

#### ∫ **Настройка 3D эффекта 3D-изображений**

Для улучшения просмотра можно настроить воспроизведение сцен и фотоснимков в формате 3D.

- *1* **Начните воспроизведение сцен или фотоснимков, записанных <sup>в</sup> формате 3D.**
- $2$  **Прикоснитесь** к  $\left| \frac{\mathbf{f}(\mathbf{e})}{\mathbf{f}(\mathbf{e})} \right|$ .
- ≥ Полоса настройки глубины воспроизведения в 3D отображается в режиме воспроизведения в 3D.
- *3* **Для регулировки настроек прикоснитесь <sup>к</sup>**  $\blacktriangleleft$   $||\blacktriangleright|$
- Полоса настройки глубины воспроизведения в 3D исчезает прибл. через 5 секунд отсутствия сенсорных операций.
- Настройка отменяется в следующих случаях:
	- При остановке воспроизведения
	- При выключении камеры
	- В случае изменения режима
	- ≥ **Остановите операцию, если при воспроизведении или регулировке почувствуете усталость, дискомфорт или другие необычные ощущения.**

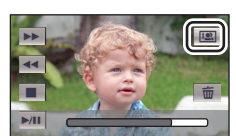

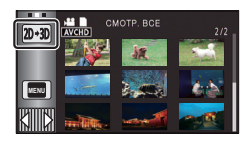

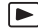

## **Копирование данных между картой SD и встроенной памятью [HC-V520M]**

 $\blacktriangleright$ 

Видеозаписи или стоп-кадры, выполненные данной камерой, можно копировать со вставленной в данную камеру карты SD во встроенную память и наоборот.

∫ **Проверка используемого объема памяти на носителе, на который производится копирование**

Используемый объем памяти на карте SD или во встроенной памяти камеры можно проверить, нажав [СОСТ. ПАМЯТИ]. ( $\rightarrow$  37)

- ≥ При выводе на экран 1 сцены или нажатии и удержании пиктограммы на экране с 20 или 9 сценами, отображаются время и дата записи (в случае воспроизведения видео) или дата записи и номер файла (в случае просмотра фотоснимков).
- ≥ В зависимости от состояния носителя определенный свободный объем SD-карты или встроенной памяти камеры может остаться недоступным для использования.
- ≥ Если свободного места на одной карте SD недостаточно, можно выполнить копирование на несколько карт SD, выполнив отображаемые на экране инструкции. В этом случае последняя сцена, копируемая на карту SD, автоматически разделяется для точного заполнения места на карте SD.
- В случае разделения сцен (→ 92) и копирования выбранной сцены обеспечивается возможность копирования в объеме, соответствующем свободной емкости носителя, либо копирования только требуемых фрагментов записей.

#### **Копирование**

- ≥ Если на карте SD свободного места немного, отображается сообщение подтверждения с запросом на копирование после удаления все данных с карты SD. Не забывайте, что удаленные данные невозможно восстановить.
- Сведения о приблизительном времени копирования приведены на странице 105.
- *1* **Измените режим на .**
- Подключите достаточно заряженный аккумулятор или адаптер переменного тока.
- *2* **Выберите меню.**

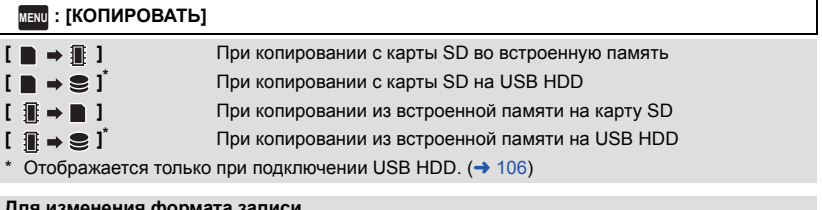

#### **Для изменения формата записи**

При выборе [ ] происходит преобразование формата записи. Коснитесь [ДА] и выберите способ копирования.

- **[** AVCHD **iii → ■** MP4 **]** Выполняется преобразование сцены, записанной в формате AVCHD во встроенной памяти, в формат MP4 (640 $\times$ 360/25p) и ее копирование на карту SD. **[1080/50p ] → 1080/50i ] Выполняется преобразование сцены, записанной в формате 1080/50p во** встроенной памяти, в формат 1080/50i и ее копирование на карту SD.
- ≥ При наличии записанных с задержкой сцен во встроенной памяти на экране появляется сообщение. Коснитесь [ДА] и копируйте на карту SD после объединения записанных с задержкой сцен. ( $\rightarrow$  96)

#### *3* **Коснитесь требуемых элементов после отображения экрана.**

- При касании Э выполняется возврат к предыдущему шагу.
- ≥ (При выборе [ВЫБОР СЦЕН]) При касании выбирается сцена/стоп-кадр, и на пиктограмме появляется индикация  $\Box$  . Для отмены операции коснитесь сцены/стоп-кадра повторно.
- (При выборе [ВЫБОР ДАТЫ]) При касании дата выбирается и обрамляется красным. Для отмены операции коснитесь даты повторно.
- Последовательно можно установить до 99 сцен/стоп-кадров или 99 дат.
- ≥ Если требуется скопировать 2 или более карты SD, выполните замену карты в соответствии с указаниями на экране.

#### *4* **Коснитесь [ВЫХОД] при отображении сообщении <sup>о</sup> завершении копирования.**

● Отображается место назначения при копировании в виде пиктограммы.

#### *Прерывание процесса копирования*

Во время копирования прикоснитесь к [ОТМЕНА].

#### **Приблизительное время для копирования**

**При копировании записанного видео полного размера 4 ГБ:**

5 минут до 15 минут

**Если выполняется [] на записанном в формате 1080/50p фильме размером 4 ГБ:**

20 минут до 30 минут

**Если выполняется [] на записанном в формате AVCHD (HA) фильме размером 4 ГБ:**

30 минут до 40 минут

**Для копирования прибл. 600 МБ фотоснимков (размер снимка ): 10M**

3 минут до 5 минут

**Перед удалением видеофайлов или стоп-кадров после завершения копирования следует обязательно воспроизвести видеофайлы или стоп-кадры и убедиться, что они правильно скопировались.**

- ≥ В зависимости от следующих условий для копирования может потребоваться больше времени.
	- Большое количество записанных сцен.
	- Высокая температура камеры.
- ≥ Если некоторые видеофайлы или стоп-кадры уже были записаны в место назначения при копировании, им может быть присвоена та же дата, либо изображения могут не отображаться при выборе формирования списка по дате.
- ≥ При преобразовании и копировании сцен, записанных в формате AVCHD, в формат MP4 сцены длительностью более 20 минут (приблизительно) автоматически разделяются.
- ≥ Видеофайлы, которые были записаны на другое устройство, нельзя скопировать. Данные, записанные при помощи ПК, например, HD Writer AE 5.0, нельзя скопировать.
- ≥ Настройки скопированных фильмов и фотоснимков сбрасываются, если выполняется копирование защищенных фильмов или фотоснимков.
- Порядок, в котором скопированы сцены или фотоснимки, изменить нельзя.

## **Копирование/воспроизведение с помощью USB HDD**

≥ В данной инструкции по эксплуатации "жесткий диск USB" обозначается как "USB HDD". Если подключить USB HDD (имеется в продаже) к данной камере с помощью соединительного кабеля USB (поставляется в комплекте с USB HDD), можно копировать записанные данной камерой фильмы и фотоснимки на USB HDD.

 $\blacksquare$ 

Также можно воспроизводить сцены и фотоснимки, скопированные на USB HDD.

- ≥ Можно копировать записанные данной камерой сцены и фотоснимки с сохранением качества изображения.
- ≥ Информация об использовании USB HDD приведена в инструкции по его эксплуатации.

## **Подготовка к копированию/воспроизведению**

- ≥ **Последнюю информацию о совместимых USB HDD, рекомендуемых корпорацией Panasonic, можно найти на указанном ниже веб-сайте поддержки. http://panasonic.jp/support/global/cs/e\_cam/ (Сайт только на английском языке.)**
- В следующих случаях USB HDD нельзя использовать при его подключении к данной камере:
	- j USB HDD емкостью ниже 160 ГБ или выше 2 ТБ
	- $-$  Если USB HDD разбит на два раздела или более
	- $-$  Если формат USB HDD отличается от FAT32
	- $-$  При подключении с помощью концентратора USB
	- $-$  Если USB HDD не настольного типа

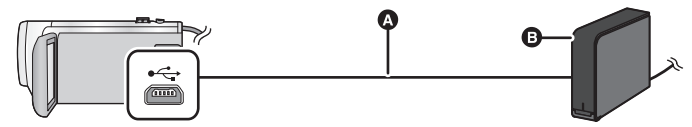

- A Соединительный кабель USB (поставляется в комплекте с рекомендуемым USB HDD)
- **B** Рекомендуемый USB HDD (имеется в продаже)
- ≥ Подключите данную камеру к сетевому адаптеру.
- *1* **Подключите сетевой адаптер (поставляется <sup>в</sup> комплекте <sup>с</sup> USB HDD) <sup>к</sup> USB HDD.**
- Подача питания на USB HDD с данной камеры невозможна.
- *2* **Подключите данную камеру <sup>к</sup> адаптеру переменного тока <sup>и</sup> измените режим на** ► .
- *3* **Подключите данную камеру <sup>к</sup> USB HDD <sup>с</sup> помощью соединительного кабеля USB (поставляется в комплекте с USB HDD).**
- ≥ Подключите разъем мини-A соединительного кабеля USB к разъему USB данной камеры.
- ≥ Для полного подключения может потребоваться несколько минут.

## *4* **Прикоснитесь <sup>к</sup> требуемому элементу.**

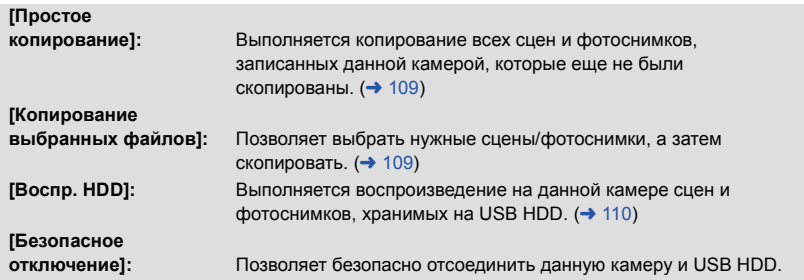

≥ Можно выполнять следующие операции, подключив USB HDD со сценами и фотоснимками, скопированными с данной камеры, к другим устройствам.

 $-$  Воспроизведение на телевизоре Panasonic с разъемом USB

- $-$  Дублирование на рекордер дисков Blu-ray производства Panasonic с разъемом USB
- $-$  Сохранение на ПК или перезапись на USB HDD с помощью HD Writer AE 5.0

При подключении USB HDD к другим устройствам, таким как рекордер дисков Blu-ray, может появиться сообщение с предложением о форматировании USB HDD. При форматировании стираются все сцены и фотоснимки, записанные на USB HDD. Не выполняйте форматирование, так как важные данные будут удалены без возможности восстановления.

#### ∫ **Моменты для проверки перед копированием**

- ≥ **При первом использовании USB HDD или использовании USB HDD, который подключался к другим устройствам, сначала запустите [ФОРМАТ. ПАМЯТЬ].**
- ≥ Прежде чем выполнять копирование, перейдите в [СОСТ. ПАМЯТИ] и проверьте объем свободного места на USB HDD.
- ≥ В следующих случаях для копирования может потребоваться больше времени:
	- Наличие большого количества сцен
	- Высокая температура данной камеры
- ≥ В случае копирования защищенных сцен или фотоснимков настройка защиты скопированных сцен или фотоснимков отменяется.
- ≥ Порядок, в котором скопированы сцены, изменить нельзя.

**Перед удалением данных с носителя по завершении копирования обязательно воспроизведите USB HDD и убедитесь в том, что данные на него были правильно скопированы.** (→ 110)
## ∫ **Форматирование**

Предназначено для инициализации USB HDD.

- ≥ **Не забывайте, что при форматировании носителя с него стираются все записанные данные без возможности восстановления. Выполняйте резервное копирование важных данных на ПК и т. п.**
- ≥ **Подключите данную камеру к USB HDD и коснитесь [Воспр. HDD]**

#### $\text{MENU}$  : [<code>HACTPOЙКИ</code>] → [ФОРМАТ. ПАМЯТЬ] → [HDD]

- ≥ При завершении форматирования коснитесь [ВЫХОД] для выхода из экрана сообщения.
- ≥ Для форматирования подключите данную камеру к USB HDD. Дальнейшее использование USB HDD в случае форматирования на другом устройстве, например на ПК и т. п., может оказаться невозможным.

## ∫ **Отображение информации о носителе**

Использованное пространство USB HDD можно проверить.

≥ **Подключите данную камеру к USB HDD и коснитесь [Воспр. HDD]**

## **: [НАСТРОЙКИ]** # **[СОСТ. ПАМЯТИ] MENU**

• HC-V520 / HC-V510

Если коснуться [СМЕНИТЬ ПАМЯТЬ], можно переключаться между отображением данных на карте SD и USB HDD.

#### ● HC-V520M

Если коснуться [СМЕНИТЬ ПАМЯТЬ], можно переключаться между отображением данных на карте SD, встроенной памяти и USB HDD.

# **Простое копирование**

*1* **Подключите данную камеру <sup>к</sup> USB HDD для подготовки <sup>к</sup> копированию. (**<sup>l</sup> **106)**

● Подача питания на USB HDD с данной камеры невозможна.

## *2* **Прикоснитесь <sup>к</sup> [Простое копирование].**

≥ В случае выбора [Копирование выбранных файлов] или [Воспр. HDD] завершите соединение с USB HDD ( $\rightarrow$  110), а затем выполните операцию шага 1.

#### *3* HC-V520M

**Коснитесь значка носителя, с которого нужно выполнить копирование**

## *4* **Прикоснитесь <sup>к</sup> [ДА].**

- *5* **Коснитесь [ВЫХОД] при отображении сообщении <sup>о</sup> завершении копирования.**
- Отображается место назначения при копировании в виде пиктограммы.

#### *При прерывании процесса копирования:*

Во время копирования прикоснитесь к [ОТМЕНА].

# **Копирование выбранных файлов**

## *1* **Подключите данную камеру <sup>к</sup> USB HDD для подготовки <sup>к</sup> копированию. (**<sup>l</sup> **106)**

● Подача питания на USB HDD с данной камеры невозможна.

#### *2* **Прикоснитесь <sup>к</sup> [Копирование выбранных файлов].**

● Сцены или фотоснимки также можно копировать, коснувшись <sub>Мали</sub> и выбрав [КОПИРОВАТЬ].

# 3 HC-V520/HC-V510

**Коснитесь [Следующ.].**

## HC-V520M

**Коснитесь значка носителя, с которого нужно выполнить копирование.**

**[ ]:** При копировании с карты SD на USB HDD.

**[**  $\mathbb{F}$   $\Rightarrow$  3 **]**: При копировании из встроенной памяти на USB HDD.

≥ Информацию о копировании файлов между картой SD и встроенной памятью см. на стр. 104.

#### *4* **Коснитесь требуемых элементов, следуя инструкциям, отображаемым на экране.**

- При касании <u>•</u> выполняется возврат к предыдущему шагу.
- ≥ (При выборе [ВЫБОР СЦЕН]) При касании выбирается сцена/стоп-кадр, и на пиктограмме появляется индикация  $\Box$ . Для отмены операции коснитесь сцены/стоп-кадра повторно.
- ≥ (При выборе [ВЫБОР ДАТЫ]) При касании дата выбирается и обрамляется красным. Для отмены операции коснитесь даты повторно.
- Можно выбрать до 99 сцен/99 дат подряд.

## *5* **Коснитесь [ВЫХОД] при отображении сообщении <sup>о</sup> завершении копирования.**

● Отображается место назначения при копировании в виде пиктограммы.

#### *При прерывании процесса копирования:*

Во время копирования прикоснитесь к [ОТМЕНА].

# **Воспроизведение USB HDD**

≥ **Воспроизвести можно только фильмы/фотоснимки, скопированные при подключении данной камеры к USB HDD или скопированные с помощью HD Writer AE 5.0.**

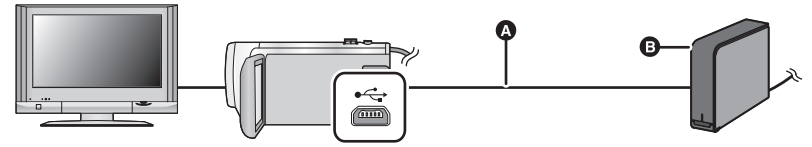

- A Соединительный кабель USB (поставляется в комплекте с рекомендуемым USB HDD)
- **B** Рекомендуемый USB HDD (имеется в продаже)
- *1* **Подключите данную камеру <sup>к</sup> USB HDD для подготовки <sup>к</sup>** воспроизведению. (→ 106)
- При воспроизведении на телевизоре подключите камеру к телевизору. (+98)
- *2* **Прикоснитесь <sup>к</sup> [Воспр. HDD].**
- *3* **Прикоснитесь <sup>к</sup> сцене или стоп-кадру для воспроизведения, <sup>а</sup> затем воспроизведите.**
- Операция воспроизведения выполняется так же, как и при воспроизведении видеозаписей или стоп-кадров.  $($   $\rightarrow$  27, 76)

## *Для завершения соединения между данной камерой и USB HDD*

Коснитесь в сенсорном меню.

- Отключите соединительный кабель USB от данного устройства.
- Также возможно переключить носитель на воспроизведение, коснувшись значка выбора режима воспроизведения.

Когда подключен USB HDD, значок S (USB HDD) можно выбрать из отображаемых типов носителей.  $($   $\rightarrow$  27)

• HC-V520 / HC-V510

Сцены, сохраненные в режиме воспроизведения наиболее ярких моментов во время воспроизведения USB HDD, сохраняются на карте SD.

#### HC-V520M

Сцены, сохраненные в режиме воспроизведения наиболее ярких моментов во время воспроизведения USB HDD, сохраняются во встроенной памяти. Если коснуться [КОПИРОВАТЬ] после сохранения, их можно скопировать на карту SD.

- ≥ Для удаления сцен и фотоснимков с USB HDD может потребоваться определенное время.
- Следующие элементы нельзя установить во время воспроизведения  $\epsilon$  (USB HDD).
	- $-$  [ЗАЩИТА СЦЕН]
	- ГУДАЛ. ПЕРСОНАЛЬН. ИНФ.]
	- [Удален. фрагмента]
	- $-$  [РАЗДЕЛ.]
	- $-$  [РАЗД. И УД.]
	- $-$  [Конвертация в MP4]

#### HC-V520M

- [СОЕД.СЦЕН НЕПР.ЗАПИСИ]
- $-$  [ОТМЕНА ИНФ.О НЕПР.ЗАП.]

# **Дублирование с помощью рекордера дисков Blu-ray, видео устройств и т.п**

## ∫ **Проверка перед дублированием**

Проверьте оборудование, используемое для дублирования.

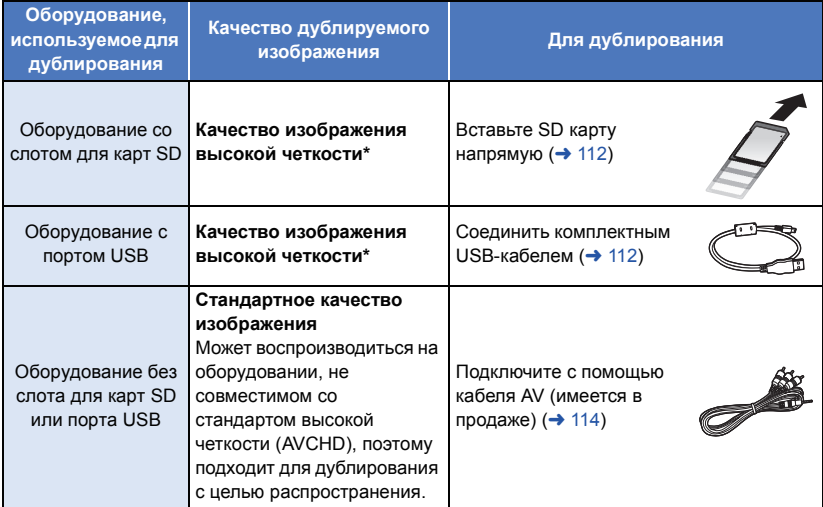

- Некоторое оборудование несовместимо со стандартом качества изображения высокой четкости (AVCHD). В этом случае подключите кабель AV (имеется в продаже) и выполните дублирование со стандартным качеством изображения. ( $\rightarrow$  114)
- ≥ Расположение гнезда для карты SD, разъема USB или разъема для подключения кабеля AV можно узнать из инструкции по эксплуатации для используемого оборудования.
- Сцены iFrame и MP4 нельзя дублировать, вставив карты SD или выполнив подключение с помощью USB-кабеля. Сведения о дублировании сцен iFrame и MP4 см. на стр. 114.

**Дублирование можно выполнять с помощью рекордера дисков Blu-ray Panasonic или DVD рекордера, совместимого с высоким разрешением (AVCHD).**

- ≥ **В зависимости от типа рекордера или носителя информации, на который производится запись, вы не сможете скопировать данные с высокой четкостью изображения (AVCHD). Подробнее см. в руководстве по эксплуатации рекордера.**
- ≥ **Сцены, снятые в режиме записи 1080/50p, могут дублироваться на диск Blu-ray только с помощью устройств, совместимых с AVCHD Progressive. Сцены, снятые в режиме записи 1080/50p, не отображаются при подключении к устройству, которое несовместимо с AVCHD Progressive.**
- ≥ **Примите во внимание, что описанного оборудования может не быть в продаже в некоторых странах и регионах.**

#### **Дублирование с качеством изображения высокой четкости**

## ∫ **Дублирование с использованием оборудования со слотом SD**

Дублирование можно выполнить, непосредственно вставив карту SD.

● HC-V520M

Чтобы скопировать сцены или фотоснимки со встроенной памяти камеры на SD-карту, см. стр. 104.

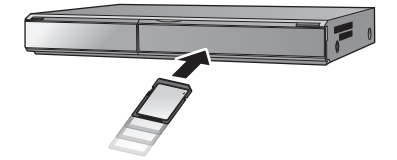

## ∫ **Дублирование с использованием оборудования с разъемом USB**

Дублирование можно выполнить при подсоединении USB-кабеля.

- Используйте адаптер переменного тока, чтобы не иметь проблем со сроком службы аккумулятора.
- ≥ **Включите камеру.**

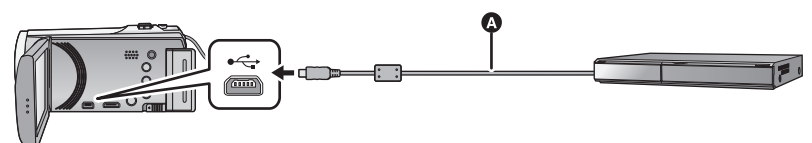

- **A** Кабель USB (входит в комплект поставки)
- Вставьте штекеры максимально до упора.
- *1* **Подключите камеру <sup>к</sup> рекордеру дисков Blu-ray или совместимому DVD рекордеру высокой четкости (AVCHD).**
- Экран выбора функций USB отобразится на экране камеры.

#### *2* **На экране этой камеры коснитесь [РЕКОРДЕР].**

- ≥ При выборе других операций, кроме [РЕКОРДЕР], повторно подключите кабель USB.
- (HC-V520)/HC-V510

При использовании аккумулятора монитор ЖКД выключается примерно через 5 секунд. Для включения монитора ЖКД коснитесь экрана.

#### *3* HC-V520M

#### **Прикоснитесь к значку носителя, который нужно дублировать.**

≥ При использовании аккумулятора монитор ЖКД выключается примерно через 5 секунд. Для включения монитора ЖКД коснитесь экрана.

## *4* **Дублирование можно выполнять <sup>с</sup> помощью рекордера дисков Blu-ray или совместимого DVD рекордера высокой четкости (AVCHD).**

#### ● HC-V520M

Не прикасайтесь к [СМЕНИТЬ ПАМЯТЬ] на экране камеры во время дублирования.

|⊫

#### **Об индикации на экране камеры**

- Когда камера осуществляет доступ к SD карте пиктограмма доступа к карте ( $\leftarrow$ появляется на экране камеры или загорается лампа доступа.
- HC-V520M Когда камера осуществляет доступ ко встроенной памяти, на экране камеры появляется пиктограмма (  $\blacklozenge$ ) доступа ко встроенной памяти или загорается индикатор доступа.
- ≥ Старайтесь не отсоединить кабель USB, адаптер переменного тока или аккумулятор, когда камера осуществляет доступ к носителю, т.к. это может привести к потере записанного содержимого.
- ≥ Не используйте никакие другие кабели USB кроме того, который входит в комплект. (С другими USB кабелями работа не гарантируется.)
- ≥ Когда данное устройство подключено к Panasonic, рекордеру дисков Blu-ray или рекордеру DVD с помощью кабеля USB при включенном питании устройства, питание подается на данное устройство также с подключенного оборудования.
- ≥ Дополнительная информация о дублировании и методах воспроизведения находится в руководствах по эксплуатации рекордера дисков Blu-ray или DVD рекордера.
- ≥ При подключении камеры к рекордеру дисков Blu-ray экран операций по дублированию может появиться на телевизоре, подключенном к рекордеру дисков Blu-ray. В этом случае также выполните действия шагов 1 до 4.
- ≥ Невозможно изменить режим камеры или выключить ее, когда она подключена к рекордеру дисков Blu-ray или DVD рекордеру. Отключите кабель USB перед выполнением любой из этих операций.
- ≥ При разрядке аккумулятора во время дублирования появится сообщение. С помощью рекордера дисков Blu-ray приостановите дублирование.

#### ● HC-V520M

Если преобразовать формат записи сцен, записанных в формате 1080/50p, в формат 1080/50i, их можно дублировать на устройства, не поддерживающие AVCHD Progressive.  $\leftrightarrow$  104)

#### **Дублирование в стандартном качестве изображения**

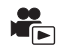

## ∫ **Дублирование с использованием оборудования без слота SD или порта USB, или с использованием видеоустройства**

Дублирование можно выполнить с помощью кабеля AV (имеется в продаже).

≥ Используйте адаптер переменного тока, чтобы не иметь проблем со сроком службы аккумулятора.

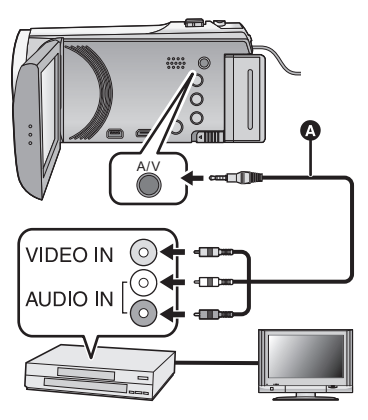

## **Измените видеовход на видеоустройстве и телевизоре, к которым подключена данная камера.**

- ≥ Установки канала зависят от гнезда, к которому подключено устройство.
- ≥ См. инструкцию по эксплуатации видео устройства для более подробной информации.
- ≥ Вставьте контактные штекеры до упора.
- **•** Кабель AV (имеется в продаже)

- ≥ **Измените режим на .**
- *1* **Подключите камеру <sup>к</sup> видеоустройству <sup>и</sup> начните воспроизведение на этом устройстве.**

## *2* **Затем начните запись на подключенном устройстве.**

- ≥ Для остановки записи (дублирования) остановите воспроизведение на данной камере после остановки записи на рекордере.
- Если в отображении даты, времени и индикации функции нет необходимости, отключите их отображение перед дублированием.  $(\rightarrow 32, 99)$

Если дублированные изображения воспроизводятся на широкоэкранном телевизоре, изображения могут быть растянуты по вертикали.

В этом случае обратитесь к инструкции по эксплуатации подключаемого устройства или инструкции по эксплуатации широкоэкранного телевизора и установите формат на 16:9.

# **Использование карты Eye-Fi™**

С помощью карты Eye-Fi (имеется в продаже) можно записывать фильмы и фотоснимки на карту и сохранять их на ПК или загружать их на веб-сайт совместного доступа к файлам по беспроводной сети.

- ≥ Работа функций карты Eye-Fi (в том числе беспроводная передача данных) на данном изделии не гарантируется. В случае неисправности карты обратитесь к производителю карты.
- ≥ Для использования функции передачи данных Eye-Fi необходимо широкополосное беспроводное подключение к локальной сети (LAN).
- ≥ Для использования карты Eye-Fi необходимо разрешение национальных или региональных органов власти. Не используйте карту, не получив разрешения. Если вы не уверены в том, разрешается ли использование карты, обратитесь за информацией к производителю карты.
- ≥ Настоятельно рекомендуется выполнить настройки безопасности (настройки шифрования) для предотвращения перехвата передаваемых данных, несанкционированного использования, хищения персональных данных и т. п. Более подробную информацию см. в руководствах к карте Eye-Fi и точке доступа.
- ≥ **Заранее установите на свой ПК программное обеспечение, поставляемое в комплекте с картой Eye-Fi, и выполните настройки Eye-Fi. (За информацией о способах настройки и т. д. обратитесь к инструкции по эксплуатации карты или производителю карты.)**
- ≥ **Установка карты Eye-Fi (имеется в продаже) в камеру**

#### ● HC-V520M

(При использовании в режиме съемки фильма или режиме записи фотоснимков) **Установите используемую карту в качестве носителя для записи (**l **20)** (При использовании в режиме воспроизведения)

**Выберите значок режима воспроизведения на экране пиктограмм и установите в**  $\mathsf{ka}$ честве носителя **■** (карту). (→ 27)

#### **Выберите меню.**

**: [НАСТРОЙКИ]** # **[Передача Eye-Fi]** # **[ВКЛ] MENU**

- ≥ В случае установки [Передача Eye-Fi] на [ВКЛ] передача отправляемых файлов происходит автоматически.
- ≥ Чтобы отменить передачу файла, выключите устройство или установите [Передача Eye-Fi] на [ВЫКЛ].
- ≥ На момент покупки камеры данная настройка установлена на [ВЫКЛ]. При каждом извлечении карты Eye-Fi из камеры эта настройка устанавливается на [ВЫКЛ].
- Передача Еуе-Fi невозможна во время съемки фильма.
- ≥ Состояние передачи файла можно проверить на экране пиктограмм.

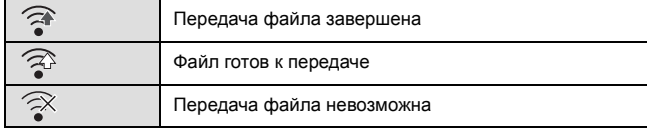

## ∫ **Использование режима прямой связи Eye-Fi**

Файлы могут переноситься прямо с карты Eye-Fi на смартфон или планшет, не обращаясь к точке доступа, если заблаговременно задать соответствующую настройку на ПК.

- ≥ **Установите на свой ПК программное обеспечение, поставляемое в комплекте с картой Eye-Fi, и выполните настройки режима прямой связи.**
- ≥ **Установка карты Eye-Fi (имеется в продаже) в камеру**

#### **Выберите меню.**

## <u>МЕ№ : [</u>HACTPOЙКИ] → [Eye-Fi DIRECT]

- ≥ Этот режим отображается только в случае установки [Передача Eye-Fi] на [ВКЛ].
- ≥ Режим отменяется при выполнении следующих шагов.
	- При отключении питания
	- При начале съемки фильма.

Помимо указанных выше шагов, режим также можно отменить с помощью карты Eye-Fi.

≥ В случае подключения в режиме прямой связи Eye-Fi функции [ЭНЕРГОСБЕРЕЖ (БАТА)]/ [ЭНЕРГОСБЕРЕЖ (БП)] отключаются.

## ∫ **Выбор файлов для передачи**

Если заранее выполнить необходимые настройки на ПК, можно осуществлять передачу отдельных выбранных файлов. За информацией о способах настройки и т. д. обратитесь к инструкции по эксплуатации карты или производителю карты.

- ≥ **Установите на свой ПК программное обеспечение, поставляемое в комплекте с картой Eye-Fi, и выполните настройки выборочной передачи.**
- ≥ **Установка карты Eye-Fi (имеется в продаже) в камеру**
- **HC-V520** / HC-V510

**Измените режим на и коснитесь значка выбора режима воспроизведения. Затем выберите [iFrame], [MP4] или [СНИМОК]. (**l **27)**

#### HC-V520M

**Измените режим на и коснитесь значка выбора режима воспроизведения, затем установите в качестве носителя (карту), и установите для фильма/фотоснимка**  $[$ **iFrame]**, [MP4] или [СНИМОК]. (→ 27)

#### **Выберите меню.**

**: [НАСТР ВИДЕО] или [НАСТР ИЗОБР]** # **[Передача/Защита] MENU**

- Порядок настройки такой же, как и для настроек защиты сцены. ( $\rightarrow$  94)
- Если настройка выборочной передачи не выполнена на компьютере, отображается [ЗАЩИТА СЦЕН] и настройку выборочной передачи выполнить невозможно.
- ≥ Если переключатель защиты от записи на карте Eye-Fi установлен в положение LOCK, отображается [ЗАЩИТА СЦЕН] и настройка выборочной передачи отключается. Установите переключатель защиты от записи в положение разблокировки.
- ≥ Настройка защиты также применяется к файлам, для которых установлена настройка [Передача/Защита]. Для удаления или поворота файла сначала отмените настройку [Передача/Защита], а затем выполните нужную операцию.
- ≥ Сцены AVCHD нельзя использовать для настройки выборочной передачи.
- ≥ Меню Eye-Fi появляется только в случае использования карты Eye-Fi.
- ≥ Действие функции передачи данных Eye-Fi в будущем не гарантируется из-за возможных изменений в технических характеристиках карты и т. п.
- ≥ Перед использованием обновите встроенное программное обеспечение карты Eye-Fi на новейшую версию, используя поставляемое в комплекте с картой Eye-Fi программное обеспечение.
- ≥ В случае включения функции бесконечной памяти на карте Eye-Fi передаваемые с карты файлы можно удалять автоматически.
- ≥ Карта Eye-Fi может нагреваться в процессе передачи файлов. Примите во внимание, что использование карты Eye-Fi может ускорить истощение заряда аккумулятора, поэтому рекомендуется использовать карту в режиме воспроизведения.
- Настройку Еуе-Fi можно проверить во время приостановки записи.

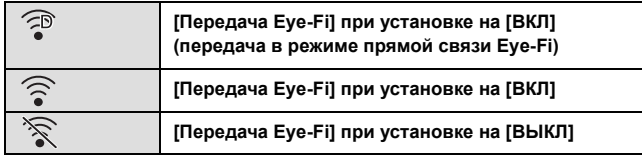

- ≥ Если карта Eye-Fi извлекается, а затем заново вставляется в камеру, повторно установите связанные с Eye-Fi функции из меню.
- ≥ При использовании карты Eye-Fi не забудьте установить переключатель защиты от записи в положение разблокировки. ( $\rightarrow$  13)
- ≥ Прежде чем удалять файлы, убедитесь, что они были переданы на ПК или загружены на сайт совместного доступа.
- ≥ Не используйте карту Eye-Fi в местах, где использование устройств беспроводной связи запрещено, например в салоне самолета и т. п.
- ≥ В зависимости от сетевого соединения для передачи может потребоваться некоторое время. Кроме того, в случае ухудшения сетевого соединения передача может прерываться.
- ≥ Файлы размером более 2 ГБ передать нельзя. Такие файлы сначала нужно разделить на части для уменьшения размера файла. ( $\rightarrow$  92)

# **функция Wi-Fi®**

## ∫ **Использование данной камеры в качестве устройства беспроводной локальной связи**

В случае использования оборудования или компьютерных систем, для которых требуется более высокая степень безопасности, чем для устройств беспроводной локальной связи, примите надлежащие меры в отношении конструктивных решений безопасности и недостатков используемых систем. Panasonic не несет никакой ответственности за ущерб в результате использования данной камеры для какой-либо иной цели, кроме использования в качестве устройства беспроводной локальной связи.

## ∫ **Использование функции Wi-Fi данной камеры предполагается в странах продажи данной камеры**

Существует риск нарушения правил использования радиоволн, если камера применяется в других странах, кроме стран продажи данной камеры, и Panasonic не несет ответственности за какие-либо нарушения.

∫ **Существует риск перехвата данных, отправляемых и получаемых по радиоволнам**

Примите во внимание риск перехвата данных, отправляемых и получаемых по радиоволнам, посторонними лицами.

- ∫ **Не используйте данную камеру в местах с наличием магнитных полей, статического электричества или помех**
- ≥ Не используйте данную камеру в местах с наличием магнитных полей, статического электричества или помех, например рядом с микроволновыми печами. Радиоволны могут не достичь данной камеры.
- ≥ Использование данной камеры рядом с такими устройствами, как беспроводные телефоны или другие устройства беспроводной локальной связи, которые используют полосу радиочастот 2,4 ГГц, может привести к ухудшению рабочих характеристик обоих устройств.

## ∫ **Не подключайтесь к беспроводной сети, на использование которой вы не имеете права**

Когда данной камерой используется функция Wi-Fi, поиск беспроводных сетей происходит автоматически. В таком случае могут отображаться беспроводные сети, на использование которых вы не имеете права (SSID**\*** ), однако не пытайтесь к ним подключиться, поскольку это может считаться несанкционированным доступом.

 $SSD$  — это название, которое используется для обозначения сети за пределами беспроводного локального соединения. Если SSID соответствует обоим устройствам, возможна передача данных.

## ∫ **Перед использованием**

Для использования функции Wi-Fi с данной камерой требуется точка беспроводного доступа или приемное устройство, оснащенное функцией беспроводной локальной связи.

- ≥ Данную камеру нельзя использовать для подключения к общедоступной беспроводной локальной сети.
- ≥ В случае использования точки беспроводного доступа используйте устройство, поддерживающее стандарт IEEE802.11b, IEEE802.11g или IEEE802.11n.
- В случае использования точки беспроводного доступа настоятельно рекомендуется установить шифрование для поддержания информационной безопасности.
- ≥ При отправке сцен или фотоснимков рекомендуется использовать сетевой адаптер. При использовании аккумулятора желательно, чтобы он был полностью заряженным.
- ≥ При отправке фильмов или фотоснимков в мобильную сеть или использовании тетеринга может взиматься плата за передачу больших пакетов данных в зависимости условий вашего договора.
- ≥ В зависимости от условий приема радиоволн данная камера может не подключаться к точке беспроводного доступа.
- ≥ Во время отправки фильмов или фотоснимков с помощью функции Wi-Fi не закрывайте передатчик Wi-Fi своей рукой.  $(\rightarrow 9)$
- Если индикатор заряда аккумулятора мигает красным светом, соединение с другим оборудованием может не установиться или прерываться.
- ≥ Передатчик Wi-Fi может нагреваться во время использования функции Wi-Fi; однако это не является признаком неисправности.  $(\rightarrow 9)$

# **Операции с помощью функции Wi-Fi и подготовительные действия**

При установлении соединения с устройствами, поддерживающими Wi-Fi, можно использовать такие функции Wi-Fi, как **[Пульт ДУ]**' **[Воспр.DLNA]**, **[Live Cast]** и **[Наблюдение]**.

Прежде чем использовать соответствующие функции Wi-Fi, проверьте и подготовьте свое устройство.

- ≥ **Информацию об операциях и настройках своего устройства, например смартфона, см. в инструкции по эксплуатации устройства.**
- В данной инструкции по эксплуатации – смартфон и планшет обозначаются как "смартфон".

**[Пульт ДУ]** Установив соединение со смартфоном, можно управлять данной камерой удаленно.

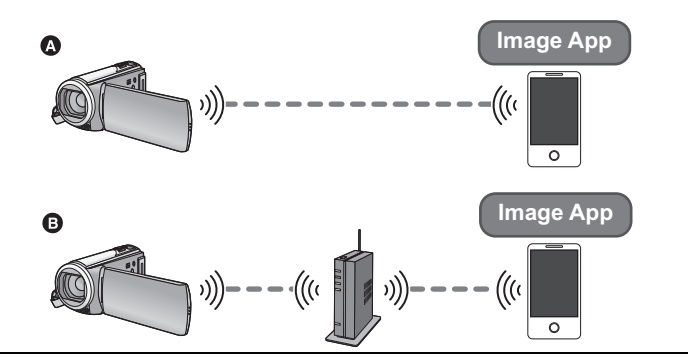

#### **Осторожно:**

При использовании данной функции обратите особое внимание на неприкосновенность частной жизни объекта съемки, право на съемку и т. п. Используйте на собственный риск.

#### A **При подключении к смартфону**

- **1** Установите приложение для смартфонов "Image App" на своем смартфоне.  $(\rightarrow 124)$
- 2 Проверьте, является ли смартфон устройством Android™ (поддерживающим NFC), Android (не поддерживающим NFC) или устройством iOS.
- ≥ Если при запуске "Image App" отображается сообщение с указанием коснуться метки NFC на устройстве, можно выполнить подключение с помощью NFC.

Если смартфон является устройством Android (не поддерживающим NFC) или устройством iOS, после выполнения вышеуказанных подготовительных действий перейдите к разделу  $\lq$  Подключение к смартфону" ( $\rightarrow$  131). В случае с устройством Android (поддерживающим NFC) перейдите к разделу "Запись/воспроизведение с помощью удаленных операций" ( $\rightarrow$  135).

#### B **При подключении к точке беспроводного доступа**

- 1 Проверьте, поддерживает ли точка беспроводного доступа стандарт IEEE802.11b, IEEE802.11g или IEEE802.11n.
- $\bullet$  Установите приложение для смартфонов "Image App" на своем смартфоне. ( $\bullet$  124)
- **3** Заранее проверьте, является ли смартфон устройством Android (поддерживающим NFC), Android (не поддерживающим NFC) или устройством iOS.
- ≥ Если при запуске "Image App" отображается сообщение с указанием коснуться метки NFC на устройстве, можно выполнить подключение с помощью NFC.

После выполнения вышеуказанных подготовительных действий перейдите к разделу "Подключение к точке беспроводного доступа" (→ 126).

**[Воспр.DLNA]** Можно воспроизводить сцены и фотоснимки с данной камеры на DLNA-совместимом телевизоре.

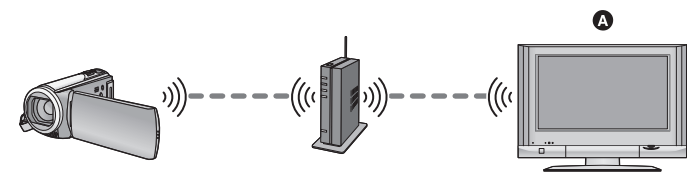

- A **DLNA-совместимый телевизор**
- 1 Проверьте, поддерживает ли точка беспроводного доступа стандарт IEEE802.11b, IEEE802.11g или IEEE802.11n.
- **2** Проверьте, является ли телевизор DLNA-совместимым.

После выполнения вышеуказанных подготовительных действий перейдите к разделу "Подключение к точке беспроводного доступа" (→ 126).

**[Live Cast]** С помощью сервисов "LUMIX CLUB" и USTREAM возможна прямая трансляция видеозаписей.

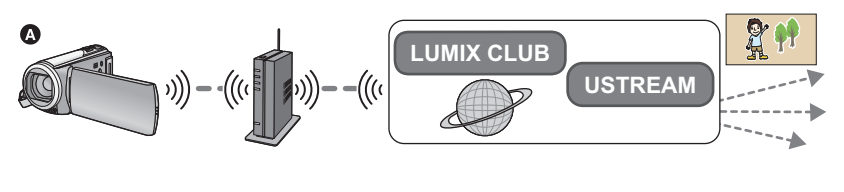

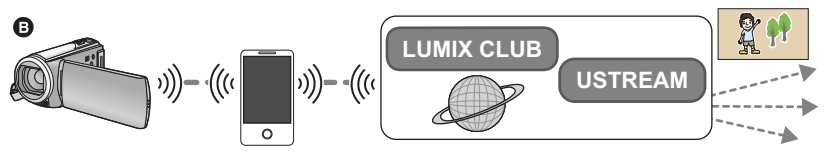

- A **При подключении к точке беспроводного доступа**
- B **Подключение с помощью тетеринга (смартфон)**

#### **Осторожно:**

При использовании данной функции обратите особое внимание на неприкосновенность частной жизни объекта съемки, право на съемку и т. п. Используйте на собственный риск.

1 (При подключении к точке беспроводного доступа) Проверьте, поддерживает ли точка беспроводного доступа стандарт IEEE802.11b, IEEE802.11g или IEEE802.11n.

(Для подключения с помощью тетеринга)

Проверьте, поддерживает ли смартфон функцию тетеринга.

- $\odot$  Получите идентификатор/пароль/программу USTREAM на смартфоне или ПК ( $\rightarrow$  125).
- $\Theta$  Получите идентификатор входа/пароль "LUMIX CLUB" ( $\rightarrow$  125).
- $\bullet$  Выполните настройки трансляции USTREAM на "LUMIX CLUB" ( $\rightarrow$  125).

После выполнения вышеуказанных подготовительных действий перейдите к разделу "Подключение к точке беспроводного доступа" ( $\rightarrow$  126).

**[Наблюдение]** С помощью смартфона можно проверять экран записи данной камеры, находясь вне дома.

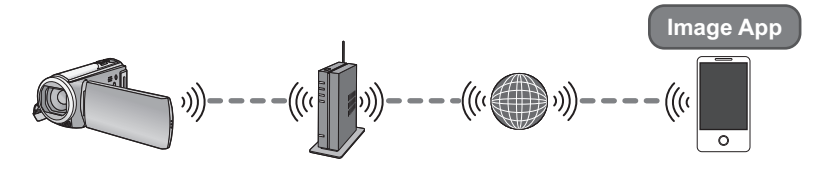

#### **Осторожно:**

Эта функция не предназначена для защиты от хищения или бедствия.

- 1 Проверьте, поддерживает ли точка беспроводного доступа стандарт IEEE802.11b, IEEE802.11g или IEEE802.11n.
- $\bullet$  Установите приложение для смартфонов "Image App" на своем смартфоне. ( $\bullet$  124)
- **3** Проверьте, является ли смартфон устройством Android (поддерживающим NFC), Android (не поддерживающим NFC) или устройством iOS.
- ≥ Если при запуске "Image App" отображается сообщение с указанием коснуться метки NFC на устройстве, можно выполнить подключение с помощью NFC.

После выполнения вышеуказанных подготовительных действий перейдите к разделу "Подключение к точке беспроводного доступа" (→ 126).

## **Установка приложения "Image App"**

#### **Установка приложения "Image App"**

"Image App" — это приложение, предоставляемое компанией Panasonic.

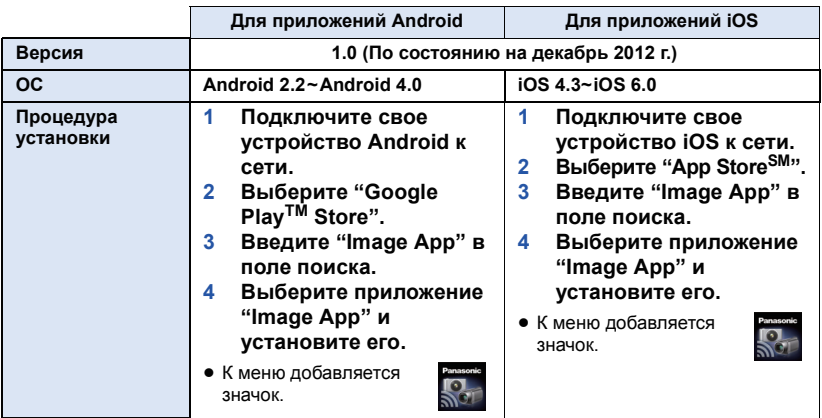

● Правильное использование сервиса может оказаться невозможным в зависимости от типа используемого смартфона. Информацию о совместимых устройствах см. на следующем сайте поддержки.

**http://panasonic.jp/support/global/cs/e\_cam/ (Сайт только на английском языке.)**

≥ При загрузке приложения в мобильную сеть может взиматься плата за передачу больших пакетов данных в зависимости условий вашего договора.

## **Получение идентификатора/пароля/программы USTREAM**

Получите идентификатор/пароль/программу USTREAM на смартфоне или ПК.

#### **Информация о USTREAM**

С помощью этого веб-сайта совместного доступа к видеозаписям можно направлять и смотреть фильмы, записываемые данной камерой.

#### **Подробную информацию см. на сайте USTREAM.**

http://www.ustream.tv/

≥ В отношении будущих сервисов и обновлений USTREAM работа не гарантируется. В содержимое и экраны сервиса, которые можно использовать, могут вноситься изменения без предварительного уведомления.

(Условия данного сервиса действительны на декабрь 2012 года.)

## **Получение идентификатора входа/пароля "LUMIX CLUB"**

• Подключив данную камеру к точке беспроводного доступа (→ 126), можно получить идентификатор входа/пароль "LUMIX CLUB" с помощью данной камеры.  $(\rightarrow 152)$ 

## **Использование сервисов связи с помощью "LUMIX CLUB"**

**Чтобы использовать сервис Live Cast, зайдите на следующий веб-сайт.** http://lumixclub.panasonic.net/rus/c/

≥ Зайдите на "LUMIX CLUB" и зарегистрируйте/выполните установку USTREAM с помощью настроек связи веб-сервиса.

# **Подключение к Wi-Fi**

Чтобы использовать функцию Wi-Fi, подключите данную камеру к точке беспроводного доступа или смартфону через соединение Wi-Fi.

Если часы устанавливаются в первый раз, отображается сообщение о подтверждении настроек Wi-Fi. Коснитесь [ДА], а затем выполните настройки точки доступа ниже.

#### ∫ **Информация об индикаторе состояния и значке состояния подключения при подключении к Wi-Fi**

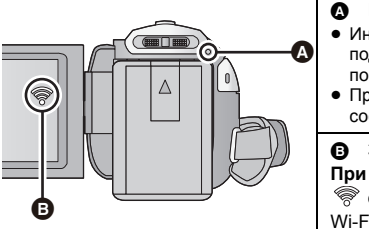

## A **Горит зеленым светом**

- ≥ Индикатор состояния горит зеленым светом во время подключения данной камеры к приемному устройству после установления соединения Wi-Fi.
- При отключении соединения Wi-Fi индикатор состояния снова загорается красным светом.

B **Значок состояния подключения При подключении к точке беспроводного доступа:**  $\widehat{\mathcal{R}}$  есть подключение к Wi-Fi/ $\widehat{\mathcal{R}}$  нет подключения к

Wi-Fi

≥ Индикация изменяется следующим образом в соответствии с интенсивностью радиоволн:  $\hat{\mathcal{R}} \rightarrow$  $\widehat{\mathbb{R}} \to \widehat{\mathbb{R}} \to \widehat{\mathbb{R}}$  .

#### **При прямом подключении:**

есть подключение к Wi-Fi/ •• нет подключения к ≝ Wi-Fi

## **Подключение к точке беспроводного доступа**

#### **Проверьте, поддерживает ли используемая вами точка беспроводного доступа стандарт WPS**

- $-$  Если точка беспроводного доступа поддерживает стандарт WPS:
	- перейдите к выполнению следующего этапа [Простое подключение (WPS)]
- $-$  Если точка беспроводного доступа не поддерживает стандарт WPS:
- [Подключение вручную] (→ 128)
- ≥ WPS это сокращение от Wi-Fi Protected Setup™ (настройка защищенной беспроводной сети).

## **[Простое подключение (WPS)]**

#### ∫ **Если кнопка Wi-Fi нажимается впервые**

- *1* **Нажмите кнопку Wi-Fi.**
- *2* **Прикоснитесь <sup>к</sup> [ДА].**
- *3* **Прикоснитесь <sup>к</sup> [Простое подключение (WPS)].**
- *4* **Установите точку беспроводного доступа <sup>в</sup> режим ожидания WPS.**
- Дополнительную информацию см. в инструкции по эксплуатации к точке беспроводного доступа.
- ≥ После выполнения соединения отобразится сообщение.
- В случае неудачной попытки установить соединение отображается сообщение. Коснитесь [ВЫХ.] и снова установите соединение.

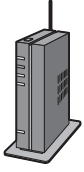

## *Введите PIN-код для установления соединения Wi-Fi*

- **1 Коснитесь [PIN-код] при выполнении шага 4.**
- **2 Коснитесь подключаемой точки беспроводного доступа.**
- Если коснуться [Обновить], можно осуществлять повторный поиск точек беспроводного доступа.
- **3 Прикоснитесь к [ВВОД].**
- **4 Введите PIN-код, отображаемый на экране данной камеры, в точку беспроводного доступа.**
- Дополнительную информацию см. в инструкции по эксплуатации к точке беспроводного доступа.
- **5 Прикоснитесь к [Следующ.].**
- ≥ После выполнения соединения отобразится сообщение.
- В случае неудачной попытки установить соединение отображается сообщение. Коснитесь [ВЫХ.] и снова установите соединение.

## ∫ **При установке из меню настроек Wi-Fi**

- *1* **Нажмите кнопку Wi-Fi.**
- *2* **Прикоснитесь <sup>к</sup> [Настр Wi-Fi].**
- *3* **Прикоснитесь <sup>к</sup> [Уст. беспр. ТД].**
- *4* **Коснитесь участка без индикации на точке беспроводного доступа.**

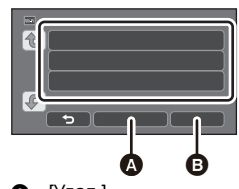

 $\bullet$  [Удал.]  $\bullet$  [ $B$ ЫХОД]

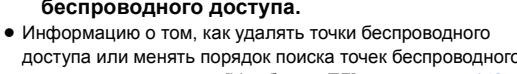

- доступа или менять порядок поиска точек беспроводного доступа, см. в разделе [Уст. беспр. ТД] на странице 149.
- *5* **Прикоснитесь <sup>к</sup> [Простое подключение (WPS)].**

## *6* **Установите точку беспроводного доступа <sup>в</sup> режим ожидания WPS.**

- ≥ Дополнительную информацию см. в инструкции по эксплуатации к точке беспроводного доступа.
- После выполнения соединения отобразится сообщение.

## *Введите PIN-код для установления соединения Wi-Fi*

- **1 Коснитесь [PIN-код] при выполнении шага 6.**
- **2 Коснитесь подключаемой точки беспроводного доступа.**
- Если коснуться [Обновить], можно осуществлять повторный поиск точек беспроводного доступа.
- **3 Прикоснитесь к [ВВОД].**
- **4 Введите PIN-код, отображаемый на экране данной камеры, в точку беспроводного доступа.**
- Дополнительную информацию см. в инструкции по эксплуатации к точке беспроводного доступа.
- **5 Прикоснитесь к [Следующ.]**
- ≥ После выполнения соединения отобразится сообщение.
- В случае неудачной попытки установить соединение отображается сообщение. Коснитесь [ВЫХ.] и снова установите соединение.

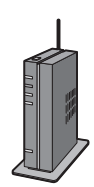

#### **Подтверждение установления соединения Wi-Fi**

- Индикатор состояния данной камеры горит зеленым светом
- $-$  На экране отображается

**После выполнения подготовительных действий для функции Wi-Fi (**l **120) и соединения Wi-Fi можно использовать следующие функции:**

- $-$  [Пульт ДУ] ( $\rightarrow$  135)
- $-I$ Bocnp.DLNA $|$  ( $\rightarrow$  140)
- $-$  [Live Cast] ( $\rightarrow$  141)
- $-$  [Наблюдение] ( $\rightarrow$  144)

## **[Подключение вручную]**

- Подтвердите ключ шифрования выбранной точки беспроводного доступа, если сетевая аутентификация зашифрована.
- ≥ При подключении с помощью [Ввод вручную] подтвердите SSID (идентификационное имя), метод аутентификации, тип шифрования и ключ шифрования (пароль) используемой точки беспроводного доступа.
- ∫ **Если кнопка Wi-Fi нажимается впервые**
- *1* **Нажмите кнопку Wi-Fi.**
- *2* **Прикоснитесь <sup>к</sup> [ДА].**
- *3* **Прикоснитесь <sup>к</sup> [Подключение вручную].**
- *4* **Выберите [Поиск] или [Ввод вручную].**

**[Поиск]:** Возможность поиска точек беспроводного доступа, выбора точки и установки. **[Ввод вручную]:** Возможность выполнения точных настроек при введении SSID точки беспроводного доступа, к которой нужно подключиться.

- ∫ **При установке из меню настроек Wi-Fi**
- *1* **Нажмите кнопку Wi-Fi.**
- *2* **Прикоснитесь <sup>к</sup> [Настр Wi-Fi].**
- *3* **Прикоснитесь <sup>к</sup> [Уст. беспр. ТД].**
- *4* **Коснитесь участка без индикации на точке беспроводного доступа.**
- Информацию о том, как удалять точки беспроводного доступа или менять порядок поиска точек беспроводного доступа, см. в разделе [Уст. беспр. ТД] на странице 149.
- *5* **Прикоснитесь <sup>к</sup> [Подключение вручную].**
- *6* **Выберите [Поиск] или [Ввод вручную].**

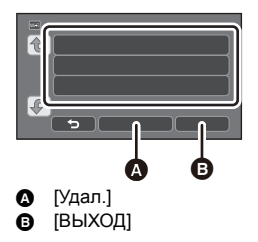

**[Поиск]:** Возможность поиска точек беспроводного доступа, выбора точки и установки.  $($  + 129) **[Ввод вручную]:** Возможность выполнения точных настроек при введении SSID точки беспроводного доступа, к которой нужно подключиться. ( $\rightarrow$  130)

## ∫ **При подключении с помощью [Поиск]**

## *1* **Прикоснитесь <sup>к</sup> [Поиск].**

- *2* **Коснитесь точки беспроводного доступа для подключения.**
- Если коснуться [Обновить], можно осуществлять повторный поиск точек беспроводного доступа.

## *3* **Прикоснитесь <sup>к</sup> [ВВОД].**

● Если ключ шифрования (пароль) не был установлен, выполняется подключение и отображается сообщение.

*4* (При наличии ключа шифрования (пароля))

## **Коснитесь [ВВОД], а затем введите пароль.**

- ≥ Подробную информацию о том, как вводить символы, см. на странице 65.
- ≥ После выполнения ввода символов коснитесь [Ввод].
- **5** (При наличии ключа шифрования)

## **Коснитесь [Следующ.].**

● После выполнения соединения отобразится сообщение.

#### **Подтверждение установления соединения Wi-Fi**

- Индикатор состояния данной камеры горит зеленым светом
- $-$  На экране отображается

**После выполнения подготовительных действий для функции Wi-Fi (**l **120) и соединения Wi-Fi можно использовать следующие функции:**

- $-$  [Пульт ДУ] ( $\rightarrow$  135)
- $-$  [Воспр.DLNA] ( $\rightarrow$  140)
- $-[Live Cast] (\rightarrow 141)$
- $-$  [Наблюдение] ( $\rightarrow$  144)

## ∫ **При подключении с помощью [Ввод вручную]**

- *1* **Прикоснитесь <sup>к</sup> [Ввод вручную].**
- *2* **Коснитесь [ВВОД], <sup>а</sup> затем введите SSID подключаемой точки беспроводного доступа.**
- ≥ Подробную информацию о том, как вводить символы, см. на странице 65.
- ≥ После выполнения ввода символов коснитесь [Ввод].

## *3* **Коснитесь [Следующ.], <sup>а</sup> затем коснитесь нужного метода сетевой аутентификации.**

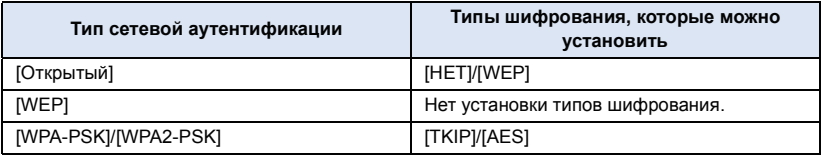

• В случае выбора [WEP] перейдите к выполнению шага 5.

## *4* **Коснитесь нужного метода шифрования.**

- Если выбрать [НЕТ], после установления соединения отобразится сообщение.
- *5* (<sup>В</sup> случае выбора [WEP]/[TKIP]/[AES])

## **Коснитесь [ВВОД], а затем введите пароль.**

- ≥ Подробную информацию о том, как вводить символы, см. на странице 65.
- ≥ После выполнения ввода символов коснитесь [Ввод].

## *6* **Прикоснитесь <sup>к</sup> [Следующ.]**

● После выполнения соединения отобразится сообщение.

## **Подтверждение установления соединения Wi-Fi**

- Индикатор состояния данной камеры горит зеленым светом
- $-$  На экране отображается

**После выполнения подготовительных действий для функции Wi-Fi (**l **120) и соединения Wi-Fi можно использовать следующие функции:**

- $-$  [Пульт ДУ] ( $\rightarrow$  135)
- $-$  [Воспр.DLNA] ( $\rightarrow$  140)
- $-$  [Live Cast] ( $\rightarrow$  141)
- $-$  [Наблюдение] ( $\rightarrow$  144)
- ≥ Обратитесь к руководству по эксплуатации точки беспроводного доступа и проверьте настройки при сохранении точки беспроводного доступа.
- ≥ Порядок убывания эффективности методов шифрования следующий: [AES], [TKIP] и [WEP]. Рекомендуется использовать при подключении по возможности самый эффективный метод шифрования.
- ≥ Если соединение не устанавливается, возможно, радиоволны точки беспроводного доступа слишком слабые. Подробную информацию см. в разделах "Сообщения" ( $\rightarrow$  171) и "Поиск и устранение неисправностей" ( $\rightarrow$  173).
- Скорость передачи данных может снизиться или передача может оказаться невозможной в зависимости от условий использования.

# **Подключение к смартфону**

Проверьте, поддерживает ли ваш смартфон стандарт WPS

- $-$  Если смартфон поддерживает стандарт WPS:
- Перейдите к следующему разделу [Простое подключение (WPS)]
- $-$  Если смартфон не поддерживает стандарт WPS:
- Подключение с помощью ввода SSID и пароля

Подключение также можно выполнить, если сканировать смартфоном код QR, отображаемый на данной камере.  $($   $\rightarrow$  132)

## **[Простое подключение (WPS)]**

- *1* **Нажмите кнопку Wi-Fi.**
- *2* **Прикоснитесь <sup>к</sup> [Настр Wi-Fi].**
- *3* **Прикоснитесь <sup>к</sup> [Прямое подключение].**
- *4* **Прикоснитесь <sup>к</sup> [Измен. тип соединения].**
- *5* **Прикоснитесь <sup>к</sup> [Простое подключение (WPS)].**
- *6* **Установите смартфон на режим WPS.**

**Подтверждение установления соединения Wi-Fi**

– Индикатор состояния данной камеры горит зеленым светом

– На экране отображается  $\tilde{\mathbf{g}}$ 

**После выполнения подготовительных действий для функции Wi-Fi (**l **120) и соединения Wi-Fi можно использовать следующие функции:**

 $\overline{\phantom{0}}$  [Пульт ДУ] ( $\rightarrow$  135)

## **Подключение с помощью ввода SSID и пароля**

- *1* **Нажмите кнопку Wi-Fi.**
- *2* **Прикоснитесь <sup>к</sup> [Настр Wi-Fi].**
- *3* **Прикоснитесь <sup>к</sup> [Прямое подключение].**
- *4* **Выберите SSID, отображаемый на данной камере, <sup>в</sup> настройке Wi-Fi смартфона.**
- *5* **Введите на смартфоне пароль, отображаемый на экране данной камеры.**

#### **Подтверждение установления соединения Wi-Fi**

- Индикатор состояния данной камеры горит зеленым светом
- $-$  На экране отображается  $\widehat{\mathbf{g}}$

**После выполнения подготовительных действий для функции Wi-Fi (**l **120) и соединения Wi-Fi можно использовать следующие функции:**

 $-$  [Пульт ДУ] ( $\rightarrow$  135)

- ∫ **Подключение с помощью кода QR**
- *1* **Нажмите кнопку Wi-Fi.**
- *2* **Прикоснитесь <sup>к</sup> [Настр Wi-Fi].**
- *3* **Прикоснитесь <sup>к</sup> [Прямое подключение].**
- *4* **Прикоснитесь <sup>к</sup> [Измен. тип соединения].**
- *5* **Прикоснитесь <sup>к</sup> [QR-код].**

● Код QR отображается на экране данной камеры.

## *6* **Запустите приложение для смартфонов "Image App".**

## *7* **Сканируйте смартфоном код QR, отображаемый на данной камере.**

≥ При использовании устройства iOS на смартфоне отобразится экран установки профиля. После установки закройте отображаемый экран, нажав кнопку Home ("Домой"), и повторно запустите приложение "Image App".

#### **Подтверждение установления соединения Wi-Fi**

- Индикатор состояния данной камеры горит зеленым светом
- $-$  На экране отображается  $\widehat{\mathbf{a}}$
- ≥ **После выполнения подготовительных действий для функции Wi-Fi (**l **120) и установления соединения Wi-Fi изображения с данного устройства отображаются на экране смартфона, и можно использовать функцию [Пульт ДУ]. Информацию о [Пульт ДУ] см. на стр. 135.**
- Скорость передачи данных может снизиться или передача может оказаться невозможной в зависимости от условий использования.

## **Если соединение Wi-Fi невозможно установить**

≥ Подробную информацию о настройке точки беспроводного доступа или смартфона см. в инструкции по эксплуатации используемого устройства.

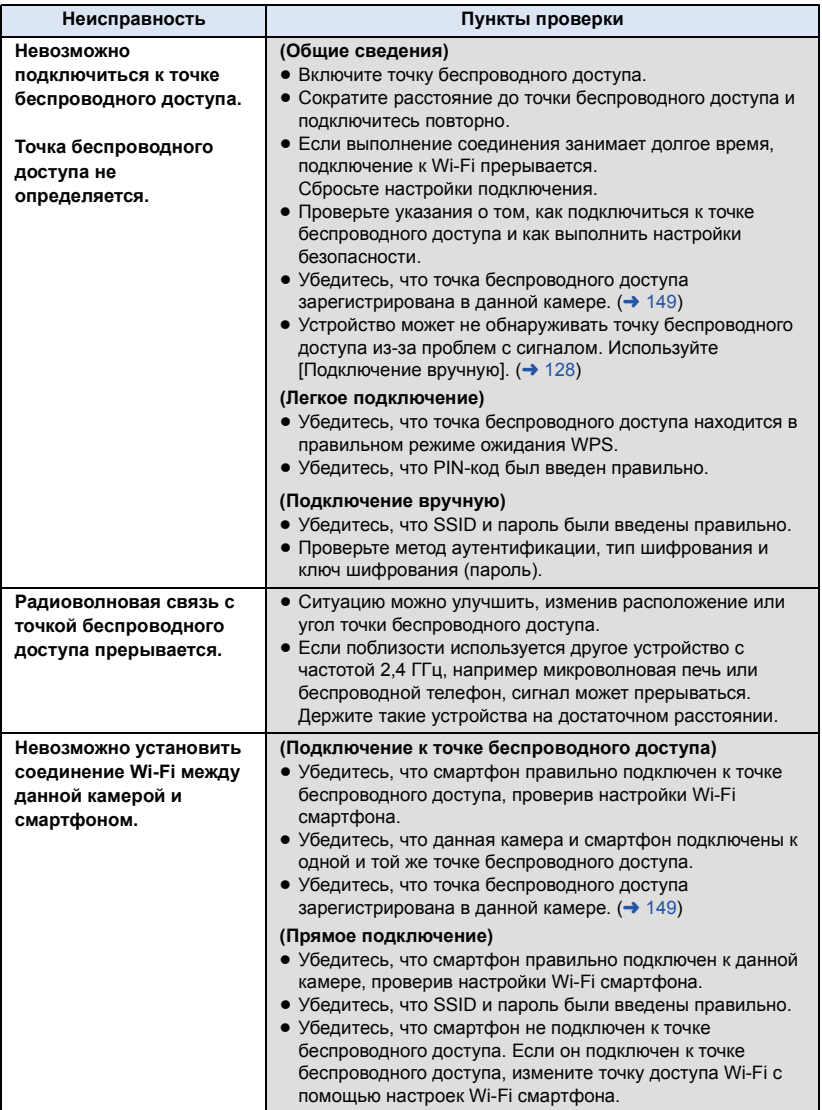

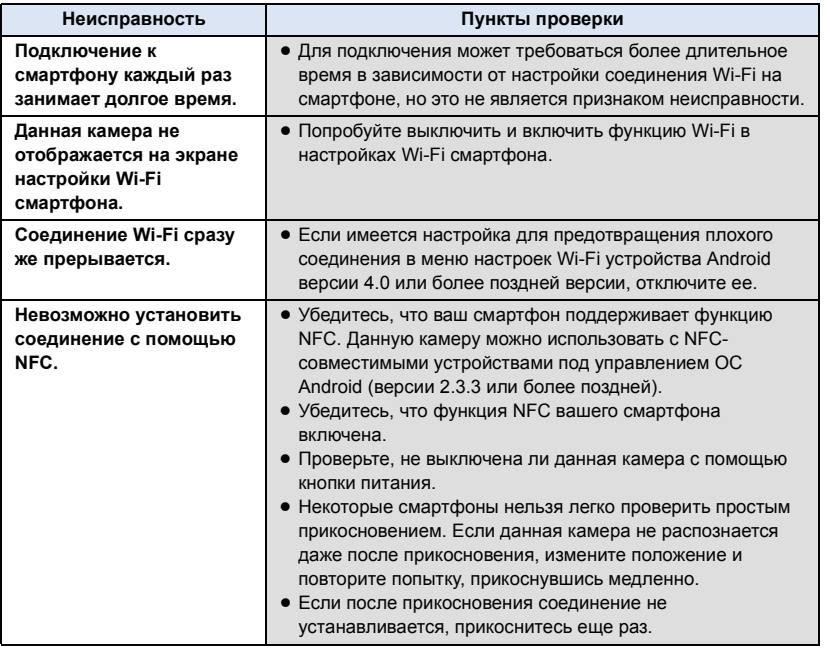

# **Запись/воспроизведение с помощью удаленных операций**

С помощью смартфона можно выполнять операции записи/воспроизведения удаленно либо передавать фильмы и фотоснимки, записанные данной камерой, в SNS (службу социальных сетей).

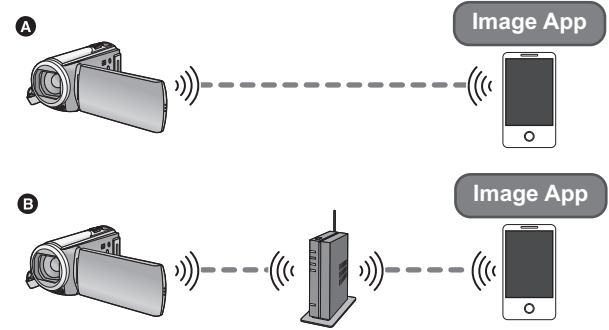

A **При подключении к смартфону**

B **При подключении к точке беспроводного доступа**

- ≥ Прежде чем использовать функцию Wi-Fi, выполните необходимые подготовительные действия.  $\leftrightarrow$  120)
- ≥ **Необходимо включить функцию Wi-Fi смартфона и установить приложение** "Image App". (→ 124)
- ≥ **Во время выполнения удаленных операций не вынимайте карту SD.**
- ≥ Для получения более подробной информации о выполнении операций см. [Справка] в меню "Image App".

## **Использование с помощью прямого подключения**

## ∫ **Если подключается устройство Android (поддерживающее NFC)**

#### ≥ **Включите функцию NFC**

С помощью функции NFC (Near Field Communication — связь ближнего поля действия) можно легко передавать данные, необходимые для соединения Wi-Fi между данной камерой и смартфоном. Эту функцию можно использовать с NFC-совместимым устройством с установленной ОС Android (версии 2.3.3 или более поздней). (За исключением некоторых моделей.)

## *1* **Запустите приложение для смартфонов "Image App".**

- *2* **Прикоснитесь смартфоном <sup>к</sup> на данном устройстве.**
- Если соединение между смартфоном и данной камерой устанавливается впервые, коснитесь [ДА] на экране данной камеры, а затем повторно прикоснитесь смартфоном к  $\downarrow$  на данной камере.
- Если камера не распознается даже после прикосновения смартфоном, измените положение и повторите попытку.
- ≥ После установления соединения изображения с данной камеры отображаются на экране смартфона.

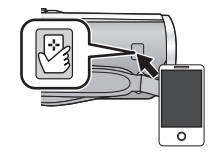

● Даже если данная камера выключена с помощью монитора ЖКД, она включается в случае прикосновения смартфоном к  $\langle \cdot \rangle$  на камере.

## *В случае прикосновения второго смартфона, когда данная камера уже подключена к первому смартфону*

Выполнение удаленных операций с помощью первого смартфона, подключенного к данной камере, прерывается, и происходит подключение к другому смартфону после нового прикосновения.

- Соединение нельзя установить, когда данная камера записывает или копирует файл на смартфон с помощью удаленных операций.
- ∫ **Если подключается устройство Android (не поддерживающее NFC) или iOS**

Перейдите к шагу 2, когда подключение к Wi-Fi будет выполнено с помощью [Прямое подключение] в [Настр Wi-Fi] (+ 131).

#### *1* **Нажмите кнопку Wi-Fi <sup>и</sup> коснитесь [Пульт ДУ].**  Wi-Fi

● Произойдет переключение на режим ожидания соединения для удаленных операций.

## *2* **Запустите приложение для смартфонов "Image App".**

≥ После установления соединения изображения с данной камеры отображаются на экране смартфона.

## *Для завершения удаленных операций:*

Коснитесь [ВЫХОД] или нажмите кнопку Wi-Fi.

- Отображается сообщение. Коснитесь [ДА], чтобы закрыть индикацию.
- ≥ Если данная камера выключена с помощью монитора ЖКД, данную камеру также можно включить и установить связь NFC, прикоснувшись смартфоном к данной камере. (Если данная камера выключена с помощью кнопки питания, ее нельзя включить, прикоснувшись смартфоном к данной камере.)
- ≥ Можно зарегистрировать не более пяти смартфонов. В случае превышения этого количества регистрации удаляются, начиная со смартфона, которым коснулись раньше всего.
- ≥ Информацию о настройке и использовании NFC-совместимого смартфона см. в инструкции к используемому устройству.

## **Использование с помощью подключения к точке беспроводного доступа**

## ∫ **Если подключается устройство Android (поддерживающее NFC)**

#### ≥ **Включите функцию NFC**

С помощью функции NFC (Near Field Communication — связь ближнего поля действия) можно легко передавать данные, необходимые для соединения Wi-Fi между данной камерой и смартфоном.

Эту функцию можно использовать с NFC-совместимым устройством с установленной ОС Android (версии 2.3.3 или более поздней). (За исключением некоторых моделей.)

## *1* **Подключите смартфон <sup>к</sup> точке беспроводного доступа**

• При первом подключении с помощью NFC подключите данную камеру к точке беспроводного доступа. ( $\rightarrow$  126)

## *2* **Запустите приложение для смартфонов "Image App".**

## *3* **Прикоснитесь смартфоном <sup>к</sup> на данной камере**

- Если камера не распознается даже после прикосновения смартфоном, измените положение и повторите попытку.
- Если соединение между смартфоном и данной камерой устанавливается впервые, снова отображается сообщение. Коснитесь [ДА].

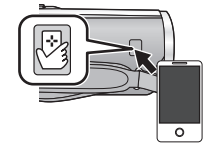

- После установления соединения изображения с данной камеры отображаются на экране смартфона.
- Даже если данная камера выключена с помощью монитора ЖКД, она включается в случае прикосновения смартфоном к  $\forall$  на камере.

## *В случае прикосновения второго смартфона, когда данная камера уже подключена к первому смартфону*

Выполнение удаленных операций с помощью первого смартфона, подключенного к данной камере, прерывается, и происходит подключение к другому смартфону после нового прикосновения.

● Соединение нельзя установить, когда данная камера записывает или копирует файл на смартфон с помощью удаленных операций.

## ∫ **Если подключается устройство Android (не поддерживающее NFC) или iOS**

## *1* **Подключите смартфон <sup>к</sup> точке беспроводного доступа**

## $2$  **Нажмите кнопку Wi-Fi и коснитесь** [Пульт ДУ].  $\bigcirc$  Wi-Fi

≥ Произойдет переключение на режим ожидания соединения для удаленных операций.

## *3* **Запустите приложение для смартфонов "Image App".**

≥ После установления соединения изображения с данной камеры отображаются на экране смартфона.

## *Для завершения удаленных операций:*

Коснитесь [ВЫХОД] или нажмите кнопку Wi-Fi.

- Отображается сообщение. Коснитесь [ДА], чтобы закрыть индикацию.
- ≥ После выключения данной камеры с помощью монитора ЖКД данную камеру также можно включить и установить связь NFC, прикоснувшись смартфоном к  $\sqrt{3}$  на данной камере. (Если данная камера выключена с помощью кнопки питания, ее нельзя включить, прикоснувшись смартфоном к  $\leftrightarrow$  на данной камере.)
- ≥ Можно зарегистрировать не более пяти смартфонов. В случае превышения этого количества регистрации удаляются, начиная со смартфона, которым коснулись раньше всего.
- ≥ Информацию о настройке и использовании NFC-совместимого смартфона см. в инструкции к используемому устройству.

## **Отображение на экране во время удаленных операций**

Снимки экрана смартфона являются примером отображения в режиме съемки фильма и режиме воспроизведения.

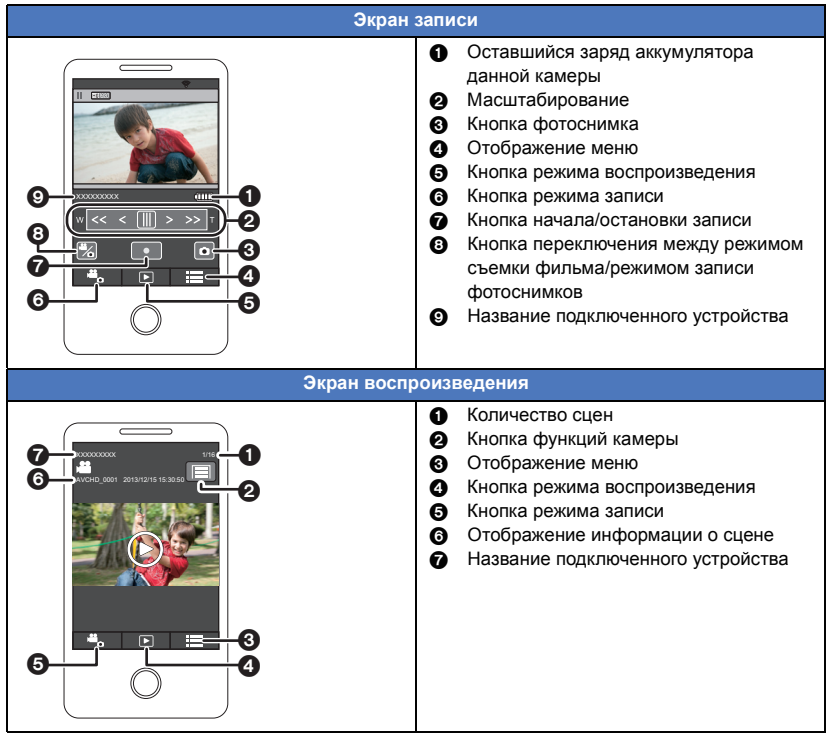

Отображение на экране зависит от операционной системы.

## **Доступные функции при удаленных операциях**

#### ∫ **В режиме записи**

- ≥ Выключение камеры
- Выбор режима
- ≥ Запись фильмов/фотоснимков
- HC-V520M

Выбор носителя для записи

- Использование увеличения (возможно на средней или быстрой скорости)
- Выбор режима iA/MNL
- ≥ Баланс белого
- ≥ Формат записи
- ≥ Компенсация переотраженного света
- Размер изображения
- Автоспуск

## ∫ **В режиме воспроизведения**

- ≥ Воспроизведение
	- $-$  Воспроизведение сцен, записанных в формате iFrame, невозможно

#### ● HC-V520M

Выбор носителя для воспроизведения (карта SD/встроенная память)

- ≥ Переключение между носителями (AVCHD/MP4/фотоснимок)
- ≥ Удаление
- ≥ Сохранение (копирование)
	- $-$  Копирование сцен, записанных в формате AVCHD, невозможно.
	- j Сцены, записанные в формате iFrame, можно скопировать только с помощью устройств iOS.
- ≥ Сеть Smart Home
	- $-$  С помощью смартфона можно отправлять изображения на сервис SNS или выполнять операцию воспроизведения во время подключения данной камеры к DLNAсовместимому телевизору через точку беспроводного доступа.
- Создание и сохранение сцен в режиме воспроизведения наиболее ярких моментов (Воспроизведение наиболее ярких моментов невозможно использовать для сцен iFrame и MP4.)
- Если во время записи закрыть монитор ЖКД лицевой стороной вниз, отображения на мониторе ЖКД данной камеры не будет.
- ≥ **При использовании данной функции обратите особое внимание на неприкосновенность частной жизни объекта съемки, право на съемку и т. п. Используйте на собственный риск.**

# **Воспроизведение на телевизоре**

Если подключить данную камеру к DLNA-совместимому телевизору с помощью Wi-Fi, можно воспроизводить сцены и фотоснимки на телевизоре.

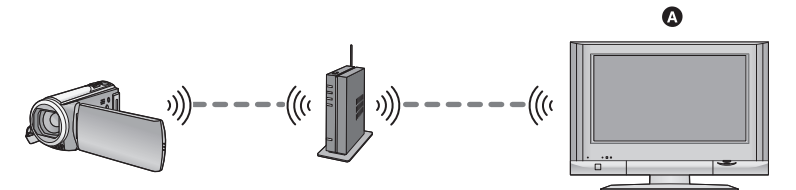

#### A **DLNA-совместимый телевизор**

- ≥ **Прежде чем использовать функцию Wi-Fi, выполните необходимые подготовительные действия. (→ 121)**
- ≥ **Информацию о подключении телевизора к точке беспроводного доступа см. в инструкции по эксплуатации телевизора.**
- ≥ **Во время воспроизведения на телевизоре не вынимайте карту SD.**

## *1* **Нажмите кнопку Wi-Fi.**

## *2* **Прикоснитесь <sup>к</sup> [Воспр.DLNA].**

- ≥ Если коснуться [Измен. ТД], можно переключиться с одной точки беспроводного доступа на другую точку, зарегистрированную в данной камере.
- Если коснуться [ОТМЕНА], соединение Wi-Fi отключается.
- ≥ После установления соединения экран данной камеры выключается. Для восстановления отображения коснитесь экрана.

## *3* **Выберите данную камеру (SSID) со стороны телевизора.**

- ≥ Выберите носитель (SD/MEM) и выберите фильм (AVCHD) или фотоснимок (JPEG) для воспроизведения.
- *4* **Выполните операции воспроизведения <sup>с</sup> помощью пульта дистанционного управления для телевизора.**
- Операции воспроизведения могут отличаться в зависимости от используемого телевизора.
- ≥ Если нажать цветную кнопку, можно выполнить следующие операции.
- Синяя/красная: Пропуск воспроизведения
- Быструю перемотку вперед/назад выполнить нельзя.
- Выполнение операций воспроизведения с помощью данной камеры невозможно.

#### *Для завершения воспроизведения на телевизоре:*

Коснитесь [ВЫХОД] или нажмите кнопку Wi-Fi.

• Отображается сообщение. Для завершения коснитесь [ДА].

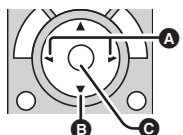

(Примеры операций во время воспроизведения видео)

- A Пропуск воспроизведения
- **B** Остановка
- C Воспроизведение/пауза
- ≥ Воспроизведение сцен, записанных в формате iFrame/MP4, невозможно.
- В зависимости от используемого телевизора воспроизведение с качеством изображения AVCHD может оказаться невозможным даже в случае воспроизведения сцены, записанной в формате AVCHD.

# **Прямая трансляция**

Можно напрямую транслировать фильмы с данной камеры, установив связь между "LUMIX CLUB" и USTREAM.

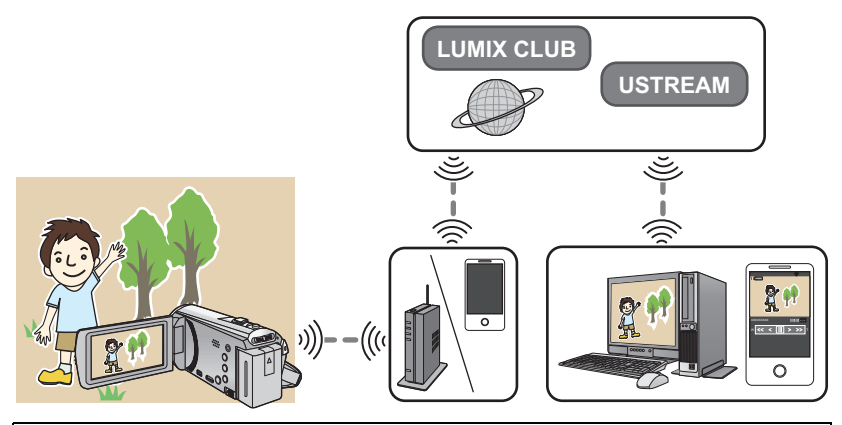

- ≥ Прежде чем использовать функцию Wi-Fi, выполните необходимые подготовительные действия.  $\leftrightarrow$  122)
- ≥ Внимательно проверьте содержание своего договора, поскольку в зависимости от условий подключения смартфона и Интернета может взиматься плата за передачу больших пакетов данных или налагаться ограничение на обмен данными.

# *1* **Нажмите кнопку Wi-Fi.**

## *2* **Прикоснитесь <sup>к</sup> [Live Cast].**

- ≥ Если идентификатор входа и пароль "LUMIX CLUB" еще не были зарегистрированы в данной камере, введите их согласно информации на экране.
- ≥ Если коснуться [Измен. ТД], можно переключиться с одной точки беспроводного доступа на другую точку, зарегистрированную в данной камере.
- ≥ При правильном выполнении соединения экран данной камеры переключается на режим прямой трансляции.

## ∫ **Для отправки электронных сообщений**

Можно отправлять электронные сообщения с такой информацией, как название канала USTREAM или запланированная дата трансляции.

- ≥ С помощью данной камеры можно установить только запланированную дату трансляции. (→ 143) Другие настройки выполняйте на "LUMIX CLUB".
- Заранее зарегистрируйте на "LUMIX CLUB" адреса получателей электронных сообщений.

## $\Box$  Прикоснитесь к  $\boxdot$ .

● Значки | | / | | 2 исчезают, если в течение определенного времени не выполняется никаких операций с помощью сенсорного экрана. Чтобы снова отобразить их, прикоснитесь к экрану.

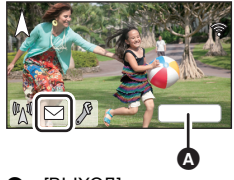

ψ

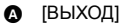

## ∫ **Для начала прямой трансляции**

## **Коснитесь значка**  $\mathbb{R}$ .

● Значки  $\left[\sqrt[m]{\mathbb{R}}\right]$  /  $\left[\sqrt[m]{\mathbb{R}}\right]$  исчезают, если в течение определенного времени не выполняется никаких операций с помощью сенсорного экрана. Чтобы снова отобразить их, прикоснитесь к экрану.

## ∫ **Для завершения прямой трансляции Прикоснитесь** к  $\mathbb{R}^n$ .

● Если отображается значок  $\boxed{\mathbb{M}}$  (серый), имеются неотправленные данные. Дождитесь передачи неотправленных данных и отображения значка ...

## *Для выхода из режима прямой трансляции:*

- Коснитесь [ВЫХОД] или нажмите кнопку Wi-Fi.
- ≥ Отображается сообщение. Для завершения коснитесь [ДА].

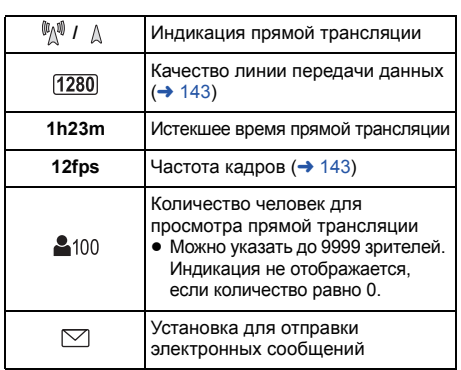

## ∫ **Индикация на экране в режиме прямой трансляции**

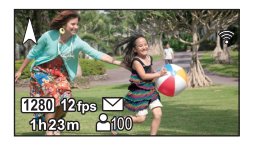

[ВЫХОД]

- Запись выполняется в интеллектуальном автоматическом режиме.
- ≥ Возможна утечка содержимого изображений к посторонним лицам в зависимости от настроек способа публикации изображений USTREAM. В случае необходимости установите диапазон публикации и пароль с помощью USTREAM.
- ≥ **При использовании данной функции обратите особое внимание на неприкосновенность частной жизни объекта съемки, право на съемку и т. п. Используйте на собственный риск.**

## **Выполнение настроек прямой трансляции**

#### **Чтобы отобразить экран настроек прямой трансляции, коснитесь .**

● Значки  $\left[\sqrt[m]{\mathbb{Z}}\right]$  исчезают, если в течение определенного времени не выполняется никаких операций с помощью сенсорного экрана. Чтобы снова отобразить их, прикоснитесь к экрану.

#### ∫ **Для выполнения настроек отправки электронных сообщений**

Можно выполнить настройку отправки электронного сообщения с уведомлением о трансляции и настройку для запланированного времени и даты трансляции, указываемых в электронном сообщении.

## **1 Прикоснитесь к [Настройка e-mail].**

## **2 Прикоснитесь к [ВКЛ] или [ВЫКЛ]**

**[ВКЛ]:** Включается отправка электронных сообщений.

**[ВЫКЛ]:** Отключается отправка электронных сообщений.

#### **3** (При выборе [ВКЛ])

**Для установки запланированной даты трансляции**

**[АВТО]:** Позволяет установить на время и дату, которых вы коснулись.

**[РУЧНАЯ]:** Позволяет установить нужное время и дату.

• Порядок настройки такой же, как и для [УСТАН ЧАСЫ]. (→ 18)

## ∫ **Для установки качества линии передачи данных**

**1 Прикоснитесь к [Качество линии].**

#### **2 Коснитесь нужного качества линии передачи данных**

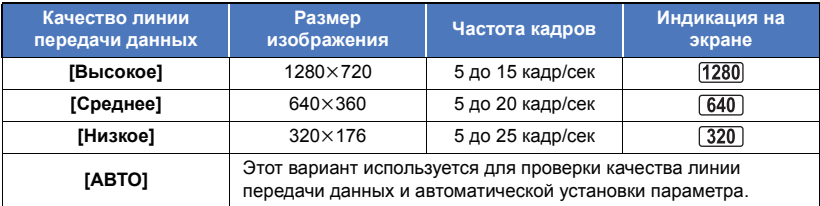

≥ Если выбранное качество линии передачи данных предусматривает более высокое качество изображения, чем используемое вами, изображения будут отображаться, как будто сняты с низкой частотой кадров.

## ∫ **Для сохранения на сервисе USTREAM**

**1 Прикоснитесь к [Сохранить в USTREAM].**

## **2 Прикоснитесь к [ВКЛ] или [ВЫКЛ].**

**[ВКЛ]:** Прямая трансляция видео сохраняется на сервисе USTREAM.

**[ВЫКЛ]:** При выборе этого варианта трансляция не сохраняется на сервисе USTREAM.

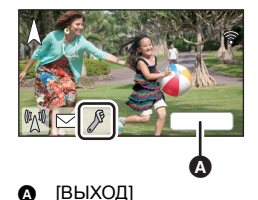

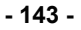
### Wi-Fi [HC-V520]/[HC-V520M]

# **Домашний мониторинг**

Вы можете использовать смартфон для проверки видеозаписи, сделанной данной камерой у вас дома, из удаленного места.

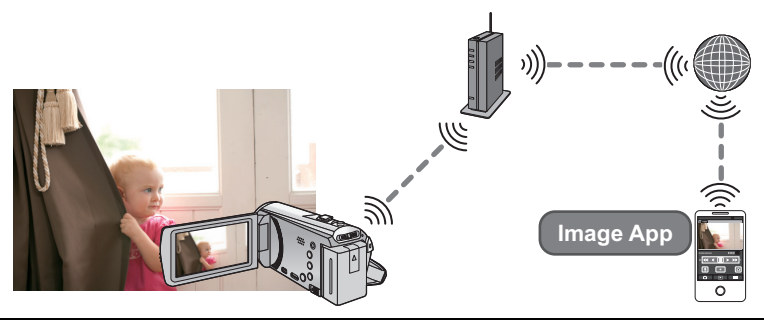

- ≥ **Прежде чем использовать функцию Wi-Fi, выполните необходимые подготовительные действия. (→ 123)**
- ≥ **Отключите настройку Wi-Fi на своем смартфоне и используйте мобильную сеть, такую как 3G.**
- ≥ **Внимательно проверьте содержание своего договора, поскольку в зависимости от условий подключения смартфона и Интернета может взиматься плата за передачу больших пакетов данных или налагаться ограничение на обмен данными.**
- Выполните операцию домашнего мониторинга на смартфоне. ( $\rightarrow$  147)
- Если настройки домашнего мониторинга выполняются впервые, прочитайте информацию на странице 145.

### ∫ **Подключение с помощью устройства Android (поддерживающего NFC)** ≥ **Включите функцию NFC**

С помощью функции NFC (Near Field Communication — связь ближнего поля действия) можно легко передавать данные, необходимые для соединения Wi-Fi между данной камерой и смартфоном. Эту функцию можно использовать с NFC-совместимым устройством с установленной ОС Android (версии 2.3.3 или более поздней). (За исключением некоторых моделей.)

*1* **Запустите приложение для смартфонов "Image App".**

• Когда отобразится экран указаний по подключению к Wi-Fi, выберите [НЕТ].

### *2* **Откройте экран установки соединения для домашнего мониторинга из меню смартфона.**

- *3* **Прикоснитесь смартфоном <sup>к</sup> на данном устройстве.**
- Если камера не распознается даже после прикосновения смартфоном, измените положение и повторите попытку.
- На экране смартфона отобразится экран подтверждения. Коснитесь [ДА] для запуска режима домашнего мониторинга.
- Даже если данная камера выключена с помощью монитора ЖКД, она включается в случае прикосновения смартфоном к  $\frac{1}{2}$  на камере.

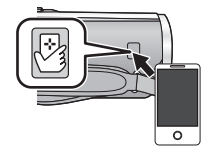

# ∫ **Если подключается устройство Android (не поддерживающее NFC) или iOS**

*1* **Нажмите кнопку Wi-Fi <sup>и</sup> коснитесь [Наблюдение].** 

# *2* **Запустите приложение для смартфонов "Image App".**

- Когда отобразится экран указаний по подключению к Wi-Fi, выберите [НЕТ].
- Используйте смартфон для запуска режима домашнего мониторинга.

### *При выполнении настроек домашнего мониторинга впервые* ∫ **Подключение с помощью устройства Android (поддерживающего NFC)**

### ≥ **Включите функцию NFC**

С помощью функции NFC (Near Field Communication — связь ближнего поля действия) можно легко передавать данные, необходимые для соединения Wi-Fi между данной камерой и смартфоном. Эту функцию можно использовать с NFC-совместимым устройством с установленной ОС Android (версии 2.3.3 или более поздней). (За исключением некоторых моделей.)

### *1* **Запустите приложение для смартфонов "Image App".**

≥ Когда отобразится экран указаний по подключению к Wi-Fi, выберите [НЕТ].

# *2* **Откройте экран установки соединения для домашнего мониторинга из меню смартфона.**

# *3* **Прикоснитесь смартфоном <sup>к</sup> на данном устройстве.**

● Если соединение между смартфоном и данной камерой устанавливается впервые, коснитесь [ДА] на экране данной камеры, а затем повторно прикоснитесь смартфоном к  $\overline{\psi}$ я на данной камере.

- Если камера не распознается даже после прикосновения смартфоном, измените положение и повторите попытку.
- На экране смартфона отобразится экран подтверждения. Коснитесь [ДА] для запуска режима домашнего мониторинга.
- ∫ **Если подключается устройство Android (не поддерживающее NFC) или iOS**

 $1$  **Нажмите кнопку Wi-Fi и коснитесь** [Наблюдение].  $\bigcirc$  Wi-Fi

### *2* **Запустите приложение для смартфонов "Image App".**

≥ Когда отобразится экран указаний по подключению к Wi-Fi, выберите [НЕТ].

- *3* **Откройте экран установки соединения для домашнего мониторинга из меню смартфона.**
- *4* **Установите на смартфоне идентификатор <sup>и</sup> пароль устройства, отображаемый на данной камере.**
- ≥ После выполнения настройки коснитесь [ВВОД].
- ≥ Используйте смартфон для запуска режима домашнего мониторинга.

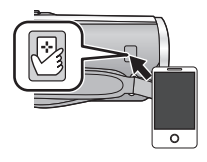

# ∫ **При выполнении настроек домашнего мониторинга с помощью кода QR**

- *1* **Нажмите кнопку Wi-Fi.**
- *2* **Прикоснитесь <sup>к</sup> [Наблюдение].**
- *3* **Прикоснитесь <sup>к</sup> [QR-код]**
- Код QR отображается на экране данной камеры.
- *4* **Запустите приложение для смартфонов "Image App".**
- *5* **Откройте экран установки соединения для домашнего мониторинга из меню смартфона.**

# *6* **Сканируйте смартфоном код QR, отображаемый на данной камере.**

≥ На экране смартфона отобразится экран подтверждения. Коснитесь [ДА] для запуска режима домашнего мониторинга.

### *Для выхода из режима домашнего мониторинга:*

Коснитесь [ВЫХОД] или нажмите кнопку Wi-Fi.

- ≥ Если данная камера выключена с помощью монитора ЖКД, данную камеру также можно включить и установить связь NFC, прикоснувшись смартфоном к данной камере. (Если данная камера выключена с помощью кнопки питания, ее нельзя включить, прикоснувшись смартфоном к данной камере.)
- ≥ Можно зарегистрировать не более пяти смартфонов. В случае превышения этого количества регистрации удаляются, начиная со смартфона, которым коснулись раньше всего.
- ≥ Информацию о настройке и использовании NFC-совместимого смартфона см. в инструкции к используемому устройству.

### **Какие операции/настройки можно выполнить с помощью смартфона в режиме домашнего мониторинга**

Для получения более подробной информации о выполнении операций см. [Справка] в меню "Image App".

- ∫ **Какие операции можно выполнить с помощью смартфона**
- ≥ **Проверка происходящего у вас дома**

Можно проверять видеозапись контролируемого объекта.

- Изображение контролируемого объекта можно записывать как видео или фотоснимки.
- ≥ Одновременная проверка с помощью нескольких смартфонов невозможна.
- ≥ В зависимости от условий использования устройства видеозапись может выглядеть так, как будто сделана с низкой частотой кадров.

#### ≥ **Голосовое сообщение**

Можно разговаривать друг с другом, используя смартфон и данную камеру в качестве переносных беспроводных устройств.

- ≥ Можно разговаривать до 10 секунд с 20-секундным интервалом.
- ≥ При использовании функции голосовых сообщений откройте монитор ЖКД данной камеры.

### ∫ **Какие настройки можно выполнить с помощью смартфона**

#### ≥ **Обнаружение движущихся/неподвижных объектов**

С помощью данной камеры можно обнаруживать движущиеся и неподвижные объекты в зоне обнаружения домашнего мониторинга.

- Обнаружение некоторых движущихся и неподвижных объектов может оказаться невозможным из-за состояния объекта съемки. Заранее проверьте, возможно ли обнаружение движущегося или неподвижного объекта.
- Если движение объекта съемки слишком быстрое или слишком медленное, если объект слишком маленький или в помещении слишком темно, обнаружение движущихся и неподвижных объектов может оказаться невозможным.

#### ≥ **Автоматическая съемка**

Можно вести видеосъемку данной камерой при обнаружении движущегося или неподвижного объекта.

- ≥ Автоматическая съемка ведется в течение примерно 30 секунд.
- Автоматическую запись можно вести не более 1 часа 15 минут в день. Проверяйте оставшееся возможное время записи.
- ≥ Если автоматическая съемка выполняется при обнаружении движущегося объекта, она происходит только один раз в течение установленного времени.
- ≥ Если автоматическая съемка выполняется при обнаружении неподвижного объекта, установленное время сбрасывается и снова начинается обнаружение неподвижного объекта.

### **Изменение настроек домашнего мониторинга данной камеры**

### ≥ **Настройка невозможна во время выполнения мониторинга с помощью смартфона. Коснитесь [Настроить] и выберите нужную настройку.**

### ∫ **[Соединение видеонабл.]**

Можно отображать экран регистрации для идентификатора и пароля устройства.

### ∫ **[Уровень громкости]**

Можно установить первоначальный уровень удаленной передачи голосовых данных и громкость динамика для функции удаленных голосовых сообщений.

(Громкость ниже)/ (Громкость выше)

- ≥ Режим нельзя переключить на другой во время выполнения операций домашнего мониторинга.
- Хотя домашний мониторинг можно выполнять с использованием аккумулятора, рекомендуется использовать сетевой адаптер.
- Рекомендуется для использования закрепить данную камеру, так чтобы она не двигалась, иначе может произойти ошибка при обнаружении объекта.
- Если функция мониторинга постоянно используется в течение около 10 дней, питание данной камеры автоматически отключается.
- ГРЕЖИМ ЗАП.] устанавливается на ГНЕЈ.
- [HACTP, 3УМ] устанавливается на [i.Zoom ВЫКЛ].
- ≥ Если во время записи закрыть монитор ЖКД лицевой стороной вниз, отображения на мониторе ЖКД данной камеры не будет.
- ≥ При выполнении операции [Сброс.настр.Wi-Fi] пароль для настроек домашнего мониторинга меняется. Повторно установите настройки домашнего мониторинга и снова подключитесь к данной камере при выполнении операции [Сброс.настр.Wi-Fi].

# **Использование меню [Настр Wi-Fi]**

Выполняйте различные настройки, необходимые для использования функции Wi-Fi. После подключения к Wi-Fi настройки изменить нельзя.

- *1* **Нажмите кнопку Wi-Fi.**
- *2* **Прикоснитесь <sup>к</sup> [Настр Wi-Fi].**
- *3* **Прикоснитесь <sup>к</sup> нужному элементу меню.**

# **[Уст. беспр. ТД]**

Можно добавлять или удалять точки беспроводного доступа или менять порядок отображения точек беспроводного доступа.

- Можно установить до 3 точек беспроводного доступа.
- Информацию о [Уст. беспр. ТД] см. на стр. 126.

### *Добавление точки беспроводного доступа*

- **1 Коснитесь участка, на котором не отображаются точки беспроводного доступа.**
- **2 Выполните настройки точки беспроводного доступа. (**l **126)**

### *Удаление точки беспроводного доступа*

- **1 Коснитесь удаляемой точки беспроводного доступа.**
- **2 Прикоснитесь к [Удал.]**
- Отображается сообщение. Для удаления коснитесь [ДА].

### *Изменение порядка поиска*

- **1 Коснитесь точки доступа, порядок поиска которой нужно изменить**
- **2 Измените порядок, коснувшись или**
- ≥ Чтобы изменить точку беспроводного доступа, удалите одну из зарегистрированных точек беспроводного доступа, а затем добавьте новую.

# **[LUMIX CLUB]**

См. страницу 152.

**[Прямое подключение]**

См. страницу 131.

**[Соединение видеонабл.]**

См. страницу 144.

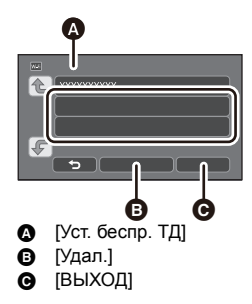

Если установить [ВКЛ], монитор ЖКД выключается при выполнении удаленных операций на данной камере с помощью смартфона (в режиме съемки фильма или режиме записи фотоснимков) для сокращения потребления энергии.

- Когда монитор ЖКД выключен, экран можно отобразить, если его коснуться.
- В случае отключения соединения Wi-Fi данная камера автоматически выключается приблизительно через 30 минут.

### **[Пароль Wi-Fi] [Настроить]/[Удалить]**

Используется для установки/сброса пароля для ограничения запуска меню настроек Wi-Fi. С помощью пароля можно предотвратить ошибочные операции и использование функции Wi-Fi посторонними лицами, а также защитить введенные личные данные.

- **1 Прикоснитесь к [Настроить].**
- **2 Коснитесь [ВВОД] и введите пароль (6 символов).**
- После введения пароля коснитесь [Ввод].
- Если пароль уже был установлен, отображается  $\bigstar$ .
- ≥ Подробную информацию о том, как вводить символы, см. на странице 65.
- **3 Прикоснитесь к [Следующ.].**
- **4 Коснитесь [ВВОД] и введите пароль.**
- После введения пароля коснитесь [Ввод].
- ≥ Если пароли соответствуют друг другу, отображается сообщение.
- **5 Прикоснитесь к [ВЫХ.].**
- ≥ Если пароль Wi-Fi установлен, его необходимо вводить каждый раз, касаясь [Настр Wi-Fi] на начальном экране Wi-Fi.
- ≥ Если вы забыли свой пароль Wi-Fi, выполните операцию [Сброс.настр.Wi-Fi] из меню настроек. При этом будет восстановлено значение настройки Wi-Fi на момент покупки, и вы сможете использовать меню настроек Wi-Fi.  $\rightarrow$  36)

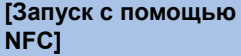

**[ВКЛ]/[ВЫКЛ]**

Данный элемент позволяет использовать функцию NFC для включения данной камеры, установки удаленного соединения и выполнения настроек домашнего мониторинга.

# **[Сброс.настр.Wi-Fi]**

Можно изменить настройку Wi-Fi на значения по умолчанию.

≥ Также удаляются идентификатор входа "LUMIX CLUB" и пароль Wi-Fi.

Можно просмотреть и изменить название устройства данной камеры (SSID) в случае использования данной камеры в качестве точки беспроводного доступа.

### **1 Коснитесь [ВВОД] и введите желаемое название устройства (SSID).**

- ≥ Рекомендуется вводить до 20 символов. Если используется длинное название устройства, все символы нельзя подтвердить при отображении названий устройств на данной камере. ( $\rightarrow$  131)
- ≥ Подробную информацию о том, как вводить символы, см. на странице 65.
- **2 Прикоснитесь к [ВЫХ.].**
- Если вы собираетесь напрямую подключиться к смартфону после изменения названия устройства (SSID), повторно установите соединение с измененным названием устройства  $(SSID)$ .  $($   $\rightarrow$  131)
- Пароль, введенный во время установки прямого подключения, изменить нельзя. ( $\rightarrow$  131)

# **[Настр. беспр. сети]**

Можно изменять или проверять настройки беспроводной локальной сети, такие как [IPадрес], [Маска подсети] и [MAC-адрес].

### **[IP-адрес]/[Маска подсети]/[Шлюз]/[Основной DNS]/[Вторичный DNS]/[MAC-адрес]**

- ≥ Если коснуться [АВТО], настройки сети выполняются автоматически. Если коснуться [РУЧНАЯ], можно установить каждый элемент. Выберите нужный элемент для установки и выполните установку.
- [МАС-адрес] изменить нельзя.

# **Использование "LUMIX CLUB"**

Получите идентификатор входа "LUMIX CLUB" (бесплатно).

Можно отправлять сцены и фотоснимки, записанные данной камерой, на веб-сервис с помощью [Пульт ДУ] либо использовать функцию [Live Cast], если зарегистрироваться на "LUMIX CLUB".

≥ Можно установить одинаковый идентификатор входа "LUMIX CLUB" для данной камеры и смартфона.

Если идентификатор входа получается только смартфоном ("Image App"), можно зарегистрировать такой же идентификатор входа на данной камере с помощью "Image App".  $(\rightarrow 153)$ 

Если для данной камеры и смартфона получены разные идентификаторы входа, измените один из идентификаторов входа и пароль на те, которые вы хотите сохранить.

**Подробную информацию см. на сайте "LUMIX CLUB".** http://lumixclub.panasonic.net/rus/c/

- 
- **1 Нажмите кнопку Wi-Fi.**
- **2 Прикоснитесь к [Настр Wi-Fi].**
- **3 Прикоснитесь к [LUMIX CLUB].**
- **4 Прикоснитесь к [Доб./изм. уч. зап.].**
- **5 Прикоснитесь к [Новая уч.зап.].**
- ≥ Подключитесь к сети. Перейдите на следующую страницу, коснувшись [Следующ.].
- **6 Ознакомьтесь с условиями "LUMIX CLUB", а затем коснитесь [Согласен].**
- ≥ Коснитесь [ВЫХОД] для отмены процесса без получения идентификатора входа.
- **7 Коснитесь [Следующ.] и введите пароль.**
- ≥ Введите любую комбинацию из 8 до 16 знаков и цифр в качестве пароля.
- Подробную информацию о том, как вводить символы, см. на странице 65.
- **8 Проверьте идентификатор входа и коснитесь [OK].**
- ≥ Идентификатор входа (12-значный номер) отображается автоматически. При входе на "LUMIX CLUB" с компьютера нужно вводить только цифры.
- ≥ Обязательно запишите идентификатор входа и пароль.

### ∫ **Проверка или изменение полученного идентификатора входа/ пароля**

- ≥ Чтобы изменить пароль "LUMIX CLUB" на данной камере, зайдите на веб-сайт "LUMIX CLUB" со своего смартфона или ПК и предварительно измените пароль "LUMIX CLUB".
- **1 Нажмите кнопку Wi-Fi.**
- **2 Прикоснитесь к [Настр Wi-Fi].**
- **3 Прикоснитесь к [LUMIX CLUB].**
- **4 Прикоснитесь к [Доб./изм. уч. зап.].**
- **5 Прикоснитесь к [Изм. учетную запись].**
- Отображаются идентификатор входа и пароль.
- Пароль отображается в виде " $\bigstar$ ".
- **6 Прикоснитесь к [Логин ID] или [Пароль].**
- **7 Введите идентификатор входа или пароль и коснитесь [Ввод].**
- ≥ Подробную информацию о том, как вводить символы, см. на странице 65.
- Введите пароль, измененный с помощью смартфона или ПК.

# ∫ **Регистрация идентификатора входа смартфона ("Image App") на данной камере**

Целесообразно установить одинаковый идентификатор входа для данной камеры и смартфона ("Image App") при использовании функции Wi-Fi с помощью "LUMIX CLUB".

- **1 Подключите данную камеру к смартфону.**
- **2 В меню "Image App" установите общий идентификатор входа.**

### ∫ **Проверка условий использования "LUMIX CLUB"**

Проверяйте содержание условий использования, которые могут обновляться.

- **1 Нажмите кнопку Wi-Fi.**
- **2 Прикоснитесь к [Настр Wi-Fi].**
- **3 Прикоснитесь к [LUMIX CLUB].**
- **4 Прикоснитесь к [Условия использ.].**
- ≥ Данная камера подключается к сети, и отображаются условия использования. После их проверки коснитесь [ВЫХОД], чтобы закрыть меню.

# ∫ **Удаление идентификатора входа и учетной записи из "LUMIX CLUB"**

Удаляйте идентификатор входа из данной камеры в случае ее передачи другому лицу или утилизации. Также можно удалить свою учетную запись "LUMIX CLUB".

- **1 Нажмите кнопку Wi-Fi.**
- **2 Прикоснитесь к [Настр Wi-Fi].**
- **3 Прикоснитесь к [LUMIX CLUB].**
- **4 Прикоснитесь к [Удал. уч.зап.].**
- ≥ Отображается сообщение. Коснитесь [Следующ.].
- **5 Коснитесь [ДА] на экране подтверждения для удаления идентификатора входа.**
- ≥ Отображается сообщение. Коснитесь [Следующ.].
- **6 Коснитесь [ДА] на экране подтверждения для удаления учетной записи "LUMIX CLUB".**
- Отображается сообщение. Коснитесь [Следующ.].
- ≥ Если вы не удаляете учетную запись "LUMIX CLUB", при выборе [НЕТ] стирается только идентификатор входа.
- **7 Прикоснитесь к [ВЫХ.].**
- ≥ Изменения и другие действия с идентификаторами входа можно осуществить только с идентификатором входа, полученным с помощью данной камеры.

### **Использование веб-служб**

Для отправки изображений на веб-службы используемую веб-службу необходимо зарегистрировать с помощью "LUMIX CLUB". В случае регистрации нескольких веб-служб отправка изображений на все службы происходит автоматически.

≥ Ознакомьтесь со списком совместимых веб-служб в разделе "Часто задаваемые вопросы / Справка" следующего сайта.

http://lumixclub.panasonic.net/rus/c/

Подготовка:

Вам необходимо создать учетную запись на веб-службе, которую вы хотите использовать, и иметь информацию для входа в систему.

- **1 Подключитесь к сайту "LUMIX CLUB" с помощью смартфона или компьютера.**
- **2 Введите свой идентификатор входа "LUMIX CLUB" и пароль и подключитесь к службе.**
- **3 Сохраните свой электронный адрес.**
- **4 Выберите веб-службу, которую собираетесь использовать, и сохраните ее.**
- ≥ Для сохранения службы следуйте указаниям на экране.

### С ПК

# **Как можно использовать ПК**

# **HD Writer AE 5.0**

Обеспечивается возможность копирования видеозаписей/стоп-кадров на жесткий диск ПК либо записи на такие носители, как диски Blu-ray, DVD-диски или карты SD с помощью HD Writer AE 5.0, программного обеспечения, установленного на входящий в комплект поставки диск CD-ROM. В руководстве пользователя HD Writer AE 5.0 (файл формата PDF) приведена подробная информация по использованию данного продукта.

### ∫ **Smart Wizard**

Экран Smart Wizard отображается автоматически при подключении данного устройства к ПК с установленным HD Writer AE 5.0. ( $\rightarrow$  163)

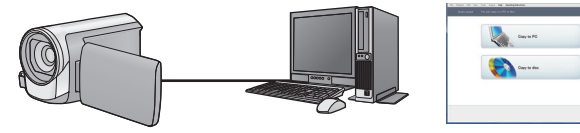

### **Копирование на ПК:**

Можно копировать данные видео/стоп-кадров на жесткий диск персональных компьютеров.

### **Копирование на диск:**

Можно копировать на диск с качеством изображения высокой четкости или обычным стандартным качеством изображения (формат MPEG2).

≥ Выберите функцию, которую требуется использовать, и выполните отображаемые на экране инструкции для удобного копирования.

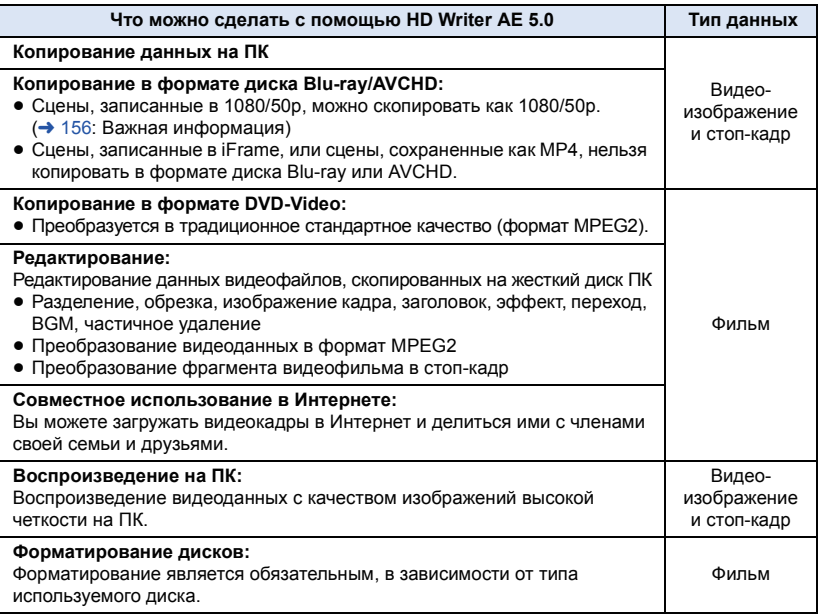

- Возможно воспроизведение на ПК при помощи стандартной программы просмотра Windows или имеющихся в продаже специальных программ, копирование изображений на ПК при помощи Windows Explorer.
- ≥ Подробную информацию об использовании Mac смотрите на стр.167

### **Важная информация**

- ≥ **При использовании карты памяти SDXC, посетите следующий сайт поддержки. http://panasonic.net/avc/sdcard/information/SDXC.html**
- ≥ **Не вставляйте диск, записанный в формате AVCHD с помощью HD Writer AE 5.0, в устройство, не поддерживающее формат AVCHD. Извлечение диска может оказаться невозможным.**
- ≥ **Для воспроизведения диска Blu-ray, на который скопированы записанные в 1080/50p сцены, требуется оборудование, поддерживающее AVCHD Progressive.**
- ≥ **При вставке диска, содержащего записанные видеофайлы, в другие устройства, может появиться сообщение с предложением отформатировать диск. Не форматируйте диск, поскольку восстановить удаленные данные будет невозможно.**
- ≥ **Невозможно записать данные на камеру с компьютера.**
- ≥ **Видеозаписи, уже выполненные на другом устройстве, не могут быть записаны в программное обеспечение, поставляемое с данной камерой. Для записи данных видео, выполненного с помощью продававшейся ранее видеокамерой высокой четкости Panasonic, используйте HD Writer (поставляется с камерой).**
- ≥ Когда данные видеофильма записываются на карту памяти и считываются с нее, невозможно гарантировать правильную работу устройства, если используется программное обеспечение, отличное от поставляемого с устройством.
- ≥ Нельзя запускать программное обеспечение, которое поставляется в комплекте с данной камерой, одновременно с другим программным обеспечением.

### ∫ **Функция помощи при преобразовании**

Если вы хотите преобразовать качество записи и выполнить запись на носитель, "Функция помощи при преобразовании", связывающая данное устройство и HD Writer AE 5.0, активируется при подключении устройства к ПК с помощью кабеля USB. При использовании "Функции помощи при преобразовании", можно осуществлять запись носителя быстрее, чем в обычном режиме.

- Смотрите страницу 163 с информацией о подключении камеры к ПК.
- Подробную информацию смотрите в руководстве по программному обеспечению. (→ 166)

# **Лицензионное соглашение с конечным пользователем**

Перед открытием пакета CD-ROM прочитайте следующую информацию.

Вам ("Лицензиат") предоставляется лицензия на Программное обеспечение, определенное в настоящем Лицензионном соглашении для конечного пользователя ("Соглашение") при условии Вашего согласия с условиями и положениями этого Соглашения.

#### Статья 1 Лицензия

Лицензиат получает право на использование программного обеспечения, в том числе информации, записанной или описанной на CD-ROM, руководств по эксплуатации и любых других носителей информации, предоставленных Лицензиату (здесь и далее совместно именуемых "Программным обеспечением"), но никакие действующие права на патенты, авторские права, торговые марки и коммерческие тайны относительно Программного обеспечения не подлежат передаче Лицензиату.

Статья 2 Использование третьей стороной Лицензиат не может использовать, копировать, модифицировать, передавать, давать напрокат, сдавать в аренду, одалживать или позволять третьей стороне, вне зависимости бесплатно или нет, использовать, копировать или модифицировать Программное обеспечение, за исключением случаев, особо оговоренных в настоящем Соглашении.

Статья 3 Ограничения по копированию данного Программного обеспечения Лицензиат может сделать одну копию данного Программного обеспечения полностью или частично для резервных целей.

### Статья 4 Компьютер

Лицензиат может использовать Программное обеспечение только на одном компьютере, и не может использовать его более чем на одном компьютере. Кроме того, Лицензиат не может использовать Программное обеспечение для коммерческих услуг по размещению информации о Программном обеспечении.

Статья 5 Воспроизведение, декомпиляция или дезассемблирование Лицензиат имеет право выполнять обратное декодирование, декомпилировать или дезассемблировать данное Программное обеспечение только в том объеме, в каком любое из этих действий разрешено законодательством или нормативами, принятыми в стране проживания Лицензиата. Компания Panasonic или ее дистрибьюторы не несут никакой ответственности за любые дефекты Программного обеспечения или ущерб, полученный Лицензиатом в результате осуществленного им обратного декодирования, декомпиляции или дезассемблирования данного Программного обеспечения.

Статья 6 Освобождение от ответственности Данное Программное обеспечение предоставляется в исходном виде, без какойлибо гарантии, явной или предполагаемой, включая, среди прочего, гарантии ненарушения, товарного состояния и/или соответствия определенной цели. Кроме того, компания Panasonic не гарантирует, что работа Программного обеспечения будет непрерываемой или свободной от ошибwок. Компания Panasonic или ее дистрибьюторы не несут никакой ответственности за любые убытки, понесенные Лицензиатом в связи с использованием Лицензиатом данного Программного обеспечения.

Статья 7 Контроль за экспортом Лицензиат обязуется не экспортировать или повторно экспортировать данное Программное обеспечение в любую страну в любой форме, без соответствующих экспортных лицензий в соответствии с нормативным законодательством, принятым в стране проживания Лицензиата, если это необходимо.

Статья 8 Прекращение действия лицензии Право, предоставляемое Лицензиатом настоящим Соглашением, автоматически прекратит действовать в случае нарушения Лицензиатом любого условия и положения настоящего Соглашения. В таком случае Лицензиат обязуется за свой счет уничтожить данное Программное обеспечение и всю сопутствующую документацию вместе со всеми ее копиями.

Статья 9 Относительно программы MICROSOFT SQL SERVER COMPACT 3.5, производства корпорации Microsoft (1) Лицензиат должен использовать программу MICROSOFT SQL SERVER COMPACT 3.5 только, когда она входит в комплект Программного обеспечения, и не должен использовать программу MICROSOFT SQL SERVER COMPACT 3.5 в любых других конфигурациях или вариантах. Лицензиат не должен опубликовывать программу MICROSOFT SQL SERVER COMPACT 3.5 или работать вблизи технических ограничений в программе MICROSOFT SQL SERVER COMPACT 3.5.

(2) Лицензиат не должен использовать, копировать, распространять, передавать для использования или обращаться с Программным обеспечением любым другим способом, выходящим за пределы использования, предоставляемого согласно Статья 9 (1), и не должен выполнять такие операции с программой MICROSOFT SQL SERVER COMPACT 3.5, как инженерный анализ, декомпиляция, разборка и др.

(3) Все права, включая авторские права, патентные права и пр., относящиеся к программе MICROSOFT SQL SERVER COMPACT 3.5, принадлежат корпорации Microsoft. Лицензиат не должен предъявлять никаких претензий на какие бы то ни было права на программу MICROSOFT SQL SERVER COMPACT 3.5.

# **Операционная среда**

- ≥ Даже если соблюдены системные требования, указанные в настоящей инструкции по эксплуатации, некоторые ПК не могут использоваться.
- ≥ Для установки поставляемых программных приложений необходим привод CD-ROM. (Для записи диска Blu-ray/DVD требуется совместимый записывающий Blu-ray/DVD привод и соответствующий носитель.)
- ≥ Надлежащее функционирование не гарантируется в следующих случаях.
	- j При подключении к компьютеру 2 или более устройств USB или при подключении устройства через концентраторы USB или удлинители.
	- Эксплуатация в обновленной ОС.
	- Эксплуатация в ОС, отличных от предварительно установленных.
- ≥ Данное программное обеспечение не является совместимым с Microsoft Windows 3.1, Windows 95, Windows 98, Windows 98SE, Windows Me, Windows NT и Windows 2000.

### ∫ **Операционная среда для HD Writer AE 5.0**

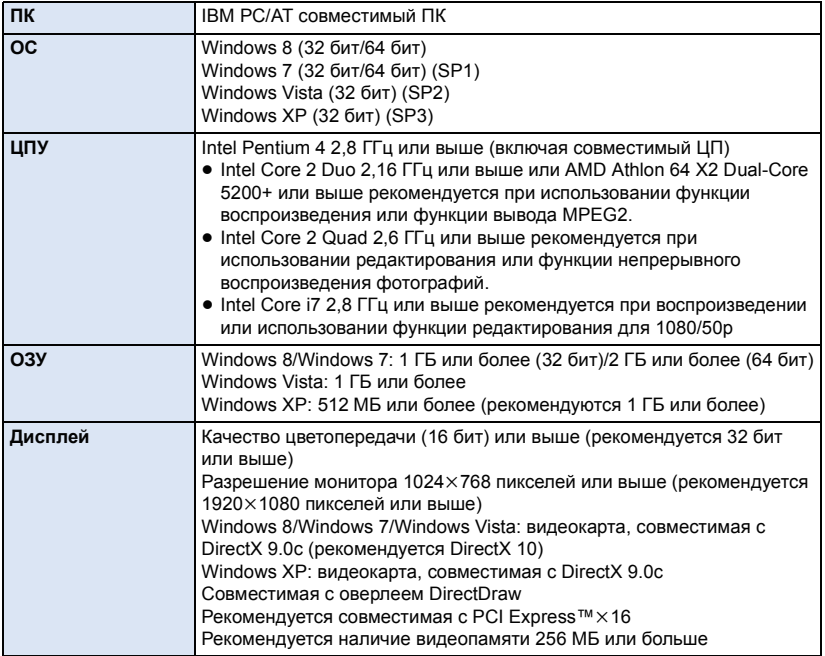

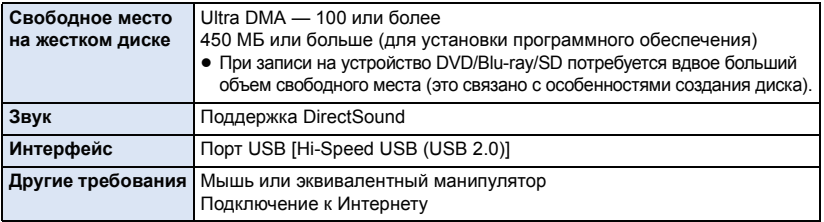

- Поставляемый CD-ROM подходит только для Windows.
- Ввод поддерживается только на следующих языках: английский, немецкий, французский, китайский (упрощенное письмо) и русский.
- ≥ Отсутствие сбоев гарантируется не для всех приводов Blu-ray/DVD.
- ≥ Работа не гарантируется на Microsoft Windows Vista Enterprise, Windows XP Media Center Edition, Tablet PC Edition, Windows 7 Enterprise и Windows 8 Enterprise.
- ≥ Для Windows 8 данное программное обеспечение можно использовать только в качестве настольного приложения.
- Это программное обеспечение не совместимо со средой с альтернативной загрузкой ОС.
- ≥ Данное программное обеспечение несовместимо с системой с несколькими мониторами.
- ≥ В Windows XP данное программное обеспечение может использовать только пользователь, имеющий учетную запись с правами администратора. В Windows Vista/Windows 7/ Windows 8 данное программное обеспечение могут использовать только пользователи, имеющие учетные записи с правами администратора и стандартными правами. (Устанавливать и удалять данное программное обеспечение должен пользователь, имеющий учетную запись с правами администратора.)

# ∫ **Для использования HD Writer AE 5.0**

Потребуется ПК высокой производительности, в зависимости от используемых функций. Он может некорректно осуществлять воспроизведение или работать, в зависимости от используемой на ПК операционной среды. Смотрите информацию об операционной среде и примечания.

- Воспроизведение может стать замедленным, если процессор или память не соответствуют требованиям операционной среды.
- Следует обязательно использовать новейшую версию драйвера для видеокарты.
- Всегда убеждайтесь в достаточной емкости жесткого диска на ПК. Он может перестать работать или внезапно отключиться, если емкость станет недостаточной.

### ∫ **Операционная среда для функции устройства считывания/ записи на карты (память большой емкости)**

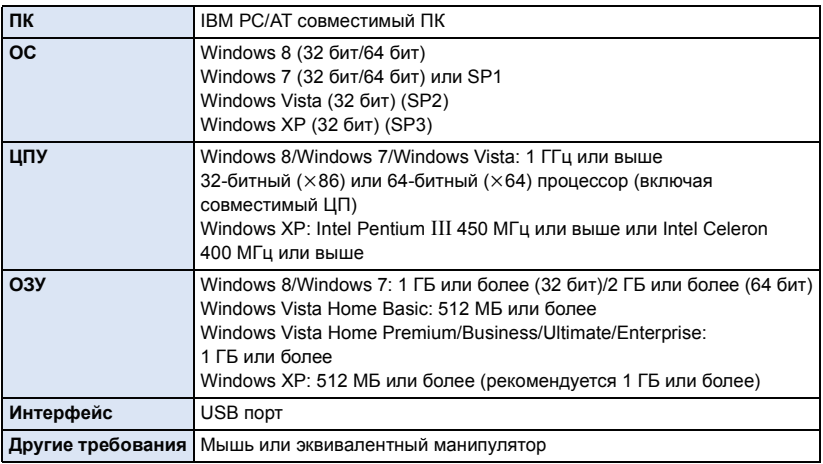

≥ USB оборудование работает с драйвером, инсталлированным в качестве стандартного в ОС.

# **Инсталляция**

Для установки программного обеспечения зайдите в систему компьютера как администратор или под именем пользователя с такими же полномочиями. (Если у вас нет необходимых полномочий, обратитесь к своему руководителю.)

- ≥ Перед началом инсталляции закройте все другие работающие программные приложения.
- ≥ Не выполняйте какие-либо другие операции на вашем ПК во время инсталляции программного обеспечения.
- ≥ Описание работы основано на Windows 7.

# *1* **Вставьте CD-ROM <sup>в</sup> ПК.**

- Автоматически отображается экран автозапуска. Нажмите [Run setup.exe]  $\rightarrow$  [Yes].
- $\bullet$  Если экран автозапуска не отображается автоматически, выберите [Start]  $\rightarrow$  [Computer] (или дважды щелкните [Computer] на рабочем столе), а затем дважды щелкните [Panasonic].

# *2* **Щелкните мышью по [Yes].**

- *3* **Нажмите [Next].**
- ≥ **Продолжайте установку, следуя инструкциям на экране.**
- ≥ В случае невозможности выбора страны или области выберите [PAL Area].

**Чтобы программа заработала, ПК необходимо перезагрузить.**

# ∫ **Удаление HD Writer AE 5.0**

Выполните нижеприведенные шаги для деинсталляции любых программных приложений, которые вам больше не нужны.

# $1$  **Выберите** [Start] → [Control Panel] → [Uninstall a program].

# *2* **Выберите [HD Writer AE 5.0], затем нажмите [Uninstall].**

- Выполняйте деинсталляцию по следующим инструкциям на экране.
- После деинсталляции программного обеспечения необходимо перезапустить ПК.

# **Подключение к персональному компьютеру**

- После установки программных приложений подключите камеру к ПК.
- Извлеките поставляемый в комплекте компакт-диск из ПК.

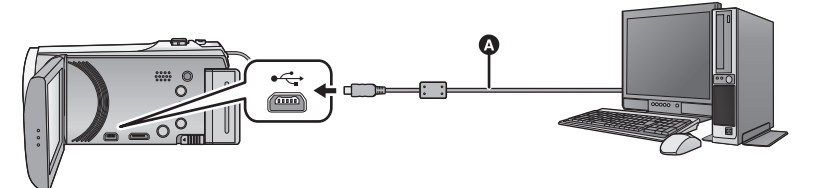

**A** Кабель USB (входит в комплект поставки)

≥ Вставьте штекеры максимально до упора.

# *1* **Подключите данную камеру <sup>к</sup> адаптеру переменного тока.**

- ≥ Используйте адаптер переменного тока, чтобы не иметь проблем со сроком службы аккумулятора.
- ≥ Подключите адаптер переменного тока при использовании функции помощи при преобразовании.
- *2* **Включите камеру.**

# *3* **Подключите данное устройство <sup>к</sup> ПК.**

≥ Отобразится экран выбора функций USB.

### *4* **На экране этой камеры коснитесь [ПК].**

- Экран Smart Wizard отображается автоматически, если установлено HD Writer AE 5.0.
- ≥ Камера автоматически распознается в качестве внешнего запоминающего устройства ПК.  $($   $\rightarrow$  165)
- ≥ При выборе других операций, кроме [ПК], повторно подключите кабель USB.
- ≥ При использовании аккумулятора монитор ЖКД выключается примерно через 5 секунд. Для включения монитора ЖКД коснитесь экрана.
- ≥ Не используйте никакие другие кабели USB кроме того, который входит в комплект. (С другими USB кабелями работа не гарантируется.)
- ≥ При подключении включенной камеры к ПК с помощью USB кабеля питание камеры осуществляется от ПК.
- ≥ При выполнении операций чтения/записи между ПК и картой SD не забывайте, что некоторые слоты для карт SD, встроенные в ПК, и некоторые устройства чтения карт SD не совместимы с картами памяти SDHC и SDXC.
- При использовании карты памяти SDXC, посетите следующий сайт поддержки. **http://panasonic.net/avc/sdcard/information/SDXC.html**

# ∫ **Для безопасного отключения USB кабеля**

### **В области уведомлений вашего ПК выберите и нажмите [Eject Panasonic Video Camera].**

● В зависимости от установок на вашем компьютере, пиктограмма может не отображаться.

### **Об индикации на экране камеры**

● Не отсоединяйте USB кабель, аккумулятор или адаптер переменного тока, пока светится индикатор доступа или на экране камеры отображается значок доступа к карте  $\left( \left. \leftarrow \right)$ .

### ● HC-V520M

Не отсоединяйте USB кабель, аккумулятор или адаптер переменного тока, пока светится индикатор доступа или на экране камеры отображается значок доступа к встроенной памяти  $(*\blacksquare)$ .

• Если экран не меняется при работе с камерой, подключенной к ПК, отключите аккумулятор и/или сетевой адаптер, подождите приблизительно 1 минуту, снова подключите аккумулятор и/или сетевой адаптер, подождите еще приблизительно 1 минуту, а затем снова включите камеру. (Возможно повреждение данных, если описанная выше операция выполняется во время обращения к карте SD или встроенной памяти.)

### ∫ **Зарядка аккумулятора при подключении к другим устройствам**

Если при использовании аккумулятора выключить камеру и подключить ее к ПКPC, Blu-ray disc рекордеру Panasonic или DVD рекордеру Panasonic, аккумулятора будет заряжаться.

- ≥ **При подключении данного устройства к ПК в первый раз, убедитесь, что подключаете его к ПК при включенном питании устройства.**
- ≥ Надежно и до конца вставьте кабель USB. Если кабель не будет вставлен до конца, он не будет работать надлежащим образом.
- Не используйте никакие другие кабели USB кроме того, который входит в комплект. (С другими USB кабелями работа не гарантируется.)
- ≥ Обязательно подключите камеру непосредственно к ПК, Blu-ray disc рекордеру или DVD рекордеру.
- Во время зарядки мигает индикатор состояния.
- Зарядка невозможна, если индикатор состояния мигает или не светится вообще. Осуществляйте зарядку с помощью адаптера переменного тока. ( $\rightarrow$  11)
- ≥ Зарядка может продлиться в 2 или 3 раза дольше, чем при использовании адаптера переменного тока.
- Если индикатор состояния мигает особенно быстро или медленно, см. стр. 181.

# **О дисплее ПК**

При подключении данной камеры к ПК она распознается как внешний привод.

• Съемный диск (пример: \_ CAM\_SD (F:) ) отображается в [Computer].

Для копирования данных видео рекомендуется использование HD Writer AE 5.0.

Использование Windows Explorer или других программ на ПК для копирования,

перемещения или переименования файлов и папок, записанных на данном устройстве,

приведет к невозможности их использования с HD Writer AE 5.0.

На данной камере невозможно выполнить запись данных с ПК во встроенную память или на карту памяти SD.

### **Пример структуры папок на SD карте:**

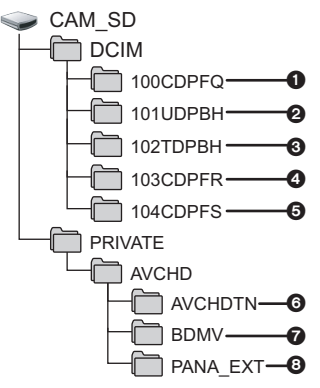

### HC-V520M

**Пример структуры папок встроенной памяти:**

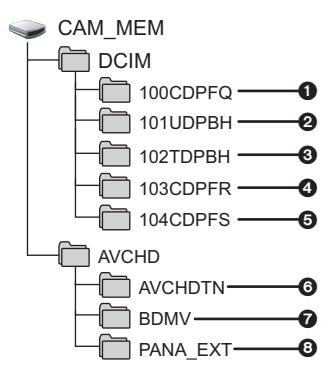

Возможна запись следующих данных.

- 1 **До 999 стоп-кадров в формате JPEG ([S1000001.JPG] и т. д.)**
- 2 **Файлы видеозаписей в формате iFrame ([S1000001.MP4] и т. д.)**
- 3 **Файлы видеозаписей в формате MP4 ([S1000001.MP4] и т. д.)**
- 4 **Стоп-кадры в формате JPEG, записываемые в режиме высокоскоростной серийной съемки**
- 5 **Стоп-кадры в формате JPEG, созданные из видеозаписи**
- 6 **Пиктограммы видеозаписей**
- 7 **Файлы видеозаписей в формате AVCHD ([00000.MTS] и т. д.)**
- 8 **Для управления**

# ∫ **Копирование стоп-кадров на компьютер**

### **Функция устройства считывания карты (массовой памяти)**

Фотоснимки, записанные данной камерой, можно скопировать на ПК при помощи проводника или других программ.

- **1 Дважды нажмите на папку, содержащую стоп-кадры. ([DCIM]** # **[100CDPFQ] и т. д.)**
- **2 Перетяните фотоснимки в папку назначения (на жестком диске ПК).**
- Не удаляйте папки SD карты. Такие действия могут привести к невозможности использования SD карты на этом устройстве.
- ≥ Если на ПК записаны данные, не поддерживаемые камерой, камера их не распознает.
- Для форматирования карт SD всегда используйте данную камеру.

# **Включение HD Writer AE 5.0**

● Для использования программного обеспечения зарегистрируйтесь с правами администратора или пользователя для стандартной пользовательской учетной записи (только для Windows 8/Windows 7/Windows Vista).

Данное программное обеспечение нельзя использовать с гостевой учетной записью.

### (На ПК)

С ПК

### Выберите [Start] → [All Programs] → [Panasonic] → [HD Writer AE 5.0] → **[HD Writer AE 5.0].**

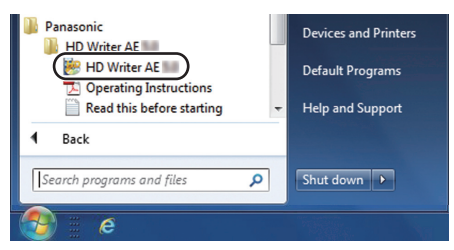

≥ Дополнительные сведения по использованию программных приложений см. в инструкциях в файле PDF.

# **Чтение инструкции по эксплуатации программных приложений**

≥ Вам потребуется Adobe Acrobat Reader 5.0 или более поздней версии или Adobe Reader 7.0 или более поздней версии для чтения инструкции по эксплуатации в формате PDF.

**Выберите** [Start] → [All Programs] → [Panasonic] → [HD Writer AE 5.0] → **[Operating Instructions].**

# **При использовании Mac**

- HD Writer AE 5.0 не выпускается для Mac.
- ≥ iMovie'11 поддерживается. Для получения подробной информации о iMovie'11 обратитесь в компанию Apple Inc.
- ≥ iMovie'11 не поддерживает 1080/50p. Сцены 1080/50p невозможно импортировать в Mac.
	- Для пользователей моделей (HC-V520) / (HC-V510) невозможно получать сцены, записанные в формате 1080/50p. Снимайте в обычном режиме записи для импорта на Mac.
	- Пользователи, имеющие **ПС-V520M**, должны выполнить импортирование после конвертирования сцены с помощью  $[1080/500 \times 10^{10} \text{ m}] \cdot (2 \cdot 10^{10})$

### ∫ **Операционная среда**

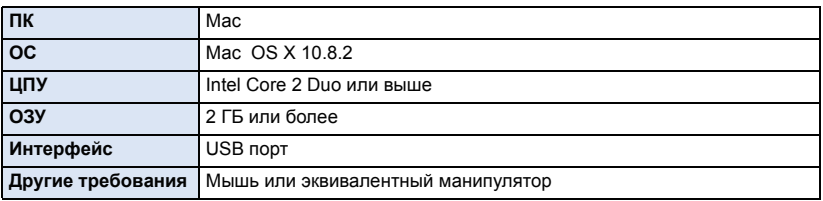

≥ Даже если соблюдены системные требования, указанные в настоящей инструкции по эксплуатации, некоторые компьютеры использовать нельзя.

- ≥ USB оборудование работает с драйвером, инсталлированным в качестве стандартного в ОС.
- Поставляемый CD-ROM подходит только для Windows.

# ∫ **Копирование фотоснимков на Mac**

- *1* **Подключите данную камеру <sup>к</sup> Mac <sup>с</sup> помощью USB-кабеля, который поставляется в комплекте.**
- Отобразится экран выбора функций USB.

### *2* **На экране этой камеры коснитесь [ПК].**

- Эта камера автоматически распознается как внешний диск Мас.
- При выборе других операций, кроме [ПК], повторно подключите кабель USB.
- ≥ При использовании аккумулятора монитор ЖКД выключается примерно через 5 секунд. Для включения монитора ЖКД коснитесь экрана.

### *3* **Дважды щелкните мышью по [CAM\_SD], отображаемым на рабочем столе.**

- Для пользователей модели HC-V520M на рабочем столе отображаются [CAM\_SD] и [CAM\_MEM].
- ≥ Файлы хранятся в папке [100CDPFQ] или [102CDPFR] в папке [DCIM].

# *4* **При помощи операции перетаскивания переместите требуемые фотоснимки или папку с фотоснимками в любую другую папку на Mac.**

# ∫ **Для безопасного отключения USB кабеля**

Перетащите пиктограмму диска [CAM\_SD] в [Trash] и затем отсоедините USB кабель.

• Для пользователей модели HC-V520M на рабочем столе отображаются [CAM\_SD] и [CAM\_MEM].

Прочее

# **Обозначения**

\* НС-V520М Только

### ∫ **Обозначения записи**

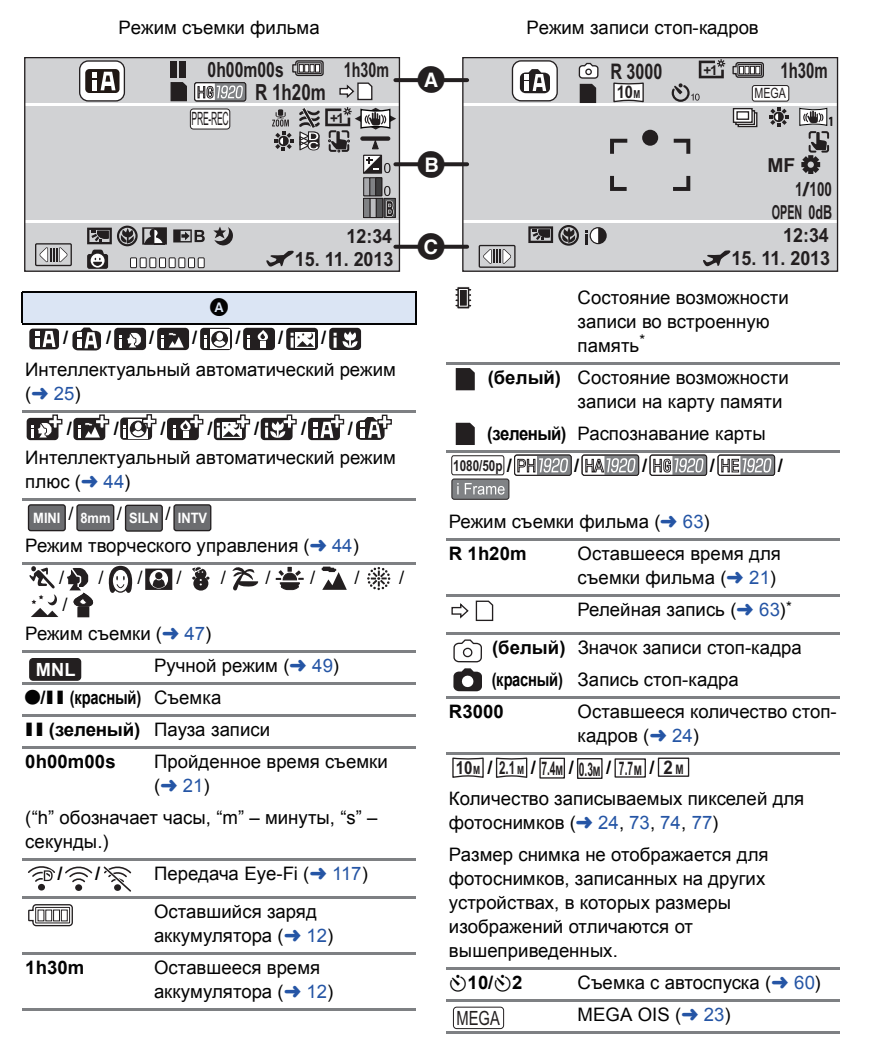

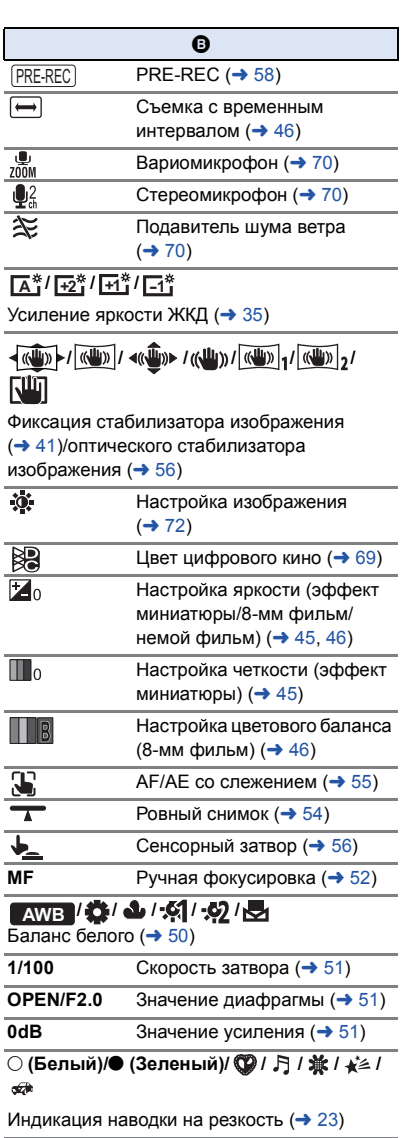

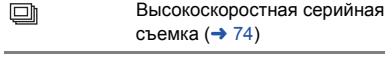

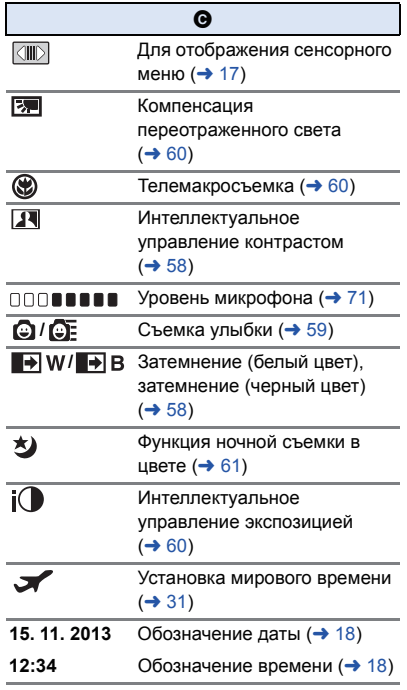

# ∫ **Обозначения при воспроизведении**

### 1**/**;**/**5**/ /**6**/ /**7**/**8**/**9**/**:**/** D**/**E**/**;1**/**2;

Отображение во время воспроизведения  $(→ 28, 76)$ 

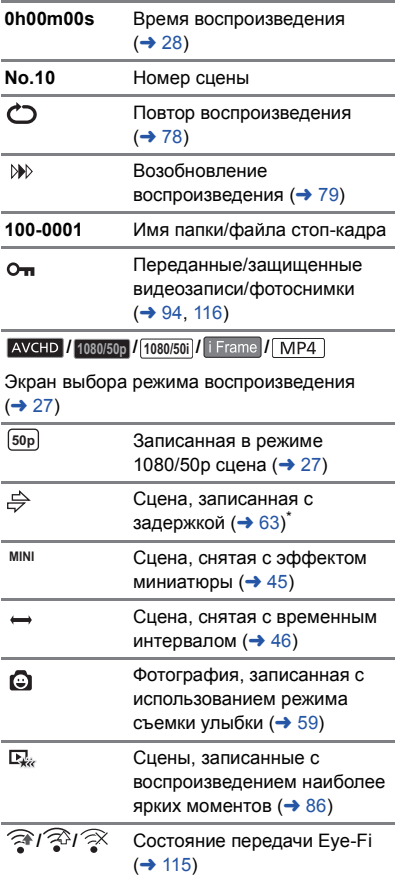

# ■ **HC-V520** FIC-V520M **Индикация подключения к Wi-Fi**

- **/** Состояние подключения Wi-Fi (точка беспроводного доступа)  $(4 126)$
- **/** Состояние подключения Wi-Fi (прямое подключение) (→ 131)

### ∫ **Индикация подключения к USB HDD**

S USB HDD Воспроизведение  $\leftrightarrow$  110)

# ∫ **Индикация подключения к другим устройствам**

- Доступ к карте ( $\rightarrow$  113, 164) ٠D 4
	- Обращение ко встроенной памяти ( $\bigstar$  113, 164) $^{\star}$

# ∫ **Подтверждающие сообщения**

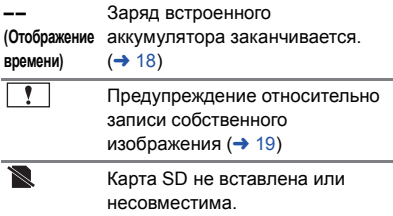

# **Сообщения**

Основные подтверждения/сообщения об ошибках, выводимые на экран в виде текста.

\*1 НС-V520М только

\*2 **HC-V520** / НС-V520М только

### **РЕГУЛЯРНО ПЕРЕНОСИТЕ ДАННЫЕ ИЗ ВНУТРЕННЕЙ ПАМЯТИ ДЛЯ ИХ ЗАЩИТЫ.** \*1

Рекомендуется периодически выполнять резервное копирование важных видеозаписей и фотоснимков на ПК. DVD-диски и т. п. для их защиты. ( $\rightarrow$  155) Такое сообщение не означает, что с данной камерой возникли проблемы.

### **ПРОВЕРЬТЕ КАРТУ**

Это карта не является совместимой или не может быть распознана устройством. Отображение данного сообщения даже в случае сохранения видеозаписей и стоп-кадров на карту SD может означать нестабильную работу карты. Выполните повторную установку карты SD, отключите и повторно включите питание.

#### **ИСПОЛЬЗОВАНИЕ ДАННОГО АККУМУЛЯТОРА НЕВОЗМОЖНО.**

- Используйте аккумулятор, совместимый с данной камерой. (→ 10) При использовании аккумулятора Panasonic, совместимого с данной камерой, извлеките аккумулятор, а затем вставьте его снова. Если сообщение появляется даже после нескольких повторений этой процедуры, данное устройство требует ремонта. Отключите питание и проконсультируйтесь с дилером, у которого вы приобрели данное устройство. Не пытайтесь ремонтировать сами.
- Возможно, была сделана попытка использовать адаптер переменного тока, не совместимый с данной камерой. Используйте адаптер переменного тока, входящий в комплект поставки.  $(\rightarrow 11)$

### **ИСПОЛЬЗОВАНИЕ ДАННОГО ВН. ДИСКОВОДА НЕВОЗМОЖНО./ ПРОВЕРЬТЕ ВНЕШНИЙ ДИСКОВОД.**

Подключен внешний диск, не распознаваемый данной камерой. Проверьте, можно ли подключить и использовать USB HDD с данной камерой, и повторите попытку подключения. ( $\rightarrow$  106)

#### **Не удал. подкл. беспр. ТД/ Не найдена беспр. точка доступа**\*2

- Проверьте настройку Wi-Fi точки беспроводного доступа и смартфона.
- ≥ С помощью [Простое подключение (WPS)] можно установить соединение только между двумя устройствами: данной камерой и устройством, подключаемым к данной камере. Проверьте, не выполняется ли попытка одновременно установить соединение между несколькими устройствами в состоянии ожидания WPS.
- ≥ См. информацию на стр. 133, если соединение Wi-Fi невозможно установить.

#### **Ошибка соединения. Проверьте настройки сети на подключаемом устройстве.** \*2

- ≥ Подключение с некоторых веб-служб, таких как "LUMIX CLUB" и USTREAM, может оказаться невозможным. Немного подождите и повторите попытку подключения.
- ≥ См. информацию на стр. 133, если соединение Wi-Fi невозможно установить.

### **Сеть отключена.** \*2

≥ При использовании [Воспр.DLNA], если в течение некоторого времени не выполняются операции на подключенном DLNA-совместимом устройстве, отображается такое сообщение. Проверьте состояние подключенного устройства DLNA.

# **О восстановлении**

При обнаружении поврежденных данных управления могут появиться сообщения и может выполниться восстановление. (Восстановление может длиться некоторое время, в зависимости от ошибки.)

- Значок  $\boxed{?}$  отображается в случае обнаружения нарушенных данных управления при отображении сцен в виде пиктограмм.
- ≥ Подключите достаточно заряженный аккумулятор или адаптер переменного тока.
- ≥ В зависимости от состояния данных, их полное восстановление может не получиться.
- ≥ При неудачной попытке восстановления невозможно воспроизвести сцены, записанные перед выключением камеры.
- ≥ Когда данные, записанные на другом устройстве, восстанавливаются, их невозможно воспроизвести на данном устройстве или на другом устройстве.
- ≥ В случае неудачной попытки восстановления отключите питание камеры и по прошествии некоторого времени включите его. В случае повторной неудачи восстановления отформатируйте носитель данных камеры. Следует помнить, что в случае форматирования носителя все данные, записанные на носитель, стираются.
- Если восстанавливается информация о пиктограммах, отображение пиктограмм может замедлиться.

# **Поиск и устранение неисправностей**

# ∫ **В следующих случаях это не нарушение функционирования.**

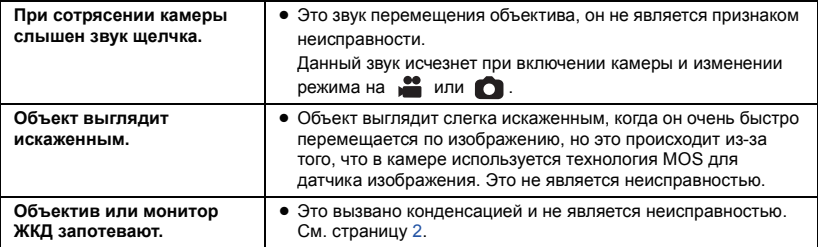

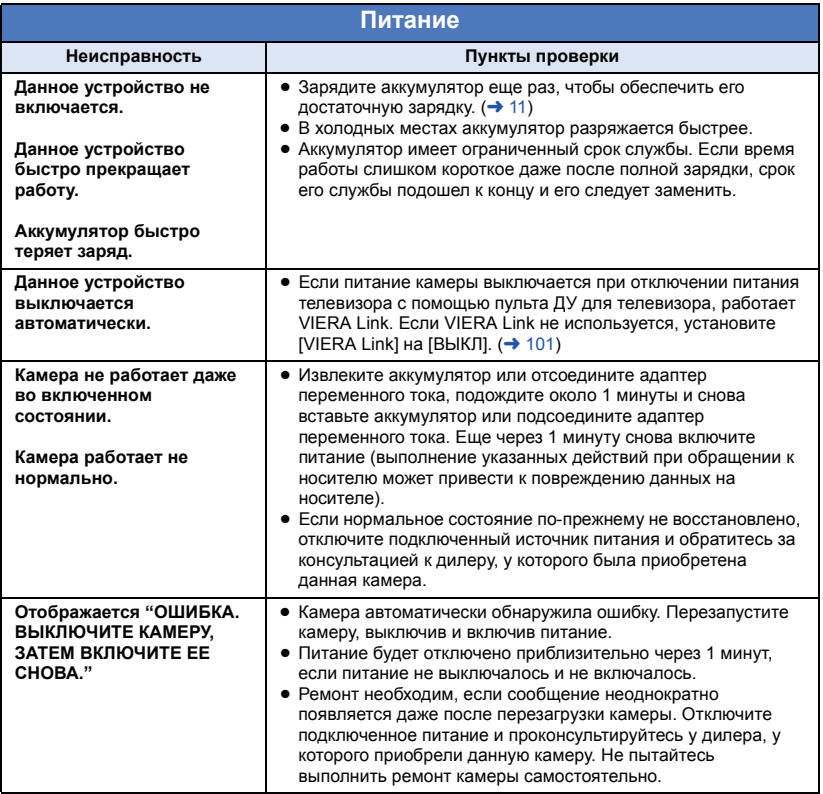

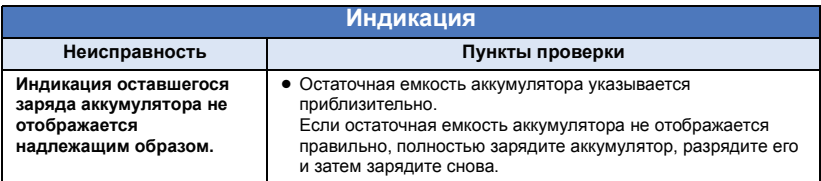

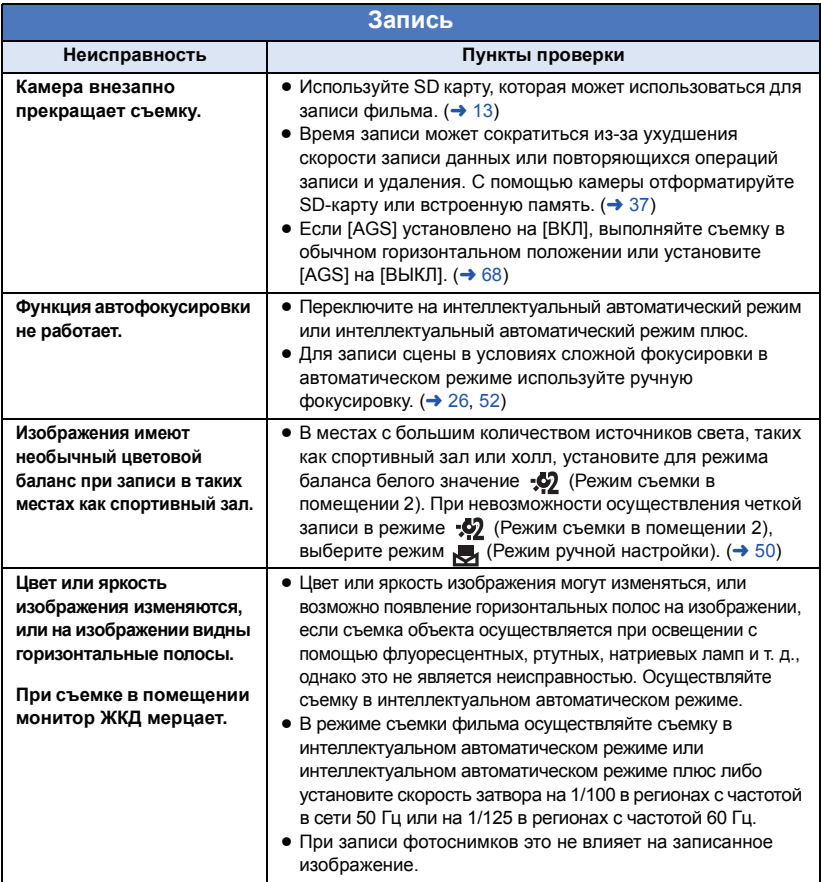

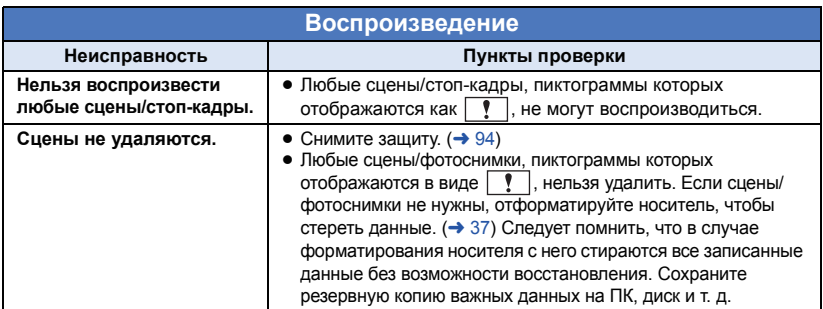

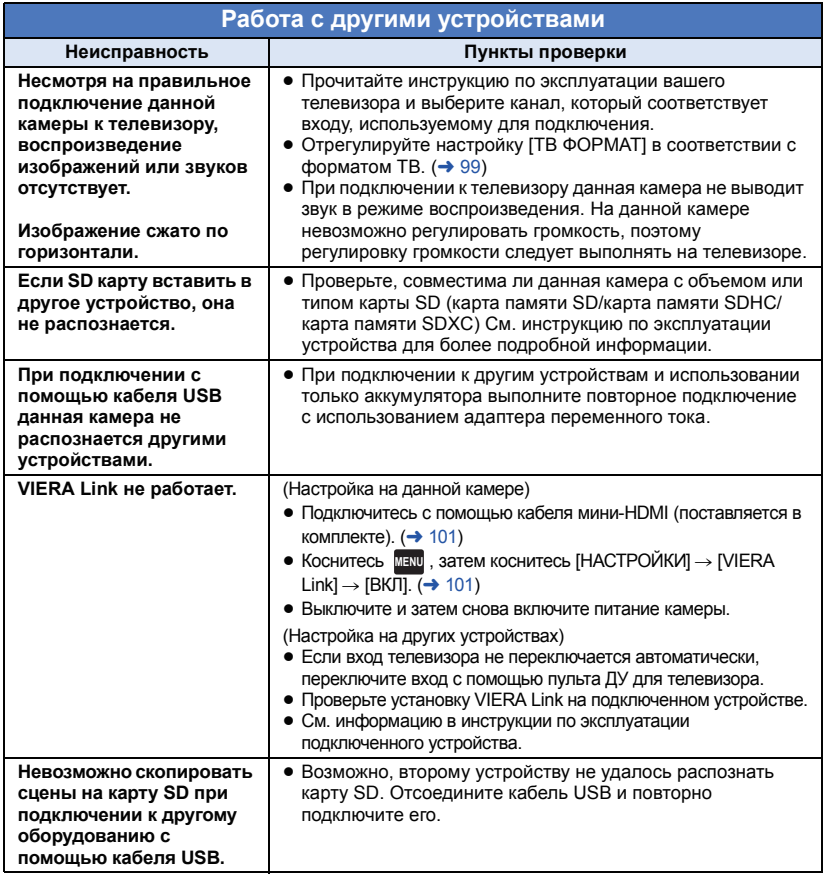

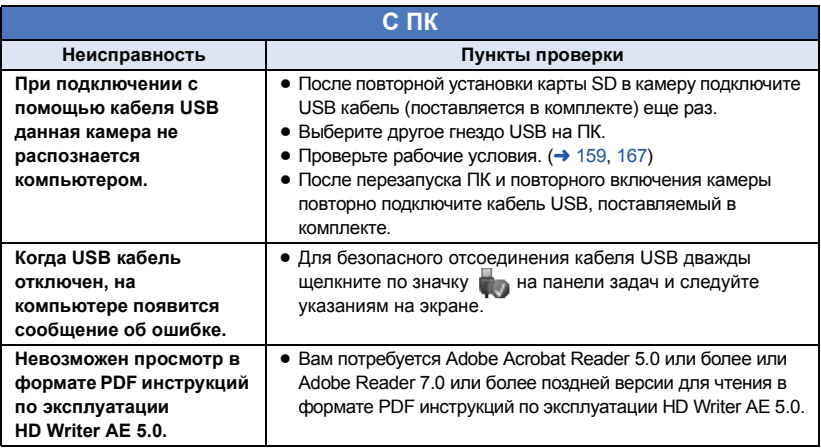

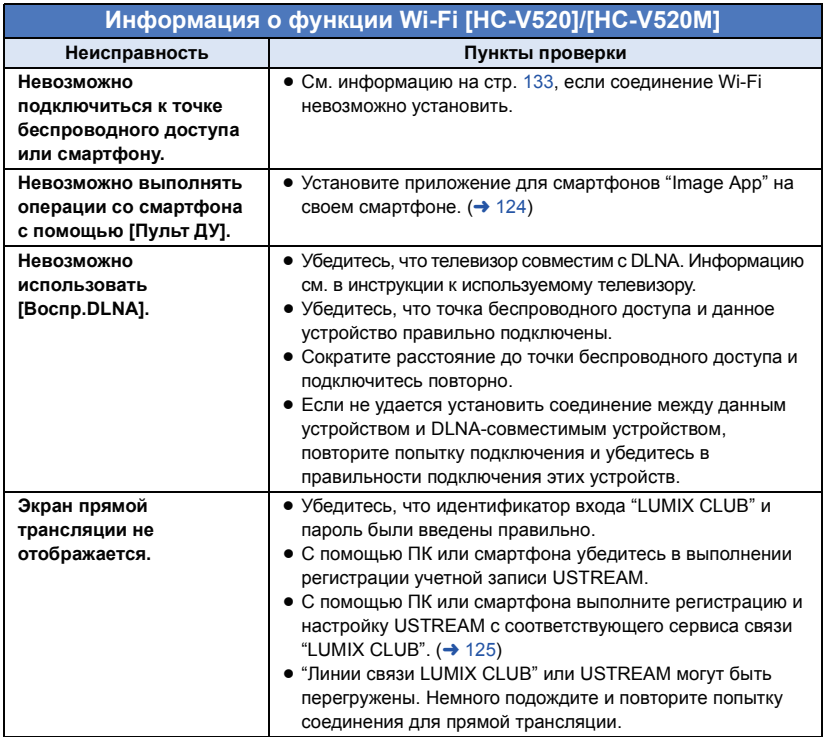

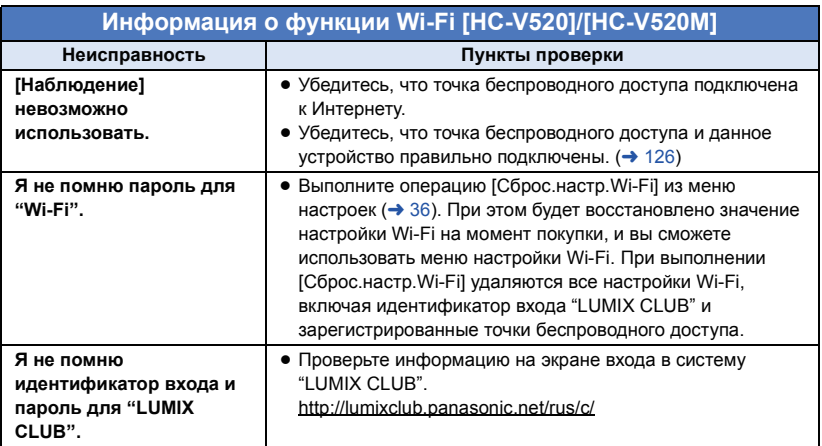

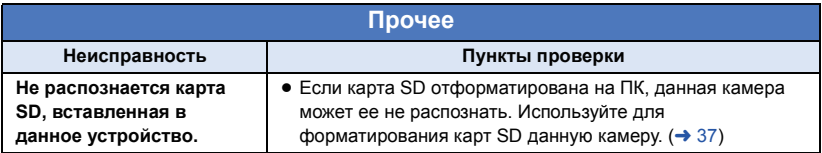

# ∫ **Если AVCHD сцены не сменяются плавно при воспроизведении на другом устройстве**

Изображения могут быть неподвижны в течение нескольких секунд в точках соединения сцен, если выполняются следующие операции при непрерывном воспроизведении нескольких сцен с использованием другого устройства.

- ≥ Плавность при непрерывном воспроизведении сцен зависит от устройства, используемого для воспроизведения. В зависимости от используемого устройства, изображения могут прекратить движение и на мгновение стать неподвижными, даже если не выполняется ни одно из следующих условий.
- ≥ Непрерывная запись видеоданных, превышающая 4 ГБ, может на мгновение останавливаться через каждые 4 ГБ данных во время воспроизведения на другом устройстве.
- ≥ Воспроизведение может быть не плавным, если редактирование сцен выполнено с помощью HD Writer AE 5.0, но воспроизведение будет осуществляться плавно при установке параметров непрерывности в HD Writer AE 5.0. См. инструкцию пользователя HD Writer AE 5.0.

#### **Основные причины неплавного воспроизведения**

- ≥ **Если сцены записаны в разные дни**
- ≥ **Если записаны сцены продолжительностью менее 3 секунд**
- ≥ **Если запись производилась с использованием PRE-REC**
- ≥ **При использовании съемки с эффектом миниатюры**
- ≥ **При использовании записи с интервалом**
- ≥ **При удалении сцен**

#### • HC-V520M

**При копировании выбранных сцен между картой SD и встроенной памятью камеры**

≥ **Если в один день записано более 99 сцен**

# **На что необходимо обратить внимание при использовании**

# **О данном устройстве**

**Во время использования камера и карта SD нагреваются. Это не является неисправностью.**

**Храните данное устройство как можно дальше от источников электромагнитного излучения (например, микроволновых печей, телевизоров, видеоигр и т.д.).**

- ≥ При использовании данного устройства, размещенного на телевизоре или вблизи него, снимки и/или звуки данного устройства могут искажаться под действием электромагнитных волн.
- ≥ Не пользуйтесь данным устройством вблизи сотовых телефонов, так как это может привести к помехам, отрицательно влияющим на снимки и/или звук.
- ≥ Снятые данные могут повреждаться или изображения могут искажаться сильными магнитными полями, создаваемыми динамиками или крупными двигателями.
- ≥ Электромагнитное излучение, создаваемое микропроцессорами, может отрицательно влиять на данное устройство, вызывая искажение изображений и/или звука.
- Если на данное устройство негативно влияет электромагнитное оборудование, и данное устройство прекращает нормальную работу, выключите его, извлеките аккумулятор или отключите адаптер переменного тока. Затем снова вставьте аккумулятор или подключите адаптер переменного тока и включите данное устройство.

#### **Не используйте данное устройство возле радиопередатчиков или высоковольтных линий.**

≥ Если вы производите съемку возле радиопередатчиков или высоковольтных линий, на записанные изображения и/или звук могут накладываться помехи.

**Убедитесь в том, что используете шнуры и кабели, входящие в комплект поставки. Если вы используете дополнительные**

**принадлежности, используйте шнуры и кабели, поставляемые с ними. Не удлиняйте шнуры и кабели.**

#### **Не распыляйте инсектициды или летучие вещества на устройство.**

- ≥ Если на устройство попадет такое вещество, его корпус может повредиться, а внешння отделка отслоиться.
- ≥ Не оставляйте резиновые или пластиковые изделия в контакте с устройством на длительное время.

**Когда вы используйте устройство в местах, где много песка и пыли, например на пляже, не допускайте попадания песка или мелкой пыли в корпус и на гнезда устройства. Также берегите устройство от попадания морской воды.**

- Песок или пыль могут повредить устройство. (Обращайте внимание на это, когда вставляете и извлекаете карту.)
- Если морская вода попала на устройство, удалите воду с помощью хорошо отжатой ткани. Затем снова протрите устройство сухой тканью.

### **При переноске устройства не роняйте и не ударяйте его.**

≥ Сильный удар может привести к повреждению корпуса устройства, что приведет к неисправности.

### **Очистка**

- Перед очисткой камеры отсоедините аккумулятор или извлеките кабель переменного тока из розетки. Затем вытрите камеру сухой мягкой тканью.
- ≥ При сильном загрязнении камеры смочите ткань в воде и тщательно отожмите ее, после чего протрите камеру влажной тканью. После этого протрите камеру насухо сухой тканью.
- ≥ Применение бензина, растворителя для краски, спирта или жидкости для мытья посуды может повлечь за собой изменения корпуса камеры или отслоение поверхностного покрытия. Не используйте такие растворители.
- При использовании синтетической ткани для удаления пыли следуйте инструкциям к ткани.
## Не используйте устройство для наблюдения или других бизнес-целей.

- Данная камера разработана для периодической эксплуатации пользователем. Она не предназначена для непрерывной эксплуатации или любого промышленного или коммерческого длительного применения.
- При определенных обстоятельствах непрерывная эксплуатация может вызвать перегревание камеры, что приведет к сбою. Настоятельно не рекомендуется непрерывная эксплуатация камеры.

## Если вы не собираетесь использовать устройство продолжительное время

• При хранении устройства в шкафу рекомендуются помещать рядом с ним влагопоглотитель (силикагель).

## **HC-V520M**

В случае утилизации или передачи данной камеры обратите внимание на следующее:

- Форматирование и удаление просто изменяют данные управления файлом и не могут применяться для полного удаления данных во встроенной памяти данной камеры. Данные могут быть восстановлены с помощью имеющегося в продаже программного обеспечения либо его аналогов.
- Рекомендуется физически форматировать встроенную память перед утилизацией или передачей данной камеры. Для физического форматирования встроенной памяти подключите к камере питание при помощи адаптера переменного тока, выберите функцию [НАСТРОЙКИ] → [ФОРМАТ. ПАМЯТЫ → [ВСТР. ПАМЯТЫ из меню и, а затем нажмите и удерживайте кнопку начала/окончания записи на показанном ниже экране приблизительно 3 секунды. При отображении экрана удаления данных из встроенной памяти выберите пункт ГДАТ, после чего следуйте указаниям, отображаемым на экране.

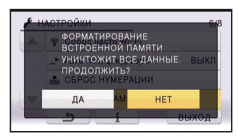

• Следует тщательно следить за сохранностью данных, содержащихся во встроенной памяти. Компания Panasonic не несет ответственности в маловероятном случае разглашения частной информации.

## Информация об аккумуляторе

Аккумулятор, используемый в данном устройстве - литиево-ионовый аккумулятор. Он чувствителен к влажности и температуре, причем чувствительность усиливается при увеличении или снижении температуры. В холодных местах индикация полной зарядки может не появляться или индикация о низком заряде может появиться примерно через 5 минут после начала использования. При высоких температурах может быть запушена функция зашиты, что сделает невозможным использование устройства.

## Убедитесь в том, что вы отсоединили аккумулятор после использования.

- Если оставить аккумулятор подсоединенным, небольшое количество тока продолжает течь даже, если питание устройства выключено. Если оставить устройство в таком состоянии, это может привести к разрядке аккумулятора. Это, в свою очередь, может привести к тому, что вы не сможете использовать аккумулятор даже после его зарядки.
- Аккумулятор должен храниться в виниловой сумке, так, чтобы металл не контактировал с его терминалами.
- Аккумулятор должен храниться в сухом прохладном месте, по возможности при постоянной температуре. (Рекомендуемая температура: от 15 °С до 25 °С, рекомендуемая влажность: 40%RH до 60%RH)
- Слишком высокие или низкие температуры сокращают срок службы аккумулятора.
- При хранении аккумулятора в условиях высокой температуры, высокой влажности или в местах скопления масла и дыма могут заржаветь контакты, что приведет к неисправности.
- Для длительного хранения аккумулятора рекомендуется заряжать его один раз в год и снова класть на хранение после полного израсходования заряда.
- Следует удалять пыль и другие вещества, попавшие на терминалы аккумулятора.

## **Подготовьте запасные аккумуляторы, когда вы выходите из дома для съемки.**

● Подготовьте аккумуляторы, срок работы которых в 3 до 4 раза превышает планируемую продолжительность съемки. В таких холодных местах, как горнолыжные курорты, возможная продолжительность съемки может сократиться.

## **Если вы случайно уронили аккумулятор, проверьте, не повреждены ли терминалы.**

≥ Вставка аккумулятора с поврежденными контактами может привести к повреждению камеры.

**Не бросайте отслуживший свой срок аккумулятор в огонь.**

≥ Нагревание аккумулятора или помещение его в огонь может привести к взрыву.

## **Если время работы аккумулятора сильно сокращается даже после его полной зарядки, срок службы аккумулятора истек. Необходимо приобрести новый аккумулятор.**

## **Информация об адаптере переменного тока**

- Если температура аккумулятора чрезмерно высокая или чрезмерно низкая, зарядка может потребовать некоторое время, или аккумулятор не зарядится.
- Если вы используете адаптер переменного тока возле радиоприемника, он может создать помехи радиоприему. Держите адаптер переменного тока не ближе 1 м от радио.
- ≥ При использовании адаптера переменного тока он может генерировать треск. Это считается нормальным.
- После использования убедитесь в том, что отсоединили адаптер переменного тока. (Если он остается подключенным, небольшое количество тока продолжает потребляться.)
- Следите, чтобы электроды адаптера переменного тока и аккумулятора всегда оставались чистыми.

## **Об индикаторе состояния во время зарядки**

**Если индикатор состояния мигает особенно быстро или медленно, необходимо учитывать следующее.**

## **Мигание с интервалом примерно 4 секунды (выключается примерно на 2 секунды, включается примерно на 2 секунды)**

- Аккумулятор полностью разряжен, или слишком низкая/высокая температура аккумулятора. Аккумулятор зарядится, но для начала нормальной зарядки может понадобиться несколько часов.
- Она будет мигать с интервалом в 2 секунды до тех пор, пока начнется нормальная зарядка. Даже в таких случаях она может мигать с интервалами в 4 секунды до окончания зарядки, скорость которой зависит от условий эксплуатации камеры.

## **Мигание с интервалом примерно 0,5 секунды (выключается примерно на 0,25 секунды, включается примерно на 0,25 секунды)**

- ≥ Аккумулятор не заряжен. Выньте аккумулятор из камеры и зарядите его снова.
- Убедитесь, что разъемы камеры или аккумулятора не загрязнены и не покрыты инородными предметами, и затем подключите аккумулятор снова. При обнаружении загрязнения или постороннего предмета выключите камеру перед тем, как их удалить.
- Аккумулятор или окружающая среда имеют слишком высокую или низкую температуру. Подождите, пока температура вернется к приемлемому значению, и попробуйте осуществить зарядку снова. Если аккумулятор не заряжается и в этом случае, это указывает на возможную неисправность устройства, аккумулятора или адаптера переменного тока.

### **выключение:**

- Зарядка завершена.
- ≥ Если индикатор состояния остается выключенным несмотря на то, что зарядка не завершена, причиной может быть отказ устройства, аккумулятора или адаптера переменного тока. Подробная информация об аккумуляторе находится на стр. 180.

## **Некоторые особенности 3D Информация о SD карте**

## **Просмотр 3D-изображений**

**Люди, страдающие от повышенной чувствительности к свету, сердечных и других заболеваний должны избегать просмотра 3D-изображений.**

● Просмотр 3D-видео может иметь неблагоприятный эффект при подобных заболеваниях.

## **Если вы устаете, чувствуете себя неудобно или как-то необычно при просмотре 3D-изображений, немедленно прекратите просмотр.**

- ≥ Продолжение просмотра может привести к заболеваниям.
- Хорошо отдохните после прекращения просмотра.

## **При просмотре изображений, записанных в 3D, рекомендуется делать перерывы каждые 30 до 60 минут.**

≥ Просмотр на протяжении долгого времени может привести к зрительному утомлению.

**Близорукие и дальнозоркие люди, люди с различными уровнем зрения левого и правого глаза и страдающие от астигматизма должны исправить свое зрение, надев очки и т.п.**

**Прекратите просмотр, если вы четко видите двоящееся изображение во время просмотра 3D-изображений.**

- Разные люди видят 3D-изображения поразному. Исправьте свое зрение соответствующим образом перед просмотром 3D-изображения.
- Можно изменить 3D-настройки вашего телевизора или изменить выходные настройки 3D камеры на 2D.

## **В случае утилизации или передачи карты SD обратите внимание на следующее:**

- Форматирование и удаление на данной камере или компьютере только изменяют данные управления файлом, но полностью не удаляют данные на карте SD.
- Рекомендуется физически уничтожить карту SD или физически отформатировать карту SD на данной камере перед утилизацией или передачей другому лицу карты SD. HC-V520 / HC-V510

Для физического форматирования карты SD подключите питание камеры через сетевой адаптер, выберите [НАСТРОЙКИ]  $\rightarrow$  [ФОРМАТ. ПАМЯТЬ]  $\rightarrow$  [ДА] в меню, а затем нажмите и удерживайте кнопку начала/остановки записи на экране ниже в течение около 3 секунд. При появлении экрана удаления данных с карты SD выберите [ДА], после чего следуйте указаниям, отображаемым на экране.

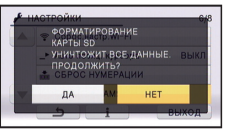

### HC-V520M

Для физического форматирования карты SD подключите питание камеры через адаптер переменного тока, выберите [НАСТРОЙКИ] → [ФОРМАТ. ПАМЯТЫ → [КАРТА SD] в меню и затем нажмите и удерживайте кнопку удаления на экране внизу в течение приблизительно 3 секунд. При появлении экрана удаления данных с карты SD выберите [ДА], после чего следуйте указаниям, отображаемым на экране.

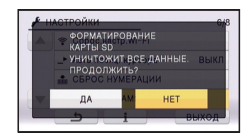

● За управление данными на карте SD отвечает пользователь.

## **Монитор ЖКД**

- Если на экране ЖКД появились загрязнения или конденсат, протрите экран мягкой тканью, например салфеткой для очков.
- Не касайтесь монитора ЖКД ногтями, не трите по нему и не нажимайте на него с силой.
- Если на монитор ЖКД прикреплена защитная пленка, может ухудшиться видимость либо распознавание касания может быть затруднено.
- Когда устройство охлаждается, например, из-за хранения в холодном месте, его ЖКД монитор будет слегка темнее обычного сразу после включения питания. Обычная яркость будет восстановлена, когда поднимется внутренняя температура устройства.

При производстве монитора ЖКД используются высокоточные технологии. Результат составляет более 99,99% эффективных точек со всего лишь 0,01% неактивных или всегда горящих точек. Однако это не является неисправностью и не влияет отрицательно на записанное изображение.

## **Информация о личных данных**

После настройки функции распознавания лиц личная информация будет храниться в данной камере и включаться в записанные изображения.

● При обслуживании, передаче или утилизации данной камеры следует удалить личную информацию в целях защиты личной информации. ( $\rightarrow$  94)

### **Исключение ответственности**

≥ Информация, включая личную информацию, может быть изменена или утеряна в результате неправильной эксплуатации, воздействия статического электричества, происшествий, поломок, ремонта или других действий. Перед началом эксплуатации следует обратить внимание, что Panasonic не несет ответственности за прямые или косвенные проблемы, возникшие в результате изменения или утраты информации, в том числе личной информации.

## **Об авторском праве**

## ∫ **Будьте внимательны и соблюдайте авторские права**

**Запись предварительно записанных лент или дисков или другого опубликованного или переданного посредством радиовещания материала для целей, отличных от личного пользования, может повлечь за собой нарушение законов об авторских правах. Запись определенных материалов может быть ограничена даже для личного использования.**

## ∫ **Лицензии**

- Логотип SDXC является товарным знаком SD-3C, LLC.
- "AVCHD", "AVCHD Progressive" и логотип "AVCHD Progressive" являются товарными марками Panasonic Corporation и Sony Corporation.
- Произведено по лицензии Dolby Laboratories. Название Dolby и символ с двойной буквой D являются торговыми марками Dolby Laboratories.
- HDMI, логотип HDMI и High-Definition Multimedia Interface являются товарными знаками или зарегистрированными товарными знаками HDMI Licensing LLC в США и других странах.
- HDAVI Control™ является торговой маркой компании Panasonic Corporation.
- x.v.Colour™ является торговой маркой.
- Microsoft<sup>®</sup>, Windows<sup>®</sup> и Windows Vista<sup>®</sup> являются зарегистрированными товарными знаками или товарными знаками Microsoft Corporation в Соединенных Штатах и/или других странах.
- Снимки экрана продукции Microsoft воспроизводятся с разрешения Microsoft Corporation.
- IBM и PC/AT являются зарегистрированными товарными знаками International Business Machines Corporation США.
- Intel<sup>®</sup>, Pentium<sup>®</sup>, Celeron<sup>®</sup> и Intel<sup>®</sup>Core<sup>™</sup> являются товарными знаками Intel Corporation в США и/или других странах.
- AMD Athlon<sup>™</sup> является товарным знаком Advanced Micro Devices, Inc.
- iMovie, Mac и Mac OS являются товарными знаками Apple Inc., зарегистрированными в США и других странах.
- App Store является знаком обслуживания Apple Inc.
- Android и Google Play являются товарными знаками или зарегистрированными товарными знаками Google Inc.
- Логотип Wi-Fi CERTIFIED является знаком сертификации Wi-Fi Alliance.
- Знак Wi-Fi Protected Setup является знаком Wi-Fi Alliance.
- "Wi-Fi", "Wi-Fi Protected Setup", "WPA" и "WPA2" являются знаками или зарегистрированными знаками Wi-Fi Alliance.
- DLNA, the DLNA Logo and DLNA CERTIFIED are trademarks, service marks, or certification marks of the Digital Living Network Alliance.
- QR Code является зарегистрированным товарным знаком DENSO WAVE INCORPORATED.
- ≥ Другие названия систем и продуктов, упомянутые в данной инструкции по эксплуатации, обычно являются зарегистрированными товарными знаками или товарными знаками производителей, которые разработали упомянутую систему или продукт.

Этот продукт выпускается по лицензии согласно патентному портфелю AVC для личного и некоммерческого использования потребителем с целью (i) кодирования видеозаписей в соответствии со стандартом AVC ("Видео AVC") и/или (ii) декодирования видеозаписей AVC, закодированных потребителем в ходе личной некоммерческой деятельности и/или полученных от провайдера видеоинформации, имеющего разрешение на предоставление видеозаписей AVC. Использование с иными другими целями, прямо или косвенно, не разрешается. Для получения дополнительной информации обращайтесь в компанию MPEG LA, LLC. См. http://www.mpegla.com.

Данное изделие включает следующее программное обеспечение:

- (1) программное обеспечение, разработанное самостоятельно корпорацией Panasonic Corporation или для нее.
- (2) программное обеспечение, принадлежащее третьей стороне и предоставленное по лицензии корпорации Panasonic Corporation.
- (3) программное обеспечение, предоставленное по условиям лицензирования GNU General Public License, Version 2.0 (GPL V2.0),
- (4) программное обеспечение. предоставленное по условиям лицензирования GNU LESSER General Public License, Version 2.1 (LGPL V2.1), и/или
- (5) программное обеспечение с открытым исходным кодом, кроме программного обеспечения, предоставленного по условиям лицензирования GPL V2.0 и/или LGPL V2.1.

Программное обеспечение категорий (3) - (5) предоставляется с предположением, что оно будет пригодно, но БЕЗ КАКОЙ-ЛИБО ГАРАНТИИ, даже без подразумеваемой гарантии ПРИГОДНОСТИ ДЛЯ ПРОДАЖИ или ПРИГОДНОСТИ ДЛЯ ОПРЕДЕЛЕННОЙ ЦЕЛИ. Подробные условия см. на прилагаемом диске CD-ROM с прикладным программным <u>обеспечением</u>

Корпорация Panasonic предоставит на срок не менее трех (3) лет после поставки этого изделия любой третьей стороне, которая обратится к ней по указанному ниже контактному адресу, по цене, не превышающей стоимость физического выполнения доставки исходного кода, копию полного исходного кода соответствующего программного обеспечения в машиночитаемом формате, предусмотренного условиями GPL V2.0 или LGPL V2.1, а также соответствующее уведомление об авторских правах.

Контактный адрес: oss-cd-request@gg.jp.panasonic.com

Исходный код и уведомление об авторских правах также можно получить бесплатно с нашего веб-сайта, указанного ниже.

http://panasonic.net/avc/oss/index.html

## **Режимы записи/приблизительное возможное время записи**

● Карты SD обозначаются по объему их основной памяти. Указанное время записи является примерным для непрерывной записи.

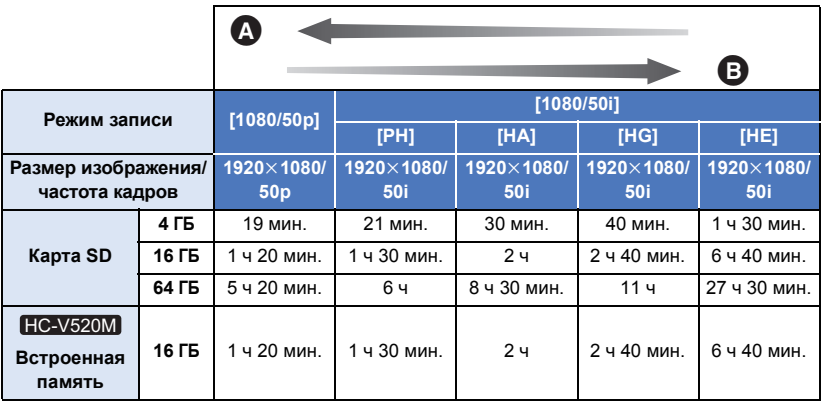

- A Приоритетным является качество изображения
- B Приоритетным является время записи

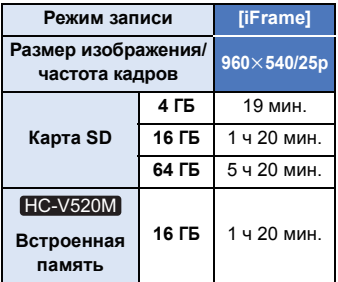

- Для длительной записи следует приготовить количество аккумуляторов, исходя из расчета от 3- до 4-кратного запаса относительно предполагаемого времени записи.  $\rightarrow$  12)
- Установкой по умолчанию является режим [HG].
- ≥ Максимальная продолжительность непрерывной записи для одной сцены: 6 часов
- Запись приостанавливается после того, как время записи одной сцены превысит 6 часов, и автоматически возобновляется через несколько секунд.
- Время записи может быть сокращено при записи множества действий или повторной записи короткой сцены.
- ≥ Пользуйтесь временем, указанным в строке для 4 ГБ таблицы, расположенной выше, как нормой для копирования на один диск DVD (4,7 ГБ).

Прочее

## **Приблизительное количество записываемых кадров**

• Карты SD обозначаются по объему их основной памяти. Указанное количество записываемых кадров является приблизительным.

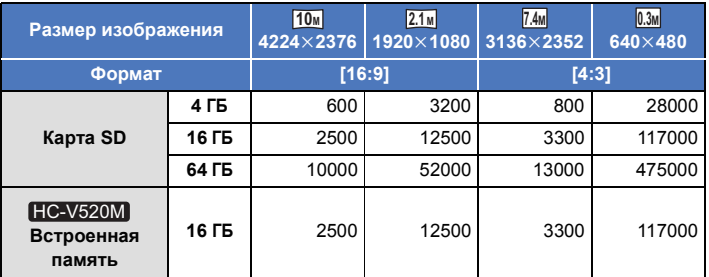

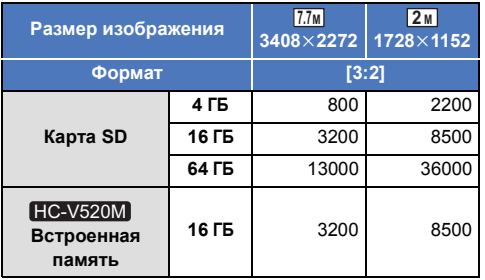

- ≥ **Количество записываемых изображений зависит от снимаемого объекта.**
- ≥ Максимальное число записываемых кадров, которое можно отобразить, равно 9999. Если число записываемых кадров превышает 9999, отображается R 9999+. Количество не изменится при записи кадра до тех пор, пока число записываемых кадров не станет равно или меньше 9999.
- Объем памяти, указанный на этикете SD карты, это общий объем, который используется для записи информации о защите авторских прав, управления, а также объем памяти, который можно использовать для записи на видеокамере, ПК и т.д.

# Panasonic Corporation Web site: http://panasonic.net

# Обратите внимание!

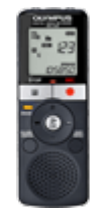

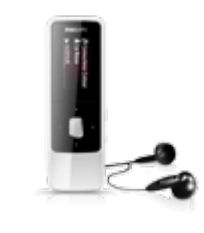

[Диктофоны и рекордеры](https://f.ua/shop/diktofony/?utm_source=pdf_accesories&utm_medium=pdf&utm_campaign=diktofony) [Плееры MP3 и мультимедиа](https://f.ua/shop/pleery-mp3-i-multimedia/?utm_source=pdf_accesories&utm_medium=pdf&utm_campaign=pleery-mp3-i-multimedia) [Жесткие диски](https://f.ua/shop/zhestkie-diski/?utm_source=pdf_accesories&utm_medium=pdf&utm_campaign=zhestkie-diski) [Средства для чистки оптики](https://f.ua/shop/chistyaschie-sredstva-dlya-fototehniki/?utm_source=pdf_accesories&utm_medium=pdf&utm_campaign=chistyaschie-sredstva-dlya-fototehniki) Вlu-ray и DVD-плееры

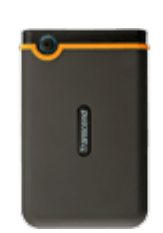

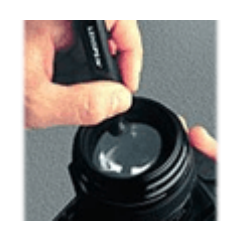

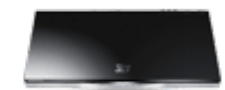

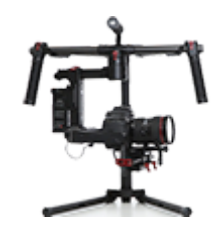

[Системы стабилизации для](https://f.ua/shop/sistemy-stabilizacii-dlya-foto-i-videokamer/?utm_source=pdf_accesories&utm_medium=pdf&utm_campaign=sistemy-stabilizacii-dlya-foto-i-videokamer) [фото и видеокамер](https://f.ua/shop/sistemy-stabilizacii-dlya-foto-i-videokamer/?utm_source=pdf_accesories&utm_medium=pdf&utm_campaign=sistemy-stabilizacii-dlya-foto-i-videokamer)

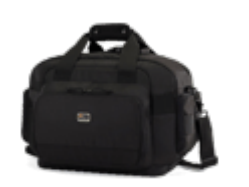

[Сумки для фото- и](https://f.ua/shop/sumki-dlya-foto-videotehniki/?utm_source=pdf_accesories&utm_medium=pdf&utm_campaign=sumki-dlya-foto-videotehniki) [видеокамер](https://f.ua/shop/sumki-dlya-foto-videotehniki/?utm_source=pdf_accesories&utm_medium=pdf&utm_campaign=sumki-dlya-foto-videotehniki)

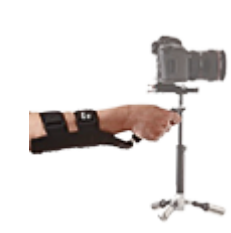

[Аксессуары к системам](https://f.ua/shop/aksessuary-k-sistemam-stabilizacii-dlya-foto-i-videokamer/?utm_source=pdf_accesories&utm_medium=pdf&utm_campaign=aksessuary-k-sistemam-stabilizacii-dlya-foto-i-videokamer) [стабилизации для фото и](https://f.ua/shop/aksessuary-k-sistemam-stabilizacii-dlya-foto-i-videokamer/?utm_source=pdf_accesories&utm_medium=pdf&utm_campaign=aksessuary-k-sistemam-stabilizacii-dlya-foto-i-videokamer) [видеокамер](https://f.ua/shop/aksessuary-k-sistemam-stabilizacii-dlya-foto-i-videokamer/?utm_source=pdf_accesories&utm_medium=pdf&utm_campaign=aksessuary-k-sistemam-stabilizacii-dlya-foto-i-videokamer)

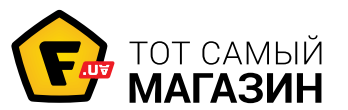

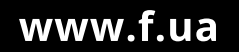